ML-1860 Series ML-1865 Series

# Laserskrivare för svartvita utskrifter Användarhandbok

# tänk dig möjligheterna

Tack för att du har valt att köpa en produkt från Samsung.

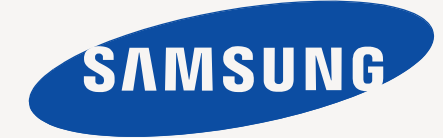

# <span id="page-1-0"></span>Copyright

© 2010 Samsung Electronics Co., Ltd. Med ensamrätt.

Användarhandboken tillhandahålls endast i informationssyfte. All information i handboken kan ändras utan föregående meddelande. Samsung Electronics är inte ansvariga för några direkta eller indirekta skador som uppkommer på grund av att den här användarhandboken används.

- Samsung och Samsungs logotyp är varumärken som tillhör Samsung Electronics Co., Ltd.
- PCL och PCL 6 är varumärken som tillhör Hewlett-Packard Company.
- Microsoft, Internet Explorer, Windows, Windows Vista, Windows 7 och Windows 2008 Server R2 är registrerade varumärken eller varumärken som tillhör Microsoft Corporation.
- PostScript 3 är ett varumärke som tillhör Adobe System, Inc.
- UFST® och MicroType™ är registrerade varumärken som tillhör Monotype Imaging Inc.
- TrueType, Mac och Mac OS är varumärken som är registrerade i USA och andra länder och tillhör Apple Inc.
- LaserWriter är ett varumärke som tillhör Apple Inc.
- Alla övriga varumärken eller produktnamn är varumärken som tillhör respektive företag eller organisation.

Se filen **LICENSE.txt** på CD-ROM-skivan för licensinformation om öppen källkod.

**REV. 1.04**

<span id="page-2-0"></span>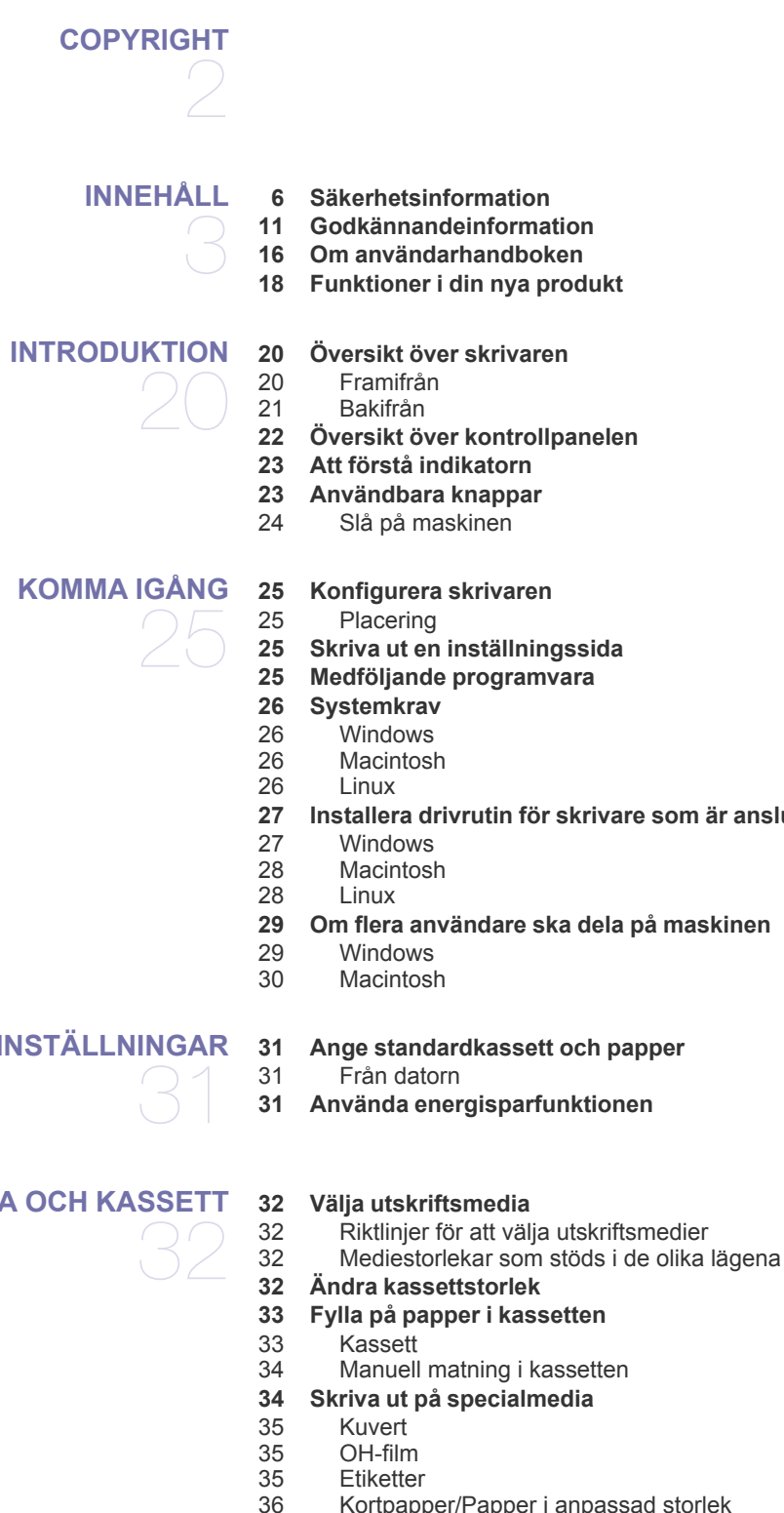

**[27 Installera drivrutin för skrivare som är ansluten med USB](#page-26-0)**

**[GRUNDLÄGGANDE INSTÄLLNINGAR](#page-30-0)** 

**[MEDIA OCH KASSETT](#page-31-0)** 

- [36 Kortpapper/Papper i anpassad storlek](#page-35-0)<br>36 Brevhuvud/Förtryckt papper
- [36 Brevhuvud/Förtryckt papper](#page-35-1)
- **[36 Använda utmatningsstödet](#page-35-2)**

#### **[SKRIVA UT](#page-36-0)**

37

- **[37 Skrivardrivrutinens funktioner](#page-36-1)** [37 Skrivardrivrutin](#page-36-2)
- **[37 Grundläggande om utskrift](#page-36-3)**
- [38 Avbryta en utskrift](#page-37-0)
- **[38 Öppna utskriftsinställningarna](#page-37-1)**
- [38 Använda en favoritinställning](#page-37-2)
- **[39 Använda hjälpen](#page-38-0)**
- **[39 Använda specialfunktioner för utskrift](#page-38-1)**
- [39 Skriva ut flera sidor på ett pappersark](#page-38-2)
- [39 Skriva ut affischer](#page-38-3)
- [39 Utskrift av häfte \(manuell\)](#page-38-4)<br>40 Skriv ut på papperets båda
- Skriv ut på papperets båda sidor (manuellt)
- [40 Ändra procentsatsen i dokumentet](#page-39-1)
- [40 Anpassa ett dokument efter en vald pappersstorlek](#page-39-2)
- [40 Använda vattenstämplar](#page-39-3)
- [41 Använda överlägg](#page-40-0)
- [42 Alternativ för utskriftskvalitet](#page-41-0)
- **[42 Ändra standardinställningarna för utskrift](#page-41-1)**
- **[42 Ange att en maskin ska vara standardmaskin](#page-41-2)**
- **[42 Skriva till fil \(PRN\)](#page-41-3)**
- **[43 Macintosh-utskrift](#page-42-0)**
- [43 Skriva ut ett dokument](#page-42-1)
- [43 Ändra utskriftsinställningar](#page-42-2)
- [44 Skriva ut flera sidor på ett pappersark](#page-43-0)
- **[44 Linux-utskrift](#page-43-1)**
- [44 Skriva ut från program](#page-43-2)
- [44 Skriva ut filer](#page-43-3)
- [45 Konfigurera egenskaper för skrivare](#page-44-0)

# **[HANTERINGSVERKTYG](#page-45-0)**  46

- **[46 En introduktion till användbara hanteringsverktyg](#page-45-1)**
- **[46 Använda Samsung Easy Printer Manager \(endast Windows\)](#page-45-2)**
- [46 Förstå Samsung Easy Printer Manager](#page-45-3)
- **[47 Använda Samsung-skrivarstatus \(endast Windows\)](#page-46-0)**
- [47 Översikt över Samsung-skrivarstatus](#page-46-1)
- **[48 Använda programmet Smart Panel \(endast Macintosh och Linux\)](#page-47-0)**
- [48 Hur Smart Panel fungerar](#page-47-1)<br>48 Ändra programinställninga
	- Ändra programinställningarna för Smart Panel
- **[49 Använda Unified Linux Driver Configurator](#page-48-0)**
- [49 Öppna Unified Driver Configurator](#page-48-1)
- [49 Fönstret Printers configuration](#page-48-2)<br>50 Ports configuration
- Ports configuration

**[UNDERHÅLL](#page-50-0)**  51

#### **[51 Skriva ut en maskinrapport](#page-50-1)**

- **[51 Rengöra en maskin](#page-50-2)**
- [51 Rengöra utsidan](#page-50-3)<br>51 Rengöra insidan
- Rengöra insidan
- **[52 Förvara tonerkassetten](#page-51-0)**
	- Hanteringsanvisningar
- [52 Användning av påfyllda tonerkassetter eller kassetter som inte är från](#page-51-2)  Samsung
- [52 Kassettens förväntade livslängd](#page-51-3)
- **[52 Tips för att flytta och lagra maskinen](#page-51-4)**

#### **[FELSÖKNING](#page-52-0) [53 Omfördela toner](#page-52-1)** 53 **[53 Så undviker du pappersstopp](#page-52-2) [54 Rensa pappersstopp](#page-53-0)** 54 I kassetten<br>54 Inuti skrivar Inuti skrivaren **[55 Åtgärda andra problem](#page-54-0)** [55 Strömproblem](#page-54-1)<br>56 Problem med p [56 Problem med pappersmatning](#page-55-0) [56 Utskriftsproblem](#page-55-1) [58 Problem med utskriftskvaliteten](#page-57-0) [60 Vanliga Windows-problem](#page-59-0)<br>60 Vanliga Linux-problem Vanliga Linux-problem [61 Vanliga Macintosh-problem](#page-60-0) **[FÖRBRUKNINGSMATERIAL](#page-61-0)**  62 **[62 Så här beställer du](#page-61-1) [62 Tillgängligt förbrukningsmaterial](#page-61-2) [62 Tillgängliga reservdelar](#page-61-3) [62 Byta ut tonerkassetten](#page-61-4)**

### **[SPECIFIKATIONER](#page-63-0) [64 Specifikationer för programvara](#page-63-1)**

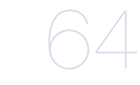

- **[64 Miljöspecifikationer](#page-63-2)**
- **[65 Elspecifikationer](#page-64-0)**
- **[66 Specifikationer för utskriftsmedia](#page-65-0)**

# **[CONTACT SAMSUNG WORLDWIDE](#page-66-0)**  67

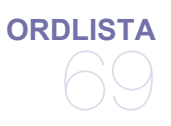

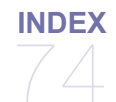

# <span id="page-5-0"></span>Säkerhetsinformation

Dessa varningar och säkerhetsföreskrifter inkluderas för att förhindra att du och andra skadas samt för att förhindra att maskinen skadas. Se till att du läser och förstår alla dessa instruktioner innan du använder maskinen.

Använd sunt förnuft när du använder elektroniska apparater och alltid när du använder den här maskinen. Följ alla varningar och instruktioner som finns angivna på maskinen och i den dokumentation som medföljer maskinen. När du har läst det här avsnittet bör du förvara det på en säker plats för framtida bruk.

## **Viktigt säkerhetssymboler**

I det här avsnittet förklaras alla ikoner och symboler i användarhandboken. Säkerhetssymbolerna visas i ordning, efter graden av risk.

### **Förklaringar av ikoner och symboler som används i användarhandboken:**

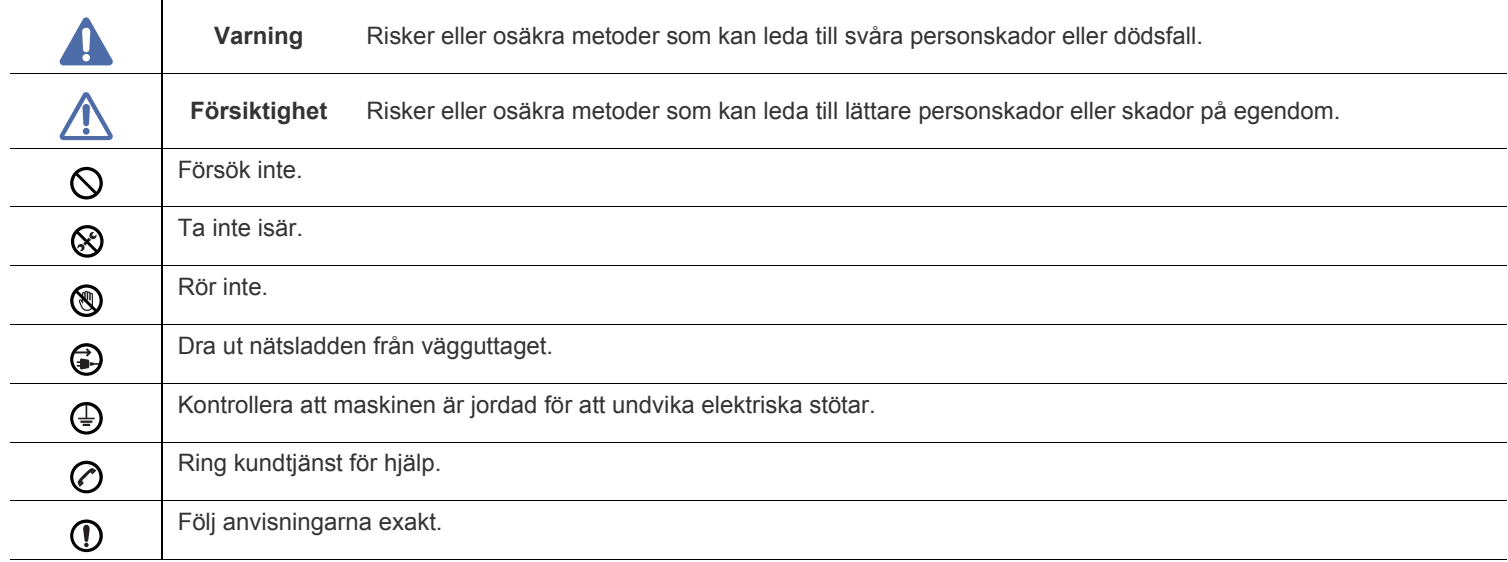

# **Varning**

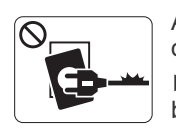

Använd inte enheten om nätsladden är skadad eller om vägguttaget inte är jordat.

► Det kan annars leda till elektriska stötar eller brand.

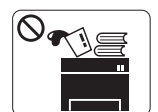

Placera ingenting ovanpå maskinen (t.ex. vatten, små föremål av metall, tunga föremål, ljus, tända cigaretter).

► Det kan annars leda till elektriska stötar eller brand.

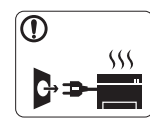

Om maskinen blir överhettad, börjar ryka, låter konstigt eller börjar lukta konstigt ska du stänga av maskinen direkt och dra ur sladden.

► Det kan annars leda till elektriska stötar eller brand.

# **Försiktighet**

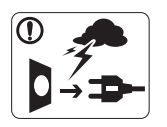

När det åskar eller om maskinen inte ska användas under en period drar du ut nätkontakten från vägguttaget.

► Det kan annars leda till elektriska stötar eller brand.

Var försiktig, utmatningsområdet är hett.

► Du kan bränna dig.

Om någon har tappat maskinen, eller om höljet verkar vara skadat, kopplar du ur maskinen från alla gränssnittsanslutningar och kontaktar kvalificerad

servicepersonal.

► Annars kan detta leda till elektriska stötar eller brand.

Om det sker en plötslig och tydlig förändring av maskinens  $\Omega$ funktionalitet ska du koppla ur maskinen från alla gränssnittsanslutningar och kontakta kvalificerad servicepersonal.

► Annars kan detta leda till elektriska stötar eller brand.

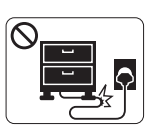

Böj inte och placera inte tunga saker på nätsladden. ► Att trampa på nätsladden eller låta tunga saker klämma sönder den kan leda till elektriska stötar eller brand.

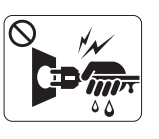

Ta inte bort kontakten genom att dra i sladden, och hantera inte kontakten med blöta händer.

► Det kan annars leda till elektriska stötar eller brand.

Försök inte tvinga in kontakten i vägguttaget om det inte går lätt  $\mathcal O$ att sätta i den.

► Ring en elektriker för att byta vägguttaget, annars finns risk för elektriska stötar.

Låt inte husdjur gnaga på nätsladden, telesladden eller  $\mathcal{O}$ kablarna för anslutning till datorn.

► Det kan annars leda till elektriska stötar, brand och/eller skada på husdjuret.

- Om maskinen inte fungerar som den ska även efter det att du (I) följt dessa instruktioner kopplar du ur maskinen från alla gränssnittsanslutningar och kontaktar kvalificerad servicepersonal.
	- ► Annars kan detta leda till elektriska stötar eller brand.

# **Försiktighet**

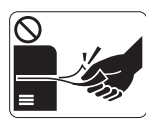

Dra inte ut papperet med våld under utskrift. ► Det kan skada maskinen.

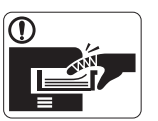

Var noga med att inte sätta handen mellan maskinen och papperskassetten.

► Du kan skada dig.

Blockera inte och tryck inte in objekt i ventilationsöppningen.  $\infty$ 

► Det kan leda till höjda temperaturer hos komponenterna, vilket kan orsaka skador eller brand.

- Var försiktig när du byter papper eller tar bort papper som  $\circledR$ fastnat inuti skrivaren.
	- ► Nya papper har vassa kanter och du kan skära dig.

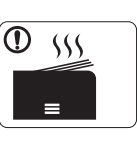

När du skriver ut stora kvantiteter kan den undre delen av utmatningsområdet bli het. Låt inte barn röra den.

► Du kan bränna dig.

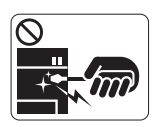

När du tar bort papper som fastnat, använd inte pincett eller vassa metallföremål.

► Det kan skada maskinen.

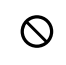

⊕

Låt inte alltför många papper ansamlas i utmatningskassetten. ► Det kan skada maskinen.

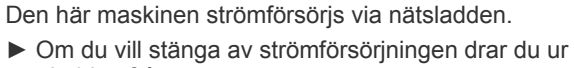

nätsladden från vägguttaget.

# **Installera/flytta**

# **Varning**

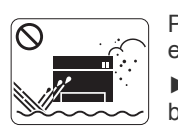

Placera inte maskinen i ett område med damm, fukt eller vattenläckor. ► Det kan annars leda till elektriska stötar eller brand.

# **Försiktighet**

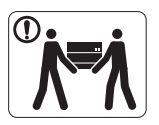

Innan du flyttar maskinen ska du stänga av strömmen och koppla från alla sladdar. Lyft sedan maskinen:

•Om maskinen väger under 20 kg ska den lyftas av en person.

•Om maskinen väger 20–40 kg ska den lyftas av två personer.

•Om maskinen väger över 40 kg ska den lyftas av fyra eller fler personer.

► Maskinen kan annars falla i golvet, vilket kan orsaka skador på människor eller på maskinen.

Placera inte maskinen på ett instabilt underlag.  $\Omega$ 

► Maskinen kan annars falla i golvet, vilket kan orsaka skador på människor eller på maskinen.

Maskinen ska anslutas till den spänningsnivå som anges på  $\oslash$ etiketten.

► Om du är osäker och vill kontrollera vilken spänningsnivå du använder kontaktar du din elleverantör.

- Använd bara No.26 AWG<sup>a</sup> eller grövre elkabel vid behov. ► Annars kan maskinen skadas.
- a.AWG: American Wire Gauge
- Täck inte över maskinen och placera den inte på en lufttät  $\mathcal{O}$ plats, t.ex. i en garderob.
	- ► Om maskinen inte är väl ventilerad kan det orsaka brand.

- Kontrollera att du sätter i nätsladden i ett jordat vägguttag. ⋒ ► Annars kan detta leda till elektriska stötar eller brand.
- Överbelasta inte vägguttag eller förlängningssladdar.  $\varnothing$ ► Det kan försämra prestandan och leda till elektriska stötar eller brand.
- Använd nätsladden som medföljer maskinen för säker drift. Om du använder en sladd som är längre än 2 meter med en 140-voltsmaskin så ska grovleken vara 16 AWG eller mer.
	- ► Annars kan maskinen skadas och det kan leda till elektriska stötar eller brand.

# **Försiktighet**

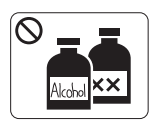

Dra ut den här produkten från vägguttaget innan du rengör insidan av maskinen. Rengör **inte** maskinen med bensin, thinner eller alkohol och spreja inte vatten direkt i maskinen.

► Det kan annars leda till elektriska stötar eller

brand.

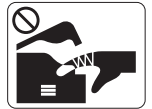

När du arbetar med något inne i maskinen, byter delar eller rengör insidan, ska maskinen inte vara igång.

► Du kan skada dig.

- Håll strömkabeln och kontaktens yta rena från damm och  $\Omega$ vatten.
	- ► Annars kan detta leda till elektriska stötar eller brand.
- Ta inte bort kåpor eller skydd som är fastskruvade. ଝେ
	- ► Maskinen får endast repareras av Samsungs servicetekniker.

# **Använda förbrukningsmaterial**

# **Försiktighet**

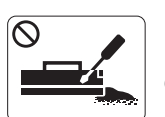

Plocka inte isär tonerkassetten. ► Toner kan vara farligt för människor vid förtäring eller inandning.

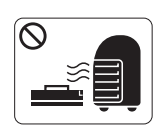

Bränn inte upp förbrukningsmaterial, t.ex. tonerkassetter eller fixeringsenhet.

► Det kan orsaka en explosion eller en okontrollerbar brand.

När du byter tonerkassett eller tar bort papper som har fastnat  $\Omega$ ska du vara försiktig så att inte toner hamnar på dig eller dina kläder.

► Toner kan vara farligt för människor vid förtäring eller inandning.

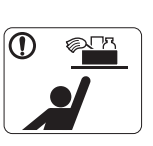

- Förvara städutrustning så att inte barn kommer åt den.
- ► Barn kan skada sig.

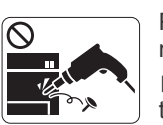

Plocka inte isär, reparera inte och bygg inte om maskinen själv.

► Det kan skada maskinen. Ring en certifierad tekniker när maskinen behöver repareras.

- Vid rengöring och drift av maskinen ska du följa  $\mathbf \Omega$ användarhandboken som medföljer maskinen.
	- ► Annars kan maskinen skadas.

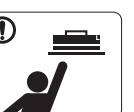

Förvara förbrukningsmaterial, till exempel tonerkassetter, så att barn inte kommer åt dem.

► Toner kan vara farligt för människor vid förtäring eller inandning.

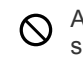

Att använda återvunnet förbrukningsmaterial, t.ex. toner, kan skada maskinen.

► Om det uppstår skador på grund av användning av återvunnet förbrukningsmaterial tas en serviceavgift ut.

Om du får toner på kläderna ska du inte tvätta dem i varmt  $^\mathrm{}$ vatten.

► Varmt vatten gör att tonern fastnar i tyget. Använd kallt vatten.

# <span id="page-10-0"></span>Godkännandeinformation

Den här maskinen är utformad för en normal arbetsmiljö och certifierad med flera godkännandedeklarationer.

# **Säkerhetsdeklaration för laser**

Skrivaren är certifierad i USA och överensstämmer med kraven i DHHS 21 CFR, kapitel 1 underparagraf J för laserprodukter i klass 1 och är på övriga platser certifierad som en laserprodukt i klass 1 som överensstämmer med kraven i IEC 60825-1.

Klass I-laserprodukter anses inte vara skadliga. Lasersystemet och skrivaren är konstruerade så att människor aldrig kommer i kontakt med laserstrålning överstigande klass 1 under normal drift, underhåll och föreskriven service.

- **Våglängd:** 800 nm
- **Stråldivergens**
	- **Parallellt:** 11 grader
	- **Vinkelrätt:** 35 grader
- **Maximal effekt:** 12 mW

## **VARNING**

Använd eller reparera aldrig skrivaren om skyddet till laser/skannerenheten är borttaget. Den reflekterade strålen kan skada dina ögon, även om den är osynlig.

Vid användning av denna produkt ska de grundläggande säkerhetsföreskrifterna alltid följas för att minska risken för brand, elektriska stötar och personskador:

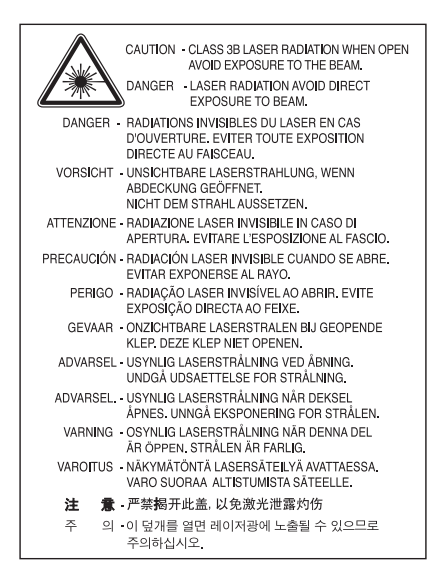

## **Ozonsäkerhet**

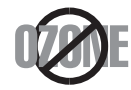

Vid normal drift avger denna maskin ozon. Den avgivna ozonen utgör ingen fara för användaren. Vi rekommenderar dock att maskinen används i ett väl ventilerat utrymme.

Om du behöver ytterligare information om ozon kontaktaр du närmaste återförsäljare för Samsung.

# **Energisparlage**

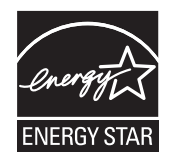

Skrivaren innehåller avancerad teknik för att spara energi och minskar energiförbrukningen när den inte används aktivt. Om skrivaren inte tar emot data under en längre tid minskar energiåtgången automatiskt. Namnet ENERGY STAR och ENERGY STAR-märket är registrerade varumärken i USA.

[Om du vill ha mer information om ENERGY STAR-programmet besöker du http://www.energystar.gov.](http://www.energystar.gov)

# **Återvinning**

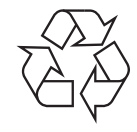

Återvinn eller deponera produktens förpackningsmaterial på ett miljövänligt sätt.

# **Endast Kina**

## 回收和再循环

为了保护环境, 我公司已经为废弃的产品建立了回收和再循环系统。 我们会为您无偿提供回收同类废旧产品的服务。 当您要废弃您正在使用的产品时,请您及时与工厂取得联系, 我们会及时为您提供服务。

# **Korrekt avfallshantering av produkten (elektriska och elektroniska produkter)**

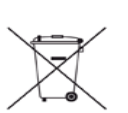

## **(Gäller i Europeiska unionen och andra europeiska länder med separata insamlingssystem)**

Märkningen som anges på produkten, tillbehören eller dokumentationen anger att produkten och de elektroniska komponenterna (t.ex. laddare, headset, USB-kabel) inte ska kasseras tillsammans med annat hushållsavfall när de har tjänat ut. För att förhindra eventuell skada på miljö eller människors hälsa på grund av felaktig avfallshantering ska den separeras från andra typer av avfall och återvinnas för att främja hållbar återanvändning av materiella resurser.

Hemanvändare bör antingen kontakta återförsäljaren som de köpte produkten av, eller den lokala myndigheten för information om hur och var de kan lämna produkten för miljövänlig återvinning.

Företagsanvändare bör kontakta leverantören samt verifiera angivna villkor i köpekontraktet. Den här produkten ska inte blandas med annat kommersiellt avfall.

## **FCC-information till användaren**

Enheten uppfyller del 15 i FCC-reglerna. Den får användas om följande två villkor är uppfyllda:

- Enheten får inte ge upphov till skadlig interferens och
- Enheten måste acceptera inkommande interferens, inklusive störningar som orsakar oönskad drift.

Apparaten har testats och funnits överensstämma med gränsvärdena för en digital enhet i klass B, enligt del 15 av FCC-reglementet. Gränsvärdena är framtagna för att ge ett rimligt skydd mot skadliga störningar i en bostad. Utrustning ger upphov till, använder och kan utstråla radiofrekvensenergi, och kan om den inte installeras och används enligt anvisningarna orsaka skadliga störningar i radiokommunikation. Det finns emellertid ingen garanti för att störningar inte inträffar i en viss installation. Om utrustningen orsakar skadliga störningar på radio- eller TV-mottagningen, vilket kan påvisas genom att stänga av och sedan sätta på utrustningen igen, uppmanas användaren att försöka korrigera störningen genom att vidta en eller flera av följande åtgärder:

- Rikta om eller flytta mottagarantennen.
- Öka avståndet mellan utrustningen och mottagaren.
- Anslut utrustningen till ett annat vägguttag eller en annan strömkrets än den som mottagaren är ansluten till.
- Rådfråga återförsäljaren eller en erfaren radio/TV-tekniker om du behöver hjälp.

Ändringar eller modifieringar som inte uttryckligen godkänts av den tillverkare som är ansvarig för produktöverensstämmelserna kan W innebära att användaren inte längre får använda apparaten.

### **Kanadensiska bestämmelser för radiostörningar**

Den digitala enheten överstiger inte de gränsvärden för klass B radiostörningar från digitala apparater såsom de anges i standarden för störningsorsakande utrusning, betecknad "Digital Apparatus", ICES-003 från Industry and Science Canada.

Cet appareil numérique respecte les limites de bruits radioélectriques applicables aux appareils numériques de Classe B prescrites dans la norme sur le matériel brouilleur: "Appareils Numériques", ICES-003 édictée par l'Industrie et Sciences Canada.

## **Endast Ryssland**

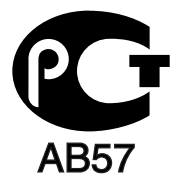

## **Yalnızca Türkiye**

## $\bullet$  RoHS

EEE Yönetmeliğine Uygundur. This EEE is compliant with RoHS.

• Bu ürünün ortalama yaşam süresi 7 yıl, garanti suresi 2 yildir.

## **Endast Tyskland**

Das Gerät ist nicht für die Benutzung am Bildschirmarbeitsplatz gemäß BildscharbV vorgesehen.

## **Viktigt**

Maskinens nätsladd är utrustad med en 13 A-standardkontakt (BS 1363) och har en 13 A-säkring. Om du byter eller undersöker säkringen måste du sätta tillbaka rätt säkring på 13 A. Du måste sedan sätta tillbaka säkringsskyddet. Om du har tappat bort säkringsskyddet ska du inte använda kontakten förrän du har ett nytt säkringsskydd.

Kontakta återförsäljaren.

Kontakten på 13 A är den vanligaste typen i Storbritannien och bör passa. Vissa byggnader (mestadels äldre) har emellertid inte uttag för en vanlig kontakt på 13 A. Då måste du köpa en lämplig nätkontaktsadapter. Ta inte bort den formsprutade kontaktdelen.

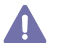

Om du tar bort den gjutna kontaktdelen bör du göra dig av med den direkt. Du kan inte koppla in ny kabel på kontakten, och du kan få en elektrisk stöt om du sätter in den i ett uttag.

### **Viktig varning:**

Du måste jorda den här maskinen.

UU masie jorda dom når medalen färgkoder:<br>Trådarna i nätsladden har följande färgkoder:

- **Grön och gul:** jord
- **Blå:** neutral
- **Brun:** spänningsförande

Om trådarna i din nätsladd inte matchar färgerna i din kontakt gäller följande:

Du måste ansluta den gröna/gula tråden till stiftet märkt med "E" eller med jordsymbolen eller till den gröna/gula eller gröna anslutningen.

Du måste koppla den blå tråden till stiftet som är märkt med ett "N" eller är svartfärgat.

Du måste koppla den bruna tråden till stiftet som är märkt med ett "L" eller är rödfärgat.

Du måste ha en säkring på 13 A i kontakten, adaptern eller elpanelen.

## **Deklaration om överensstämmelse (europeiska länder)**

## **Godkännanden och certifieringar**

CE-märkningen på denna produkt symboliserar Samsung Electronics Co., Ltd. deklaration om överensstämmelse med följande 93/68/EEG EU-direktiv med följande datum:

Samsung Electronics intygar härmed att produkten överensstämmer med de väsentligaste kraven och andra relevanta föreskrifter i: **ML-1860 Series/ML-1865 Series:** Lågspänningsdirektivet (2006/95/EG) och EMC-direktivet (2004/108/EG).

Deklarationen om överensstämmelse kan läsas på **[www.samsung.com/printer](http://www.samsung.com/printer)**. Gå till Support > Download center och ange skrivarens namn (MFP) för att söka i EuDoC.

**1 januari 1995:** Kommissionens direktiv 2006/95/EG rörande approximation av medlemsstaternas lagstiftning som rör lågspänningsutrustning.

**1 januari 1996:** Kommissionens direktiv 2004/108/EG (92/31/EEG) rörande medlemsstaternas lagstiftning som rör elektromagnetisk kompatibilitet.

**9 mars 1999:** Kommissionens direktiv 1999/5/EG om radioutrustning och terminalutrustning för telekommunikation och ömsesidigt erkännande av deras överensstämmelse. En undertecknad kopia av deklaration om överensstämmelse, som definierar de relevanta direktiven och refererade normer kan erhållas från din representant för Samsung Electronics Co., Ltd.

## **EU-certifiering**

Certifierad enligt direktivet 1999/5/EG om radioutrustning och teleterminalutrustning (FAX).

Denna Samsung-produkt har egencertifierats av Samsung för pan-europeisk terminalanslutning till det analoga publika telefonnätverket (PSTN) i enlighet med direktivet 1999/5/EG. Produkten har utformats för att fungera i nationella telefoninätverk och kompatibla företagsväxlar i de europeiska länderna:

Vid eventuella problem ska du i första hand kontakta Samsung Electronics Co., Ltd:s europeiska QA-lab.

Den här produkten har testats enligt TBR21. För att göra det lättare att använda terminalutrustning som uppfyller denna standard har European Telecommunication Standards Institute (ETSI) publicerat ett rådgivande dokument (EG 201 121) som innehåller extra krav och upplysningar som ska garantera att TBR21-terminaler är nätverkskompatibla. Produkten har utformats enligt och är helt i överensstämmelse med samtliga relevanta råd som innefattas av dokumentet.

# 产品中有毒有害物质或元素的名称及含量

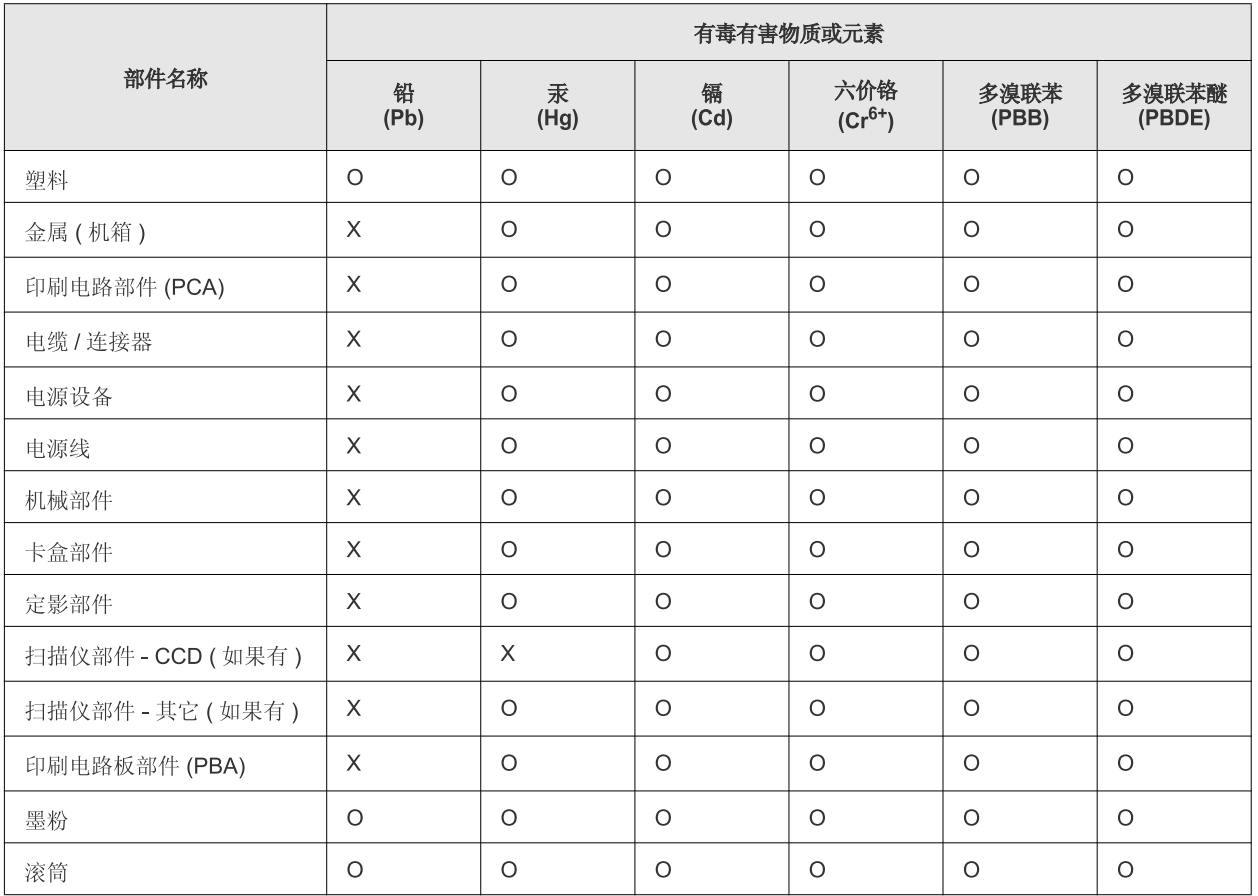

O: 表示该有毒有害物质在该部件所有均质材料中的含量均在 SJ/T 11363-2006 标准规定的限量要求以下。

×: 表示该有毒有害物质至少在该部件的某一均质材料中的含量超出 SJ/T 11363-2006 标准规定的限量要求。

以上表为目前本产品含有有毒有害物质的信息。本信息由本公司的配套厂家提供,经本公司审核后而做成,本产品的部分部件含有有毒有害物 质,这些部件是在现有科学技术水平下暂时无可替代物质,但三星电子将会一直为满足 SJ/T 11363-2006 标准而做不懈的努力。

# <span id="page-15-0"></span>Om användarhandboken

Användarhandboken innehåller grundläggande information om skrivaren samt detaljerade användningsinstruktioner. Den är en värdefull resurs för både nybörjare och professionella användare när det gäller att installera maskinen och använda den korrekt.

- Läs säkerhetsinformationen innan du använder skrivaren.  $\mathbb{Z}$ 
	- Läs i kapitlet Felsökning om du får problem med maskinen. (Se ["Felsökning" på sidan](#page-52-3) 53.)
	- I kapitlet Ordlista förklaras termerna som används i den här användarhandboken. (Se ["Ordlista" på sidan](#page-68-1) 69.)
	- Bilderna i den här handboken kan skilja sig från din maskin beroende på alternativ eller modell.
	- Procedurerna i den här handboken gäller huvudsakligen Windows XP.

## **Konvention**

Vissa termer kan ha samma betydelse:

- Dokument är synonymt med original.
- Papper är synonymt med medier eller utskriftsmedier.
- Maskinen syftar på skrivaren eller multifunktionsskrivaren.

Följande tabell visar handbokens konventioner:

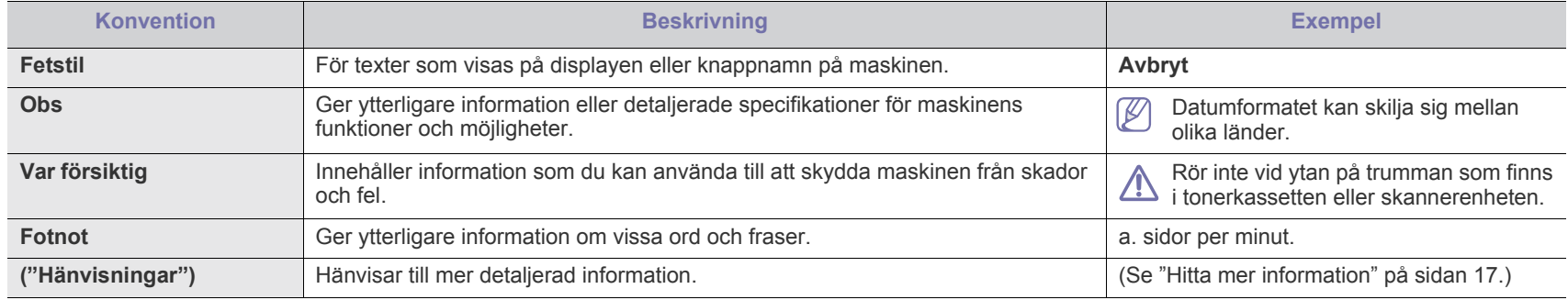

# <span id="page-16-0"></span>**Hitta mer information**

Följande resurser innehåller information om hur du konfigurerar och använder maskinen (informationen är tillgänglig på skärmen eller som utskrift).

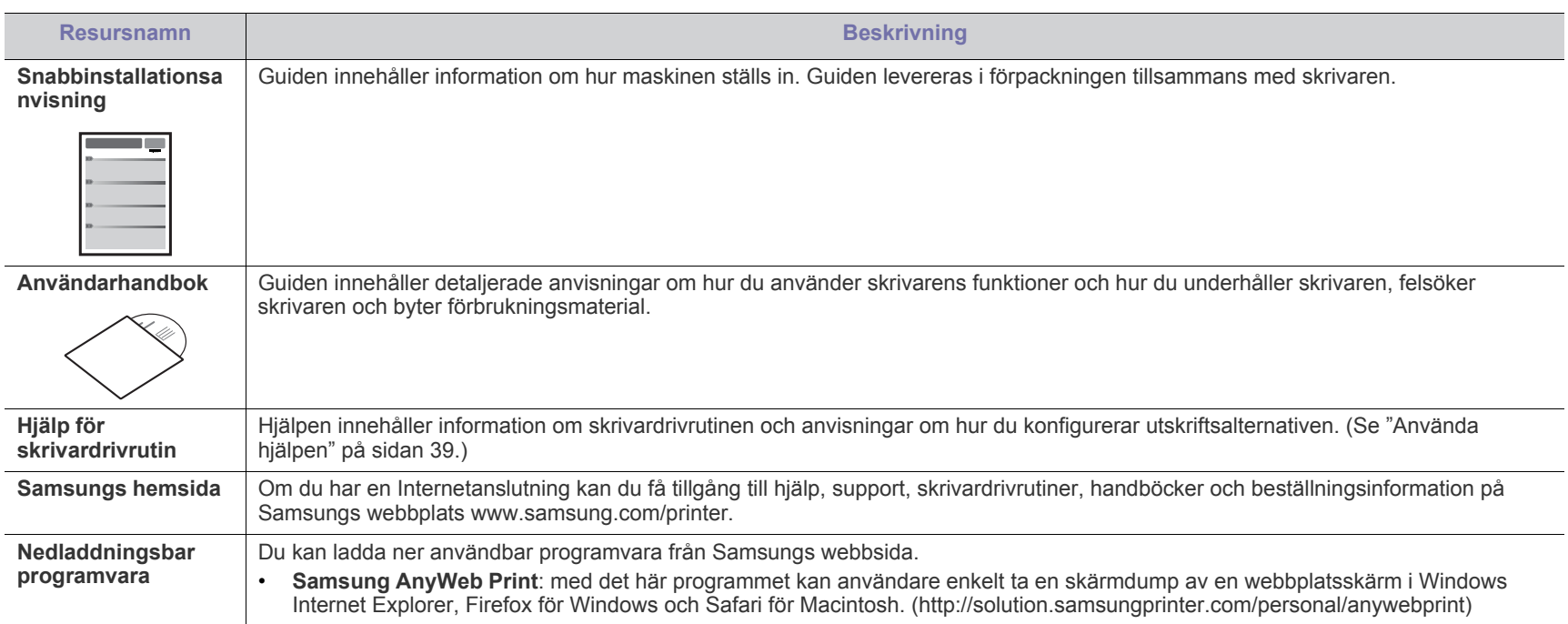

# <span id="page-17-0"></span>Funktioner i din nya produkt

Maskinen har ett antal specialfunktioner som påverkar kvaliteten på de dokument du skriver ut.

# **Specialfunktioner**

#### **Skriv ut med enastående kvalitet och hastighet**

- Du kan skriva ut med en effektiv upplösning på upp till 1 200 × 1 200 dpi.
- Du kan skriva ut i A4-storlek med upp till 18 sidor/min och i Letter-storlek med upp till 19 sidor/min.

#### **Hantera många olika sorters utskriftsmaterial**

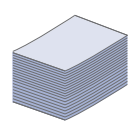

**DPI** 

**11100** 

• Facket rymmer 150 ark och kan hantera papper i olika storlekar, brevhuvud, kuvert, etiketter, anpassade media, vykort och tungt papper.

#### **Skapa professionella dokument**

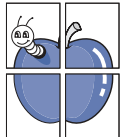

- Tryck vattenstämplar. Du kan anpassa dina dokument med ord som "Konfidentiellt". (Se ["Använda vattenstämplar" på](#page-39-4)  [sidan](#page-39-4) 40.)
- Skriv ut affischer. Texten och bilderna på varje sida i dokumentet förstoras och skrivs ut över flera sidor som sedan kan sammanfogas till en affisch. (Se ["Skriva ut](#page-38-6)  [affischer" på sidan](#page-38-6) 39.)
- Du kan använda förtryckta mallar och brevhuvud med vanligt papper. (Se ["Använda överlägg" på sidan](#page-40-1) 41.)

#### **Spara tid och pengar**

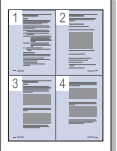

- Du kan skriva ut flera sidor på samma ark för att spara papper. (Se ["Skriva ut flera sidor på ett pappersark" på](#page-38-7)  [sidan](#page-38-7) 39.)
- Maskinen sparar automatiskt ström genom att drastiskt minska effektförbrukningen när den inte används.
- Du kan skriva ut på bägge sidorna av papperet om du vill spara papper (manuellt). (Se ["Skriv ut på papperets båda](#page-39-5)  [sidor \(manuellt\)" på sidan](#page-39-5) 40.)

#### **Skriv ut från olika plattformar**

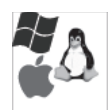

- Du kan skriva ut med såväl Windows som med Linux och Mac OS.
- Maskinen är utrustad med ett USB-gränssnitt.

# **Olika modellers funktioner**

Skrivaren är gjord för att uppfylla alla dina dokumentbehov – från att skriva ut och kopiera till mer avancerade nätverkslösningar för företag. Olika modellers funktioner:

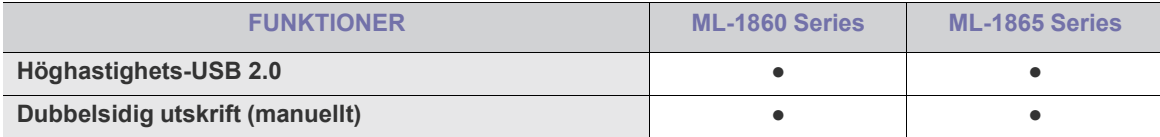

(●: Ingår)

# <span id="page-19-0"></span>**Introduktion**

I det här kapitlet finns en översikt över maskinen.

## **Kapitlet innehåller:**

- [Översikt över skrivaren](#page-19-1)
- Översikt över kontrollpanelen med att som starte var som starte var som starte var som starte var som starte v<br>• [Användbara knappar](#page-22-1)

# <span id="page-19-1"></span>**Översikt över skrivaren**

# <span id="page-19-2"></span>**Framifrån**

- [Att förstå indikatorn](#page-22-0)
- 

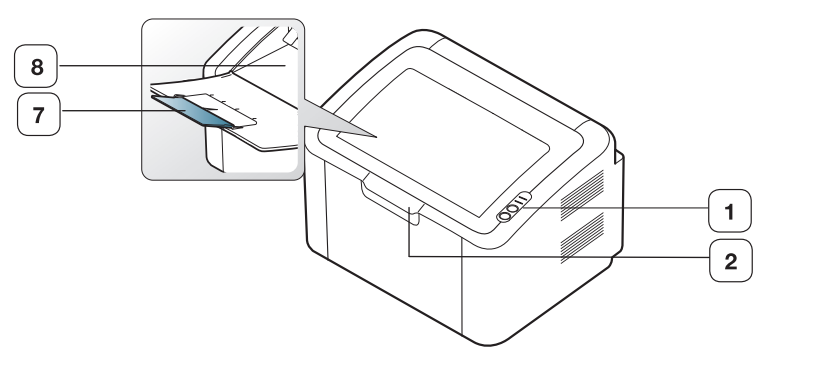

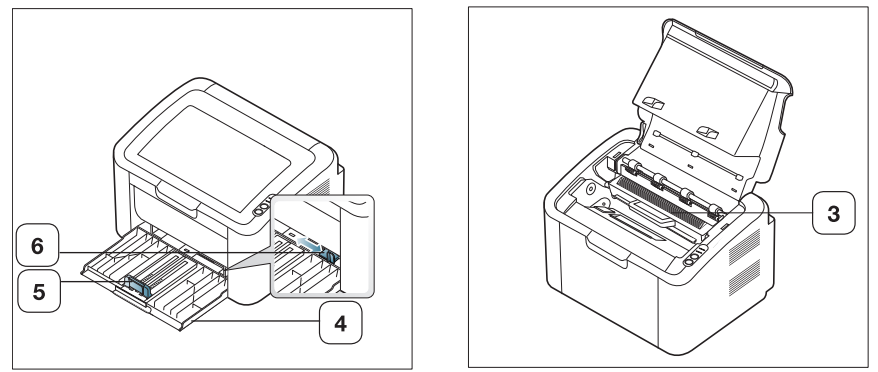

### Bilden kan skilja sig från din skrivare beroende på modell.

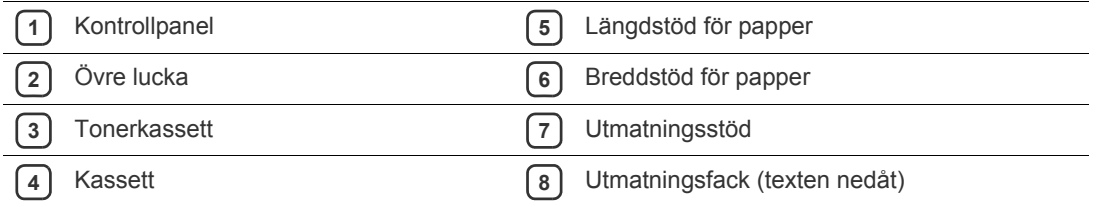

# <span id="page-20-0"></span>**Bakifrån**

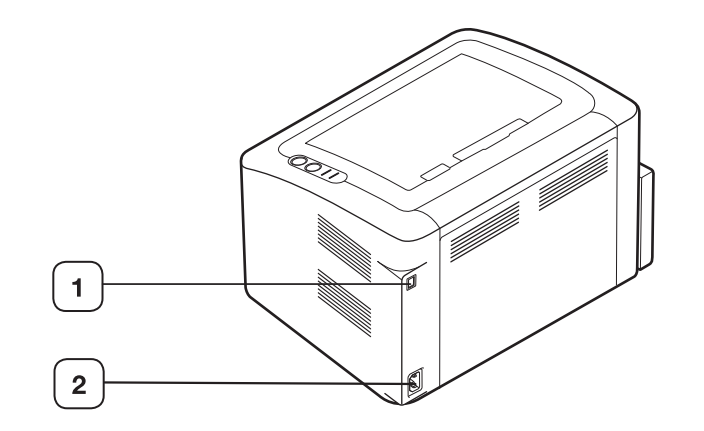

Bilden kan skilja sig från din skrivare beroende på modell.

**1** USB-port

**2** Behållare för nätsladd

# <span id="page-21-0"></span>**Översikt över kontrollpanelen**

Kontrollpanelen kan skilja sig från din maskin beroende på modell.

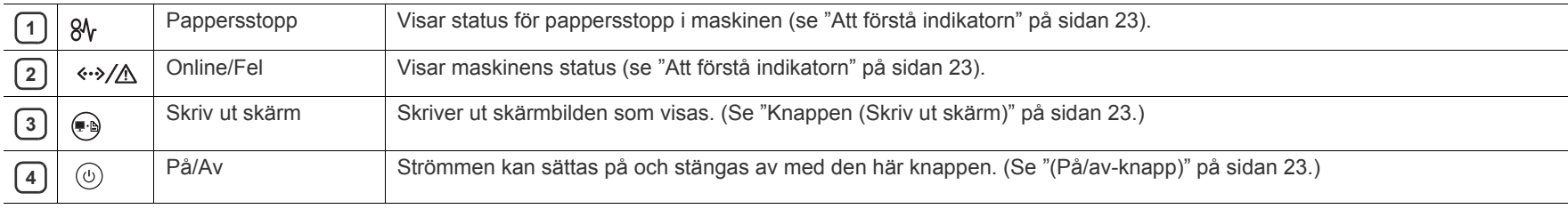

# <span id="page-22-0"></span>**Att förstå indikatorn**

Färgen på LED-indikatorn visar maskinens aktuella status.

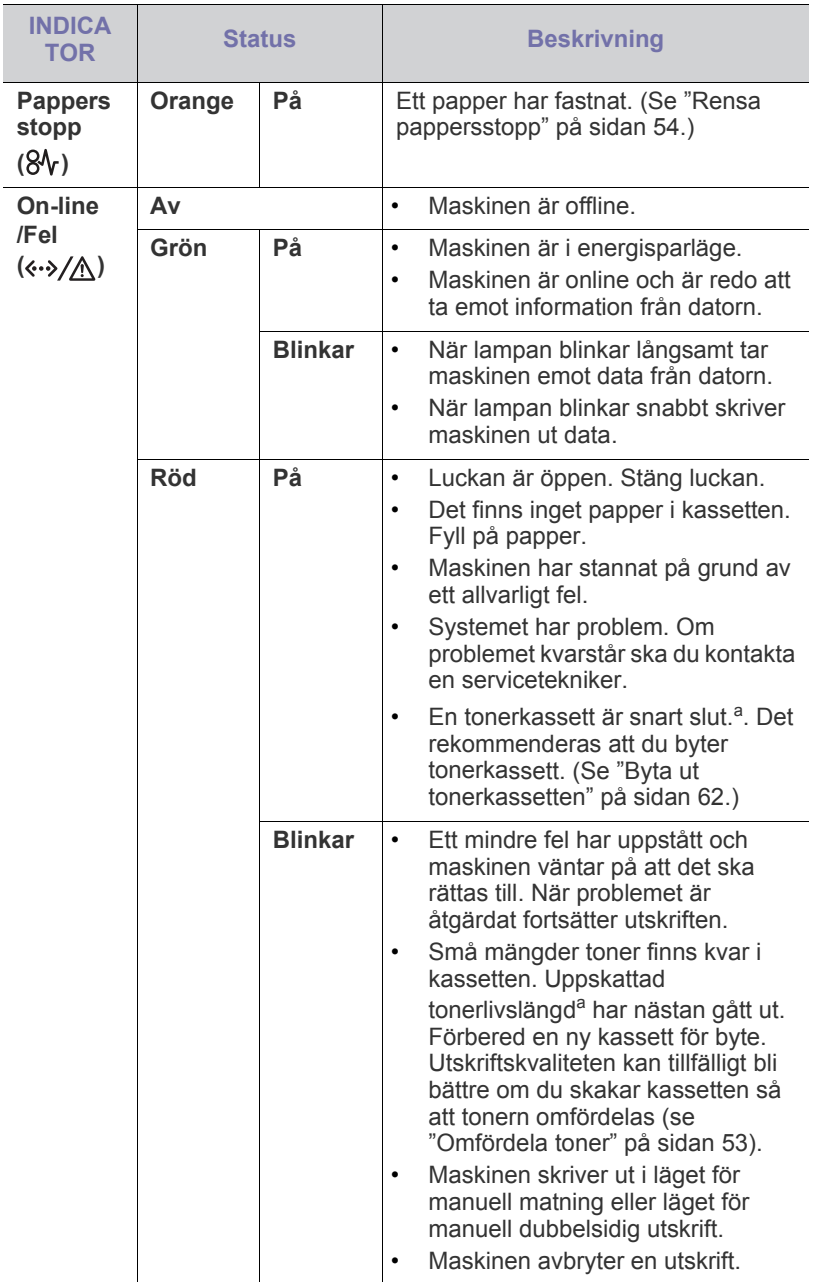

a.Med förväntad livslängd avses förväntad eller uppskattad livslängd för tonerkassetten, vilket indikerar den genomsnittliga tonerkapaciteten för utskrifter och dess design enligt ISO/IEC 19752. Antalet sidor påverkas av miljön kring skrivaren, samt utskriftsintervall, materialtyp och materialstorlek. Det kan finnas en viss mängd toner kvar i kassetten även efter det att den röda LED-lampan tänds och det inte längre går att skriva ut.

- Samsung rekommenderar inte att en icke-genuin  $\blacktriangle$ Samsung-tonerkassett används, t.ex. en som är återfylld eller återtillverkad. Samsung kan inte garantera kvaliteten på en tonerkassett som inte är Samsung-original. Service eller reparation som krävs på grund av användning av tonerkassetter som inte är Samsung-original täcks inte av maskingarantin.
- Alla utskriftsfel visas i programfönstret Skrivarstatus (Windows) eller  $\mathscr{L}$ Smart Panel (Linux, Mac OS X). Om problemet kvarstår ska du kontakta en servicetekniker.

## <span id="page-22-1"></span>**Användbara knappar**

<span id="page-22-2"></span>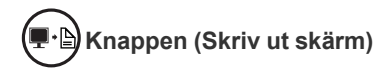

Genom att trycka på (p.) kan du:

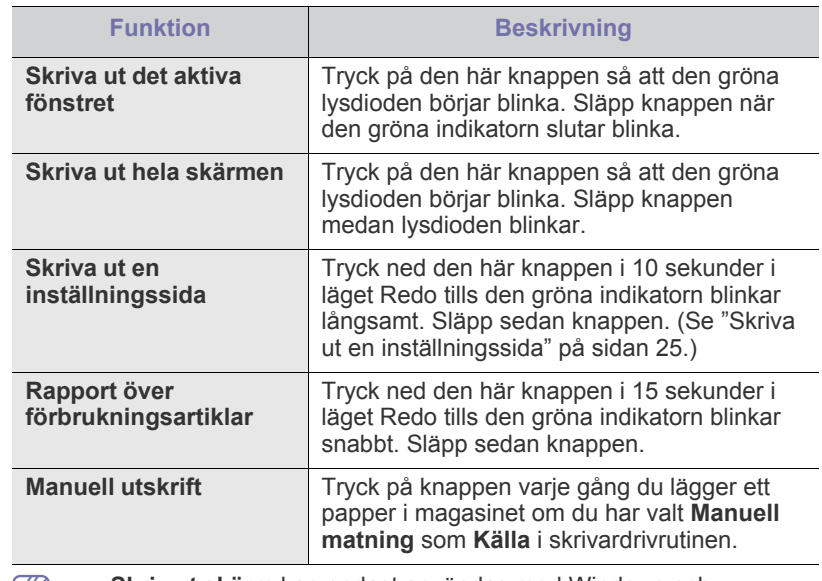

<span id="page-22-4"></span>• **Skriv ut skärm** kan endast användas med Windows och  $[\mathscr{G}]$ Macintosh.

• När du skriver ut aktivt fönster/hela skärmen genom att använda skärmutskriftsknappen kan maskinen erfordra mer toner beroende på vad som skrivs ut.

• Du kan bara använda denna funktion om programmet Samsung Easy Printer Manager eller Smart Panel är installerat.

## <span id="page-22-3"></span>**(På/av-knapp)**

Genom att trycka på  $(\bigcup)$  kan du:

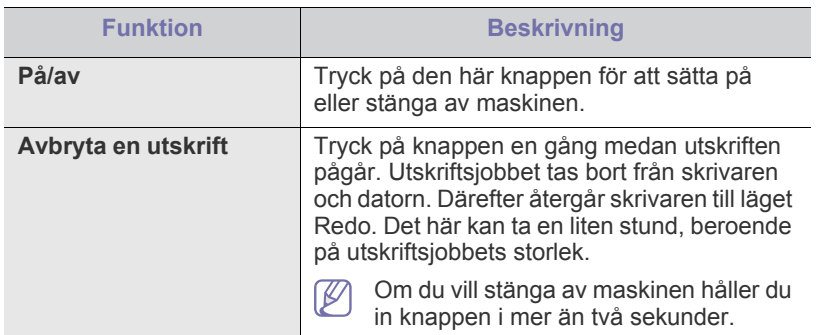

# <span id="page-23-1"></span><span id="page-23-0"></span>**Slå på maskinen**

- **1.** Sätt i strömkabeln.
- **2.** Tryck på  $\textcircled{1}$  på kontrollpanelen.

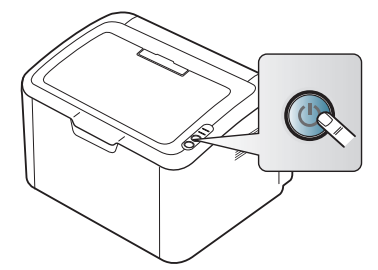

 $\mathbb{Z}$ Om du vill stänga av maskinen håller du ner knappen i omkring två sekunder.

# <span id="page-24-0"></span>2.Komma igång

Det här kapitlet innehåller detaljerade anvisningar om hur du konfigurerar den USB-anslutna maskinen och programvaran.

### **Kapitlet innehåller:**

- [Konfigurera skrivaren](#page-24-1)
- [Skriva ut en inställningssida](#page-24-3)
- Medföljande programvara

# <span id="page-24-1"></span>**Konfigurera skrivaren**

I det här avsnittet visas stegen för att konfigurera maskinen enligt beskrivningen i Snabbinstallationsanvisningen. Läs först Snabbinstallationsanvisning och utför följande steg:

## <span id="page-24-2"></span>**Placering**

**1.** Välj en stabil plats.

Välj en plan och stabil plats med tillräckligt utrymme för luftcirkulation. Se till att du har utrymme att öppna kåpan/kåporna och magasin. Området bör vara väl ventilerat och inte utsättas för direkt solljus eller värmekällor, kyla och fukt. Placera inte skrivaren nära skrivbordets eller bordets kant.

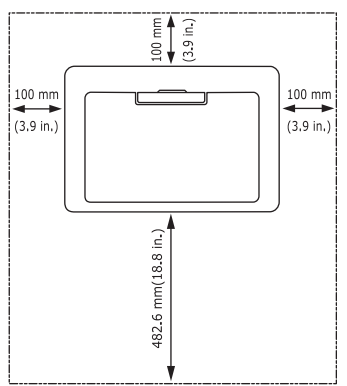

Maskinen lämpar sig för utskrift på mindre än 1 000 meters höjd. Placera maskinen på ett plant, stabilt underlag så att lutningen är mindre än 2 mm. Annars kan utskriftskvaliteten påverkas.

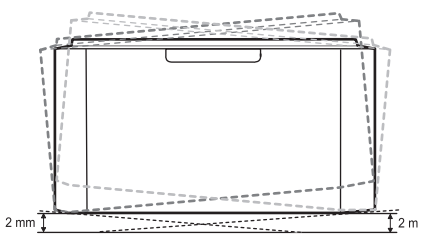

- **2.** Packa upp skrivaren och kontrollera alla medföljande delar.
- **3.** Ta bort skyddstejpen som håller skrivaren på plats.
- **4.** Sätt i tonerkassetten.
- **5.** Fyll på papper. (Se ["Fylla på papper i kassetten" på sidan](#page-32-2) 33.)
- **6.** Kontrollera att alla kablar är anslutna till skrivaren.
- **7.** Starta skrivaren. (Se ["Slå på maskinen" på sidan](#page-23-1) 24.)

Den här maskinen kan inte användas under ett strömavbrott.

- **[Systemkrav](#page-25-0)**
- [Installera drivrutin för skrivare som är ansluten med USB](#page-26-0)
- [Om flera användare ska dela på maskinen](#page-28-0)

# <span id="page-24-5"></span><span id="page-24-3"></span>**Skriva ut en inställningssida**

Skriv ut en inställningssida så att du ser att maskinen fungerar korrekt. **Så här skriver du ut en inställningssida:**

Tryck ned knappen  $\Box$  i ungefär 10 sekunder i läget Redo tills den gröna indikatorn blinkar långsamt. Släpp sedan knappen.

# <span id="page-24-4"></span>**Medföljande programvara**

När du har startat maskinen och anslutit den till datorn måste du installera skrivarprogrammen. Om du använder Windows eller Mac OS installeras [programvaran från den medföljande CD-skivan och om du använder Linux](www.samsung.com/printer)  OS laddar du ner programvaran från Samsungs webbplats (www.samsung.com/printer) och installerar.

[Maskinens programvara uppdateras ibland, till exempel när ett nytt](www.samsung.com/printer)   $\not\!\! \swarrow$ operativsystem släpps. Om det behövs kan du hämta den senaste versionen från Samsungs webbplats (www.samsung.com/printer).

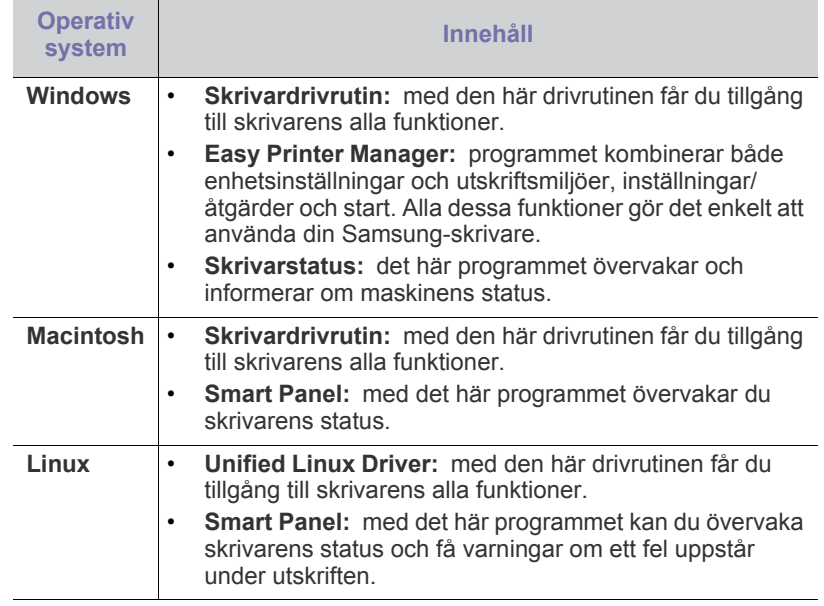

# <span id="page-25-0"></span>**Systemkrav**

Innan du börjar bör du kontrollera att systemet uppfyller följande krav:

## <span id="page-25-1"></span>**Windows**

Skrivaren kan användas med följande Windows-operativsystem:

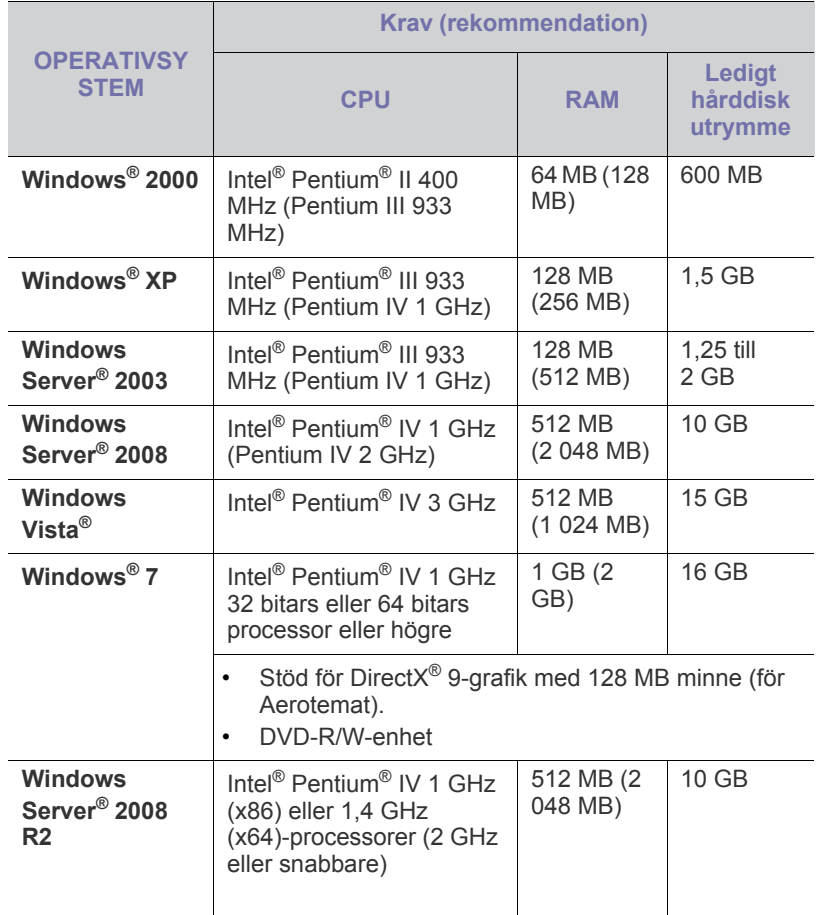

• Internet Explorer 5.0 eller senare är minimikravet för alla Windows-operativsystem.

• **Windows Terminal Services** är kompatibelt med den här maskinen.

## <span id="page-25-2"></span>**Macintosh**

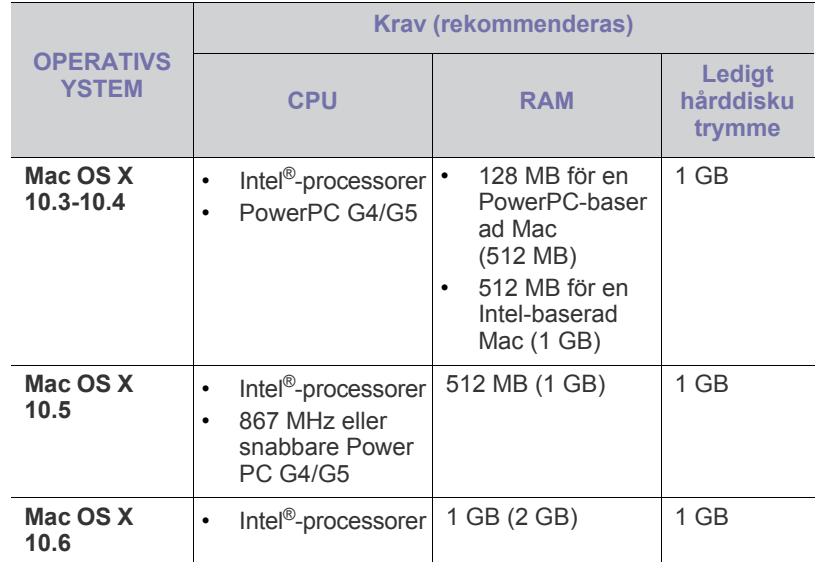

## <span id="page-25-3"></span>**Linux**

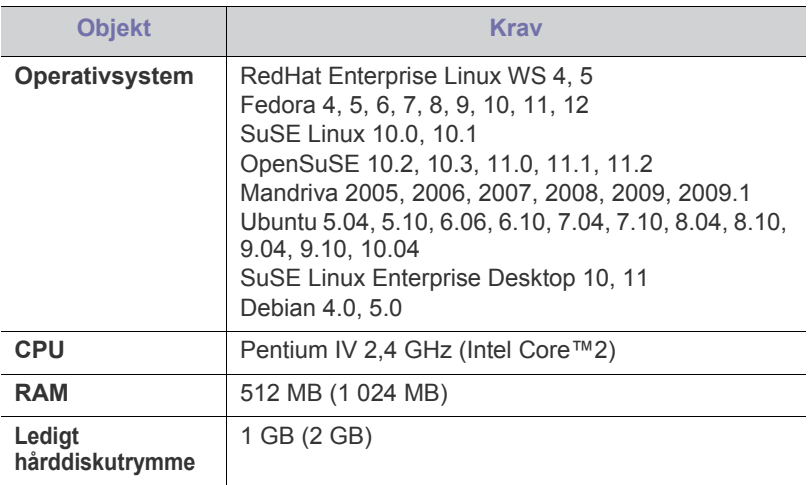

## <span id="page-26-2"></span><span id="page-26-0"></span>**Installera drivrutin för skrivare som är ansluten med USB**

En lokalt ansluten maskin är en maskin som är ansluten direkt till datorn med hjälp av en USB-kabel.

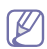

Använd en USB-kabel som är högst 3 meter.

## <span id="page-26-1"></span>**Windows**

Du kan installera programvaran för maskinen med den vanliga eller anpassade metoden.

Stegen nedan rekommenderas för de flesta användare vars maskin är direkt ansluten till datorn. Alla komponenter som krävs för att använda maskinen installeras.

**1.** Kontrollera att maskinen är ansluten till datorn och påslagen.

Om guiden "**Guiden Ny maskinvara**" visas under installationen klickar du på **Avbryt** så att guiden stängs.

- **2.** Sätt i den medföljande CD-skivan med programvara i CD-ROM-enheten.
	- CD-skivan med programvara startar automatiskt och ett installationsfönster visas.
	- Om installationsfönstret inte visas klickar du på **Start** och sedan på **Kör**. Skriv X:\**Setup.exe** och byt ut X mot den bokstav som motsvarar CD-ROM-enheten. Klicka på **OK**.
	- Om du använder Windows Vista, Windows 7 eller Windows 2008 Server R2 klickar du på **Start** > **Alla program** > **Tillbehör** > **Kör**. Skriv X:\**Setup.exe** och byt ut X mot den bokstav som motsvarar CD-ROM-enheten. Klicka sedan på **OK**.
	- Om fönstret **Spela upp automatiskt** öppnas i Windows Vista, Windows 7 eller Windows 2008 Server R2 klickar du på **Kör Setup.exe** i fältet **Installera eller kör programmet** och klickar på **Fortsätt** eller **Ja** i fönstret **Kontroll av användarkonto**.

#### **3.** Välj **Installera nu**.

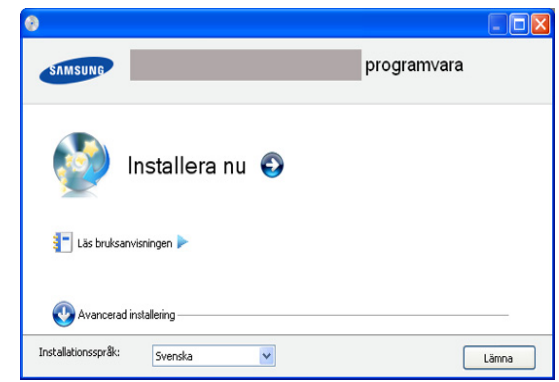

Om det behövs väljer du ett språk i listrutan.

Om du gör en **Avancerad installering** har du tillgång till alternativet **Anpassad installering**. Med **Anpassad installering** kan du välja maskinanslutning och välja att installera enskilda komponenter. Följ anvisningarna i fönstret.

**4.** Läs **Licensavtal** och välj **Jag godkänner villkoren i licensavtalet**. Klicka sedan på **Nästa**.

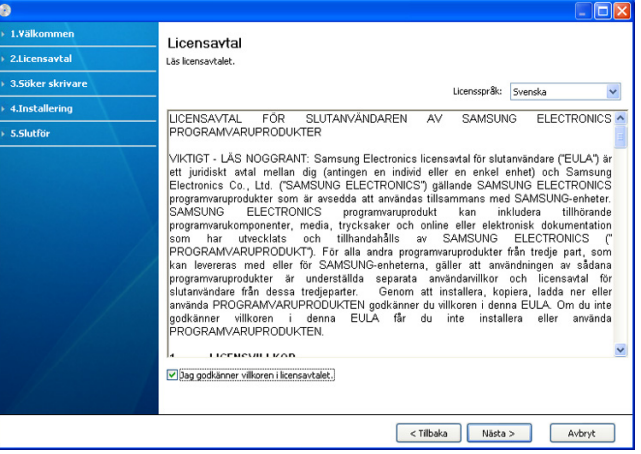

Programvaran söker efter maskinen.

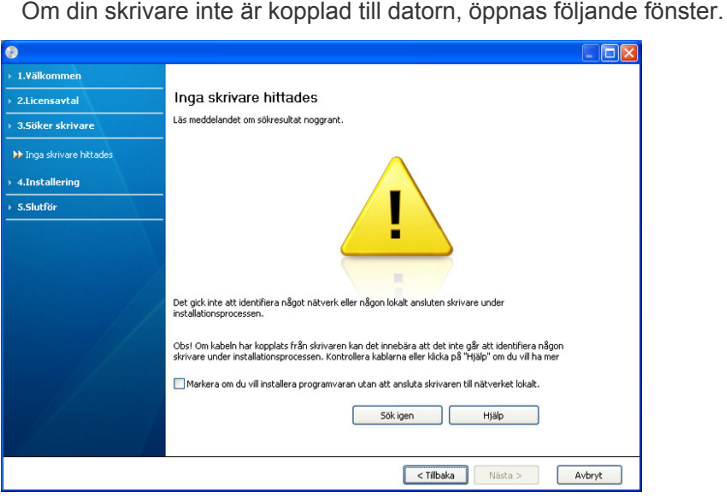

- När du har anslutit maskinen klickar du på **Nästa**.
- **Markera om du vill installera programvaran utan att ansluta skrivaren till nätverket lokalt.**
	- Markera detta alternativ om du vill installera programmet utan att maskinen är ansluten. I detta fall hoppas fönstret där en testsida skrivs ut över.
- **Sök igen**
	- Tryck på den här knappen om du vill söka efter en ansluten maskin.
- När du trycker på den här knappen visas ett meddelandefönster om brandväggen:

Stäng av brandväggen och klicka på **Sök igen**. För Windows-operativsystem klickar du på **Start** > **Kontrollpanelen** > **Windows-brandväggen** och inaktiverar det här alternativet.

Klicka därefter på **Nästa** i fönstret **Meddelande om brandvägg**. Stäng av brandväggen för tredjepartsprogram utöver operativsystemet. Se respektive bruksanvisning för de olika programmen.

- **Hjälp**
	- Med den här hjälpknappen får du detaljerad information om hur du ansluter maskinen.
- **5.** Maskinerna som söks igenom visas på skärmen. Välj den du vill använda och klicka på **Nästa**.
	- Om programmet bara sökt igenom en maskin visas ett bekräftelsemeddelande.
- **6.** När installationen är klar visas ett fönster där du tillfrågas om du vill skriva ut en testsida. Om du vill skriva ut en testsida klickar du på **Skriv ut en testsida**.

Annars klickar du bara på **Nästa** och hoppar till steg 8.

- **7.** Skrivs sidan ut på rätt sätt klickar du på **Ja**. Om inte klickar du på **Nej** så att den skrivs ut på nytt.
- **8.** Om du vill registrera maskinen på Samsungs webbplats klickar du på **On-lineregistrering**.
- **9.** Klicka på **Slutför**.
- $\mathbb {Z}$ Om skrivardrivrutinen inte fungerar ordentligt följer du anvisningarna nedan för att avinstallera och installera om drivrutinen.
	- a) Kontrollera att skrivaren är ansluten till datorn och påslagen.
	- b) På menyn **Start** väljer du **Program** eller **Alla program** > **Samsung Printers** > **namnet på skrivardrivrutinen** > **Avinstallera**.
	- c) Välj de nödvändiga alternativen och följ anvisningar i fönstret.
	- d) När avinstallationen av skrivardrivrutinen är klar installerar du den igen (se "Installera drivrutin för skrivare som är ansluten med USB" på sidan 23).

## <span id="page-27-0"></span>**Macintosh**

Cd-skivan med programvara som levererades med maskinen innehåller en PPD-fil som gör att du kan använda drivrutinerna CUPS och Apple LaserWriter (endast tillgänglig när du använder en maskin som kan hantera PostScript-drivrutinen) för utskrifter från en Macintosh-dator.

- **1.** Kontrollera att maskinen är ansluten till datorn och påslagen.
- **2.** Sätt i den medföljande CD-skivan med programvara i CD-ROM-enheten.
- **3.** Dubbelklicka på CD-skivans ikon som visas på Macintosh-skrivbordet.
- **4.** Dubbelklicka på mappen **MAC\_Installer**.
- **5.** Dubbelklicka på ikonen **Installer OS X**.
- **6.** Ange lösenordet och klicka på **OK**.
- **7.** Installationsfönstret Samsung öppnas. Klicka på **Continue**.
- **8.** Läs licensavtalet och klicka på **Continue**.
- **9.** Klicka på **Agree** för att godkänna licensavtalet.
- **10.** Ange **Easy Install** och klicka på **Install**. **Easy Install** rekommenderas för de flesta användare. Alla komponenter som krävs för att använda maskinen installeras.

Om du väljer **Custom Install** kan du välja vilka komponenter som ska installeras.

- **11.** Ett meddelande visas om att alla program kommer att avslutas på datorn. Klicka på **Continue**.
- **12.** När installationen är klar klickar du på **Quit**.
- **13.** Öppna mappen **Applications** > **Utilities** > **Print Setup Utility**.
	- För Mac OS X 10.5-10.6 öppnar du mappen **Applications** > **System Preferences** och klickar på **Print & Fax**.
- **14.** Klicka på **Add** i **Printer List**.
	- I Mac OS X 10.5-10.6 klickar du på ikonen "**+**". Ett fönster visas på skärmen.
- **15.** För Mac OS X 10.3 väljer du fliken **USB**.
	- För Mac OS X 10.4 klickar du på **Default Browser** och letar upp USB-anslutningen.
- För Mac OS X 10.5-10.6 klickar du på **Default** och letar upp USB-anslutningen.
- **16.** Om det automatiska valet inte fungerar på Mac OS X 10.3 väljer du **Samsung** i **Printer Model** och maskinens namn i **Model Name**.
	- Om det automatiska valet inte fungerar under Mac OS X 10.4 väljer du **Samsung** i **Print Using** och maskinnamnet i **Model**.
	- Om det automatiska valet inte fungerar på Mac OS X 10.5-10.6 väljer du **Select a driver to use...** och maskinens namn i **Print Using**.

Maskinen visas på **Printer List** och anges som standardmaskin.

## **17.** Klicka på **Add**.

- Om skrivardrivrutinen inte fungerar som den ska avinstallerar du den M och gör om installationen.
	- Gör så här om du vill avinstallera drivrutinen för Macintosh:
	- a) Kontrollera att maskinen är ansluten till datorn och påslagen.
	- b) Sätt i den medföljande CD-skivan med programvara i CD-ROM-enheten.
	- c) Dubbelklicka på CD-skivans ikon som visas på Macintosh-skrivbordet.
	- d) Dubbelklicka på mappen **MAC\_Installer**.
	- e) Dubbelklicka på ikonen **Installer OS X**.
	- f) Ange lösenordet och klicka på **OK**.
	- g) Installationsfönstret Samsung öppnas. Klicka på **Continue**.
	- h) Ange **Uninstall** och klicka på **Uninstall**.
	- i) Ett meddelande visas om att alla program kommer att avslutas på datorn. Klicka på **Continue**.
	- j) När avinstallationen är klar klickar du på **Quit**.

### <span id="page-27-1"></span>**Linux**

Du måste ladda mer programvarupaket för Linux från Samsungs webbplats för att installera skrivarprogramvaran.

Följ anvisningarna nedan om hur programmet installeras.

### **Installera Unified Linux Driver-paketet**

- **1.** Kontrollera att maskinen är ansluten till datorn och påslagen.
- **2.** När fönstret **Administrator Login** öppnas skriver du "root" i fältet **Login** och anger systemets lösenord.
	- Du måste logga in som superanvändare (root) för att kunna W installera programvaran för maskinen. Be din systemadministratör om hjälp om du inte är superanvändare.
- **3.** På Samsungs webbplats hämtar du Unified Linux Driver till din dator.
- **4.** Högerklicka på **Unified Linux Driver**-paketet och packa upp det.
- **5.** Dubbelklicka på **cdroot** > **autorun**.
- **6.** Klicka på **Next** när välkomstsidan visas.

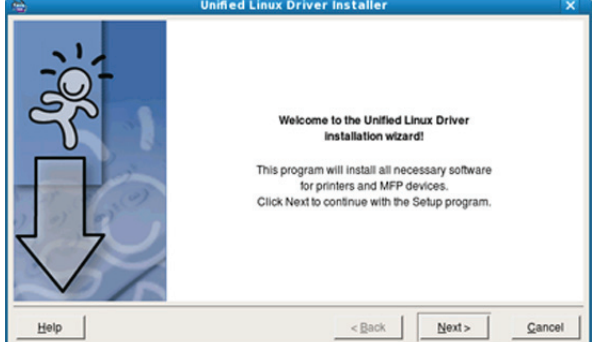

#### **7.** När installationen är klar klickar du på **Finish**.

Installationsprogrammet har lagt till ikonen för Unified Driver Configurator på skrivbordet och Unified Driver-gruppen på systemmenyn för din bekvämlighet. Om du undrar över något kan du titta i onlinehjälpen, som du öppnar från systemmenyn eller anropar från programfönstren i drivrutinen, till exempel **Unified Driver Configurator**.

Om skrivardrivrutinen inte fungerar som den ska avinstallerar du den och gör om installationen.

Gör så här om du vill avinstallera drivrutinen för Linux:

- a) Kontrollera att maskinen är ansluten till datorn och påslagen.
- b) När fönstret **Administrator Login** öppnas skriver du "root" i fältet **Login** och anger systemets lösenord. Du måste logga in som superanvändare (root) för att kunna avinstallera skrivardrivrutinen. Be din systemadministratör om hjälp om du inte är superanvändare.
- c) Klicka på ikonen längst ner på skrivbordet. När fönstret Terminal öppnas skriver du: **[root@localhost root]#cd /opt/Samsung/mfp/uninstall/**
- **[root@localhost uninstall]#./uninstall.sh**
- d) Klicka på **Uninstall**.
- e) Klicka på **Next**.
- f) Klicka på **Finish**.

### **Installera SmartPanel**

- **1.** Kontrollera att maskinen är ansluten till datorn och påslagen.
- **2.** När fönstret **Administrator Login** öppnas skriver du "root" i fältet **Login** och anger systemets lösenord.
	- Du måste logga in som superanvändare (root) för att kunna M installera programvaran för maskinen. Be din systemadministratör om hjälp om du inte är superanvändare.
- **3.** Från Samsungs webbplats hämtar du **Smart Panel**-paketet till din dator.
- **4.** Högerklicka på Smart Panel-paketet och packa upp det.
- **5.** Dubbelklicka på **cdroot** > **Linux** > **smartpanel** > **install.sh**.

## <span id="page-28-0"></span>**Om flera användare ska dela på maskinen**

Följ stegen nedan om datorn ska konfigureras så att flera användare kan dela på maskinen lokalt.

Om värddatorn är kopplad både till maskinen med en USB-kabel och till det lokala nätverket kan klientdatorerna som är anslutna till det lokala nätverket skriva ut på maskinen via serverdatorn.

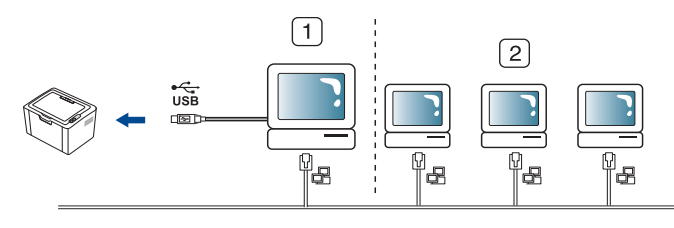

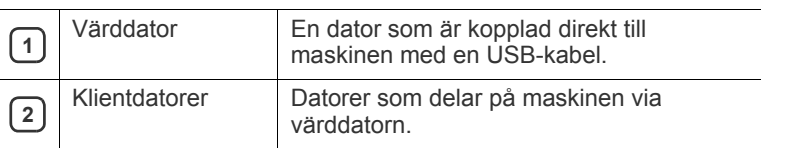

## <span id="page-28-1"></span>**Windows**

## **Konfigurera en värddator**

- **1.** Installera skrivardrivrutinen (se ["Installera drivrutin för skrivare som](#page-26-0)  [är ansluten med USB" på sidan](#page-26-0) 27).
- **2.** Klicka på Windowsmenyn **Start**.
- **3.** I Windows 2000 väljer du **Inställningar** > **Skrivare**.
	- I Windows XP/2003 väljer du **Skrivare och fax**.
	- I Windows 2008/Vista väljer du **Kontrollpanelen** > **Maskinvara och ljud** > **Skrivare**.
	- I Windows 7 väljer du **Kontrollpanelen** > **Maskinvara och ljud** > **Enheter och skrivare**.
	- I Windows Server 2008 R2 väljer du **Kontrollpanelen** > **Maskinvara** > **Enheter och skrivare**.
- **4.** Högerklicka på skrivarikonen.
- **5.** I Windows XP/2003/2008/Vista trycker du på **Egenskaper**. I kontextmenyerna i Windows 7 och Windows Server 2008 R2 väljer du **Skrivaregenskaper**.
	- Om objektet **Utskriftsinställningar** är markerat med tecknet M ► kan du välja andra skrivardrivrutiner för den valda skrivaren.
- **6.** Klicka på fliken **Dela**.
- **7.** Markera **Ändra delningsalternativ**.
- **8.** Markera **Dela ut den här skrivaren**.
- **9.** Fyll i fältet **Resursnamn**. Klicka på **OK**.

### **Konfigurera en klientdator**

- **1.** Installera skrivardrivrutinen (se ["Installera drivrutin för skrivare som](#page-26-0)  [är ansluten med USB" på sidan](#page-26-0) 27).
- **2.** Klicka på Windowsmenyn **Start**.
- **3.** Välj **Alla program** > **Tillbehör** > **Utforskaren**.
- **4.** Ange IP-adressen till värddatorn i adressfältet och tryck på Retur på tangentbordet.

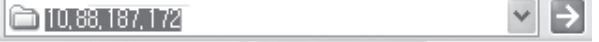

Ange **Användarnamn** och **Lösenord** för värddatorns konto om det behövs.

- **5.** Högerklicka på ikonen för den skrivare som ska delas och välj **Anslut**.
- **6.** Klicka på **OK** om ett meddelande om att konfigurationen har genomförts visas.
- **7.** Öppna den fil du vill skriva ut och påbörja utskriften.

## <span id="page-29-0"></span>**Macintosh**

De här stegen gäller för Mac OS X 10.5-10.6. I Hjälp om Mac för andra  $\mathscr{D}$ operativsystem finns mer information.

## **Konfigurera en värddator**

- **1.** Installera skrivardrivrutinen. (Se ["Macintosh" på sidan](#page-27-0) 28.)
- **2.** Öppna mappen **Applications** > **System Preferences** och klicka på **Print & Fax**.
- **3.** Välj den skrivare som ska delas i **Printers list**.
- **4.** Ange **Share this printer**.

## **Konfigurera en klientdator**

- **1.** Installera skrivardrivrutinen. (Se ["Macintosh" på sidan](#page-27-0) 28.)
- **2.** Öppna mappen **Applications** > **System Preferences** och klicka på **Print & Fax**.
- **3.** Klicka på "**+**"-ikonen.
	- Ett fönster med namnet på de delade skrivarna visas.
- **4.** Välj maskinen och klicka på **Add**.

# <span id="page-30-0"></span>Grundläggande inställningar

När installationen är klar kan du ange standardinställningar. Läs nästa avsnitt om du vill ange eller ändra värden. Kapitlet innehåller steg för steg-anvisningar för hur du installerar maskinen.

### **Kapitlet innehåller:**

• Ange standardkassett och papper • **[Använda energisparfunktionen](#page-30-3)** • Använda energisparfunktionen

## <span id="page-30-4"></span><span id="page-30-1"></span>**Ange standardkassett och papper**

Du kan välja vilken papperskassett du helst vill använda för utskrifter.

## <span id="page-30-2"></span>**Från datorn**

## **Windows**

- **1.** Klicka på Windows-menyn **Start**.
- **2.** I Windows 2000 väljer du **Inställningar** > **Skrivare**.
	- I Windows XP/2003 väljer du **Skrivare och fax**.
	- I Windows 2008/Vista väljer du **Kontrollpanelen** > **Maskinvara och ljud** > **Skrivare**.
	- I Windows 7 väljer du **Kontrollpanelen** > **Maskinvara och ljud** > **Enheter och skrivare**.
	- I Windows Server 2008 R2 väljer du **Kontrollpanelen** > **Maskinvara** > **Enheter och skrivare**.
- **3.** Högerklicka på din maskin.
- **4.** I Windows XP/2003/2008/Vista trycker du på **Utskriftsinställningar**. På snabbmenyerna i Windows 7 och Windows Server 2008 R2 väljer du **Utskriftsinställningar**.

 $\mathbb{Z}$ Om objektet **Utskriftsinställningar** är markerat med tecknet ► kan du välja andra skrivardrivrutiner för den valda skrivaren.

- **5.** Klicka på fliken **Papper**.
- **6.** Välj papperskassett och alternativ, till exempel pappersstorlek och typ.
- **7.** Tryck på **OK**.
- Om du vill använda specialstorlekar av papper, t.ex. för fakturor, väljer du **Redigera...** på fliken **Papper** i **Utskriftsinställningar**. (Se ["Öppna utskriftsinställningarna" på sidan](#page-37-3) 38.)

## **Macintosh**

Macintosh kan inte hantera den här funktionen. Macintosh-användare måste ändra standardinställningen manuellt varje gång de vill skriva ut med andra inställningar.

- **1.** Öppna ett Macintosh-program och välj filen som du vill skriva ut.
- **2.** Öppna menyn **File** och klicka på **Print**.
- **3.** Gå till fönstret **Paper Feed**.
- **4.** Ange vilken kassett som du vill skriva ut med.
- **5.** Gå till fönstret **Paper**.
- **6.** Ställ in papperstypen så att den överensstämmer med papperet i den kassett som ska användas vid utskrift.
- **7.** Klicka på **Print** när du vill skriva ut.

## **Linux**

- **1.** Öppna **Terminal Program**.
- **2.** När terminalskärmen öppnas skriver du följande: **[root@localhost root]# lpr <filnamn>**
- **3.** Välja **Printer** och klicka på **Properties…**
- **4.** Klicka på fliken **Advanced**.
- **5.** Välj kassett (källa) och önskade alternativ, t.ex. pappersformat och typ.
- **6.** Tryck på **OK**.

## <span id="page-30-3"></span>**Använda energisparfunktionen**

När maskinen inte ska användas på ett tag kan du spara energi med hjälp av den här funktionen.

- **1.** Installera drivrutinen (se ["Installera drivrutin för skrivare som är ansluten](#page-26-2)  [med USB" på sidan](#page-26-2) 27).
- **2.** Välj **Start** > **Program** eller **Alla program** > **Samsung Printers** > **Samsung Easy Printer Manager** > **Samsung Easy Printer Manager**.
- **3.** Klicka på **Enhetsinställningar** > **Maskin** > **Energisparning**.
- **4.** Välj en tid i rullgardinslistan.
- **5.** Klicka på **Spara**.

# <span id="page-31-0"></span>4.Media och kassett

## I det här kapitlet beskrivs hur du lägger utskriftsmedier i maskinen.

### **Kapitlet innehåller:**

- [Välja utskriftsmedia](#page-31-1)
- [Ändra kassettstorlek](#page-31-4)
- [Fylla på papper i kassetten](#page-32-0)

# <span id="page-31-1"></span>**Välja utskriftsmedia**

Du kan skriva ut på en mängd utskriftsmedier, t.ex. vanligt papper, kuvert, etiketter och OH-film. Använd alltid utskriftsmedier som uppfyller riktlinjerna för maskinen och använd rätt kassett.

## <span id="page-31-2"></span>**Riktlinjer för att välja utskriftsmedier**

Utskriftsmedier som inte uppfyller kraven som anges i den här användarhandboken kan orsaka följande problem:

- Dålig utskriftskvalitet.
- Fler pappersstopp.
- Ökat slitage på maskinen.

• Permanenta skador på fixeringsenheten som inte täcks av garantin. Egenskaper som vikt, sammansättning, fiber-och fuktinnehåll är viktiga faktorer som påverkar skrivarens prestanda och utskriftskvaliteten. Tänk på följande när du väljer papper:

- Typ, storlek och vikt för utskriftsmedia för maskinen beskrivs i specifikationerna för utskriftsmedia. (Se ["Specifikationer för](#page-65-1)  [utskriftsmedia" på sidan](#page-65-1) 66.)
- Önskat resultat: det utskriftsmedium du väljer ska vara lämpligt för projektet.
- Ljusstyrka: en del utskriftsmedier är vitare än andra och ger skarpare och mer levande bilder.
- Ytans egenskaper: utskriftsmediets ytjämnhet påverkar hur skarp utskriften blir.
- Vissa utskriftsmedier uppfyller alla riktlinjer i det här avsnittet men ger ändå inte ett tillfredsställande resultat. Det kan bero på papperens egenskaper, felaktig hantering, olämplig temperatur och luftfuktighet, eller andra omständigheter som inte kan styras.
	- Innan du köper större mängder utskriftsmedia bör du kontrollera att de uppfyller kraven som specificeras i användarhandboken och att de uppfyller dina utskriftskrav.

• Att använda utskriftsmedia som inte uppfyller specifikationerna kan orsaka problem som måste åtgärdas. Dessa reparationer täcks inte av garanti eller serviceavtal.

Mängden papper som ska placeras i kassetten kan variera beroende på vilken medietyp som används. (Se ["Specifikationer](#page-65-1)  [för utskriftsmedia" på sidan](#page-65-1) 66.)

- Användning av lättantändliga utskriftsmedier kan orsaka brand.
- Använd avsedda utskriftsmedier. (Se ["Specifikationer för](#page-65-1)  [utskriftsmedia" på sidan](#page-65-1) 66.)

Lättantändliga utskriftsmedier och andra främmande material som lämnas i skrivaren kan orsaka överhettning och i sällsynta fall brand.

- [Skriva ut på specialmedia](#page-33-1)
- [Använda utmatningsstödet](#page-35-2)

## <span id="page-31-3"></span>**Mediestorlekar som stöds i de olika lägena**

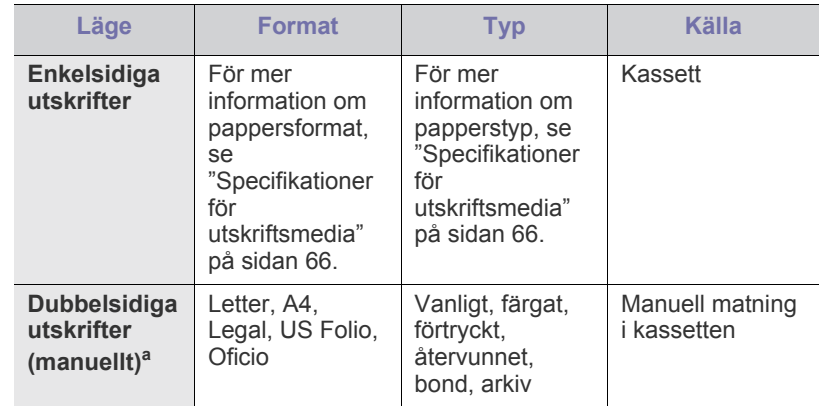

a. Endast 75 till 90 g/m<sup>2</sup> (se "Specifikationer för utskriftsmedia" på [sidan](#page-65-1) 66).

# <span id="page-31-4"></span>**Ändra kassettstorlek**

Kassetten är förinställd för Letter eller A4 beroende på i vilket land du har köpt skrivaren. Du måste justera pappersstöden om du ändrar pappersformat.

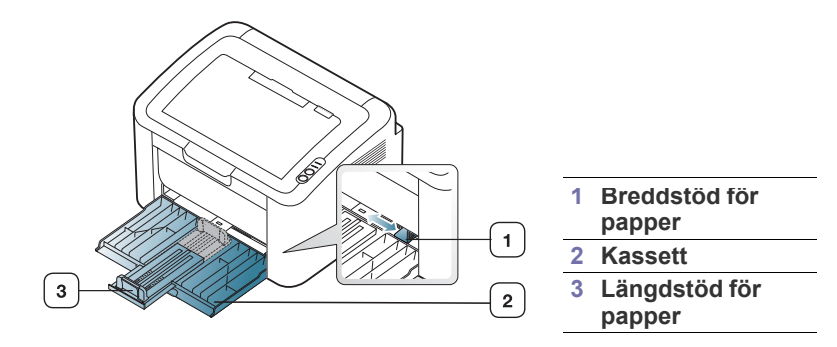

**1.** Öppna den främre luckan, knip ihop längdstödet för papperet och dra ut det för att förlänga kassetten.

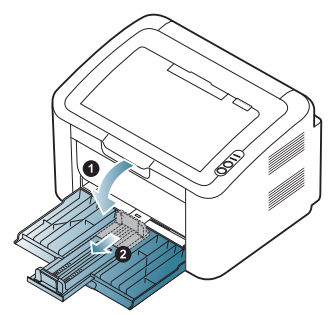

- Eftersom maskinen är mycket lätt kan du råka flytta den när du drar ut eller skjuter in papperskassetten eller när du sätter i eller tar ur tonerkassetten. Försök att undvika att flytta maskinen när du gör detta.
- **2.** Böj eller lufta kanten på pappersbunten så att sidorna separeras innan du lägger i dem. Lägg i papper i kassetten.

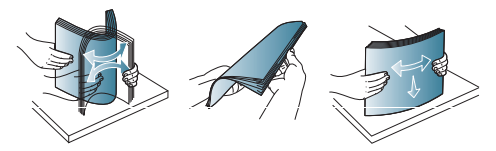

**3.** Fyll i papperet med utskriftssidan uppåt. Kontrollera att alla fyra hörnen av bunten ligger platt ned i pappersmagasinet.

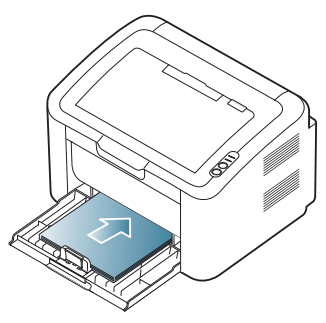

- Fyll inte på för mycket papper i magasinet. Annars kan papperet fastna.
- **4.** Ta tag i det bakre pappersstödet och justera det så att det kommer i linje med baksidan på papperen. Kläm därefter ihop sidostöden så att de kommer i linje med sidorna på papperen.

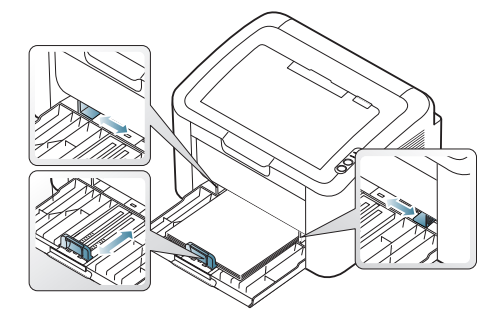

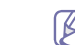

- Tryck inte breddstödet så hårt mot bunten att papperen böjs.
- Använd inte papper som kröker sig mer än 6 mm. • Om du inte justerar breddstödet kan du råka ut för pappersstopp.

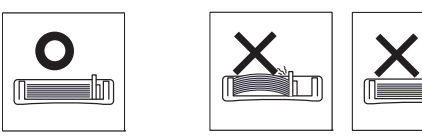

# <span id="page-32-2"></span><span id="page-32-0"></span>**Fylla på papper i kassetten**

## <span id="page-32-1"></span>**Kassett**

B

- **1.** Öppna den främre luckan, knip ihop längdstödet för papperet och dra ut det för att förlänga kassetten. Justera därefter kassettstorleken efter mediestorleken som du fyller på. (Se ["Ändra kassettstorlek" på](#page-31-4)  [sidan](#page-31-4) 32.)
- **2.** Böj eller bläddra pappersbunten så att sidorna separeras innan du lägger i dem.

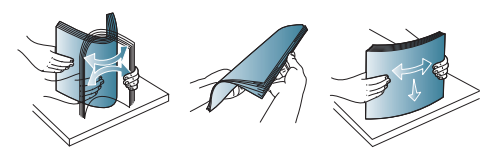

**3.** Lägg papperet med den sida du vill skriva ut på vänd uppåt.

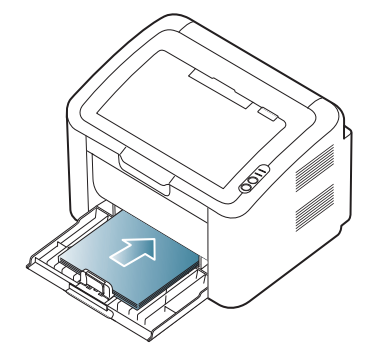

När du skriver ut ett dokument ställer du in papperets typ och storlek för kassetten.

Mer information om att ange papperstyp och pappersstorlek på kontrollpanelen (se ["Ange standardkassett och papper" på sidan](#page-30-4) 31).

- Om problem uppstår med pappersmatningen kontrollerar du att papperet överensstämmer med mediespecifikationen. Försök även att placera ett ark åt gången i kassetten (se ["Specifikationer för utskriftsmedia" på sidan](#page-65-1) 66, ["Skriva ut på](#page-33-1)  [specialmedia" på sidan](#page-33-1) 34).
- Inställningar som görs från maskinens drivrutin åsidosätter inställningarna på kontrollpanelen.

## <span id="page-33-0"></span>**Manuell matning i kassetten**

Facket kan hantera speciella typer av utskriftsmedier i olika storlekar, t.ex. vykort, anteckningskort och kuvert. Den rekommenderas vid enkelsidig utskrift på färgat papper eller papper med brevhuvud.

### **Tips för användning av den manuella matningsmetoden**

• Om du anger **Papper** > **Källa** > **Manuell matning** från skrivardrivrutinen

måste du trycka på varje gång du skriver ut en sida. Fyll bara på utskriftsmedier av samma typ, storlek och vikt i kassetten.

- För att undvika pappersstopp bör du inte fylla på media medan en utskrift pågår.
- Utskriftsmedia ska läggas i med framsidan upp och med den övre kanten först i facket samt placeras i mitten.
- Fyll bara på med rekommenderade utskriftsmedier. Därigenom undviker du pappersstopp och problem med utskriftskvaliteten. (Se ["Specifikationer för](#page-65-1)  [utskriftsmedia" på sidan](#page-65-1) 66.)
- Platta till alla veck på vykort, kuvert och etiketter innan du lägger dem i facket.
- **1.** Fyll på papper i facket.

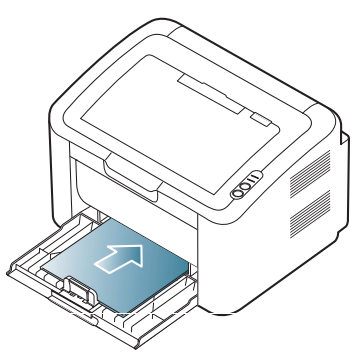

- När du skriver ut på specialmedia måste du följa riktlinjerna för att  $\not\!\! \not\!\! \varnothing$ fylla på papper. (Se ["Skriva ut på specialmedia" på sidan](#page-33-1) 34.)
	- När papper inte matas på rätt sätt vid utskrift för du försiktigt in papperet manuellt tills det börjar matas automatiskt.
- **2.** Skjut in pappersbreddstöden i det facket så att de passar bredden på papperet. Tryck inte för hårt eftersom papperet då buktas med pappersstopp eller skev pappersutmatning som följd.
- **3.** Öppna utmatningsstödet.
- **4.** Om du vill skriva ut från ett program öppnar du programmet och öppnar utskriftsmenyn.
- **5.** Öppna **Utskriftsinställningar**. (Se ["Öppna utskriftsinställningarna" på](#page-37-3)  [sidan](#page-37-3) 38.)
- **6.** Klicka på fliken **Papper** i **Utskriftsinställningar** och välj lämplig papperstyp.

Om du t.ex. vill använda etiketter anger du papperstypen som  $\mathbb{Z}$ **Etiketter**.

- **7.** Välj **Manuell matning** som papperskälla och tryck sedan på **OK**.
- **8.** Starta utskriften.
- Om du skriver ut flera sidor ska du lägga i nästa ark efter att det W första har skrivits ut. Tryck sedan på . Upprepa detta steg för varje sida som ska skrivas ut.

# <span id="page-33-1"></span>**Skriva ut på specialmedia**

Tabellen nedan visar tillgängliga specialmedia för utskrift.

När du skriver ut på specialmedia rekommenderar vi att du matar in ett M papper åt gången. Kontrollera maximalt antal för mediet för facket. (Se ["Specifikationer för utskriftsmedia" på sidan](#page-65-1) 66.)

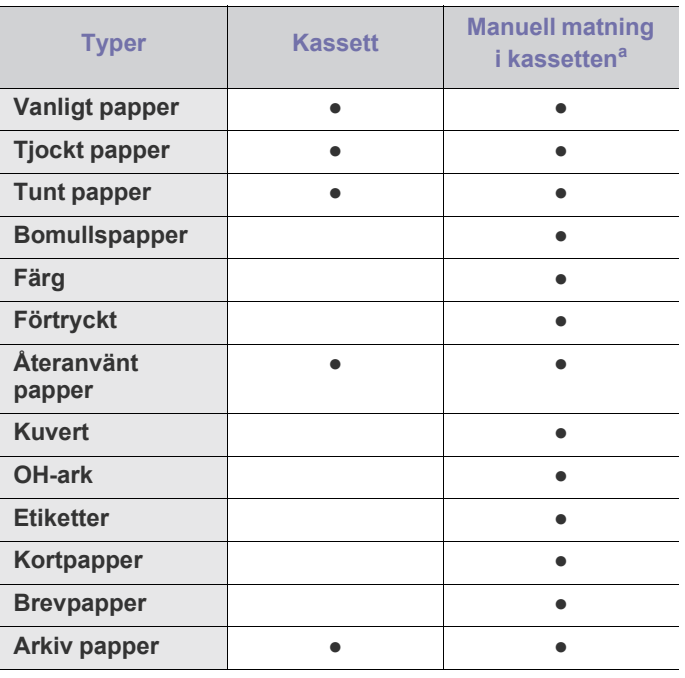

a.Lägg i ett papper i taget.

(●: stöds, Tom: Stöds ej)

Följande medietyper visas i **Utskriftsinställningar**. Med det här alternativet anger du vilken papperstyp som ska fyllas på i kassetten. Om du väljer rätt media får du bäst utskriftskvalitet. Om fel media anges kan utskriftskvaliteten försämras.

- **Vanligt papper:** vanligt papper. Välj den här typen om du skriver ut på papper med en vikt på 60 till 120 g/m<sup>2</sup>.
- **Tjockt papper:** 90 till 163 g/m<sup>2</sup> tjockt papper.
- $\cdot$  Tunt papper: 60 till 70 g/m<sup>2</sup> tunt papper.
- Bomullspapper: 75 till 90 g/m<sup>2</sup> bomullspapper.
- **Färg:** 75 till 90 g/m<sup>2</sup> papper med färgad bakgrund.
- Förtryckt: 75 till 90 g/m<sup>2</sup> förtryckt papper/papper med brevhuvud.
- **Återanvänt papper:** 60 till 90 g/m2 återvunnet papper.

Om du använder återvunnet papper kan utskrifterna skrynklas Ø eller fastna på grund av kraftig buktning.

- **Kortpapper:** 105 till 163 g/m<sup>2</sup> kartong.
- Kuvert: 75 till 90 g/m<sup>2</sup> kuvert.
- $\cdot$  **OH-ark:** 138 till 146 g/m<sup>2</sup> OH-film.
- Etiketter: 120 till 150 g/m<sup>2</sup> etiketter.
- Brevpapper: 105 till 120 g/m<sup>2</sup> brevpapper.
- Arkiv papper: 70 till 90 g/m<sup>2</sup>. Välj det här alternativet om utskrifterna ska lagras länge, till exempel i arkiv.

# <span id="page-34-0"></span>**Kuvert**

Papperskvaliteten styr utskriftsresultatet vid utskrift av kuvert.

Om du vill skriva ut på ett kuvert ska området för frimärket vara till vänster. Änden av kuvertet med frimärkesområdet ska gå först in i skrivaren och placeras i mitten av facket.

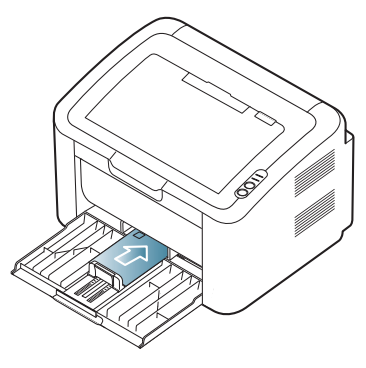

- Tänk på följande saker när du väljer kuvert:
	- **Vikt:** Kuvertpapperets vikt bör inte överstiga 90 g/m<sup>2</sup>. Är de tyngre kan de fastna.
	- **Konstruktion:** Före utskrift bör kuverten ligga plana med en buktning om maximalt 6 mm. De bör inte innehålla luft.
	- Skick: kuvert får inte vara skrynklade, vikta eller skadade.
	- **Temperatur:** använd kuvert som tål värmen och trycket som maskinen alstrar.
- Använd endast vältillverkade kuvert med skarpa och väl slutna flikar.
- Använd inte frankerade kuvert.
- Använd inte kuvert med klämmor, snäpplås, fönster, bestruket foder, självhäftande förseglingar eller andra syntetiska material.
- Använd inte skadade eller dåligt tillverkade kuvert.
- Kontrollera att fogen i kuvertets båda ändar fortsätter hela vägen till hörnet.

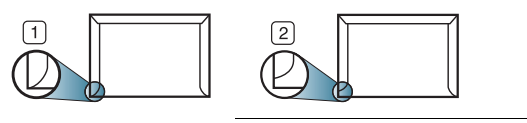

**1 Godtagbar 2 Inte godtagbar**

- Kuvert med en klisterremsa som dras av eller med mer än en flik som viks för att försegla kuvertet måste vara belagda med en gummering som klarar maskinens fixeringstemperatur (ungefär 170 °C) under 0,1 sekunder. De extra flikarna och remsorna kan orsaka veck, skrynklor eller pappersstopp och kan även skada värmeenheten.
- För att få bästa utskriftskvalitet ska du inte placera marginalerna närmare än 15 mm från kuvertets kanter.
- Undvik att skriva på området där kuvertets skarvar möts.

## <span id="page-34-1"></span>**OH-film**

Undvik att skada maskinen genom att enbart använda OH-film som är avsedd för laserskrivare.

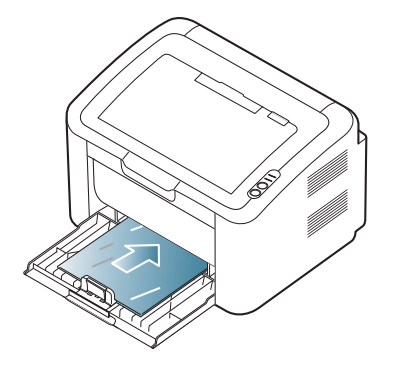

- OH-film som används i skrivaren måste tåla skrivarens fixeringstemperatur.
- Placera filmerna på en plan yta när du tagit ur dem ur maskinen.
- Lämna inte oanvänd OH-film i papperskassetten under långa perioder. Damm och smuts kan samlas på dem, vilket resulterar i fläckar på utskriften.
- För att undvika suddiga märken från fingeravtryck bör du hantera OH-film försiktigt.
- Undvik blekning genom att inte utsätta de utskrivna OH-filmerna för solljus under en längre tid.
- Kontrollera att OH-filmen inte är skrynklig, buktig eller har skadade kanter.
- Använd inte OH-film som håller på att lossna från skyddspapperet.
- Låt inte de färdiga OH-filmerna ansamlas när de har skrivits ut, för då kan de klibba fast i varandra.

## <span id="page-34-2"></span>**Etiketter**

Undvik att skada maskinen genom att enbart använda etiketter som är avsedda för laserskrivare.

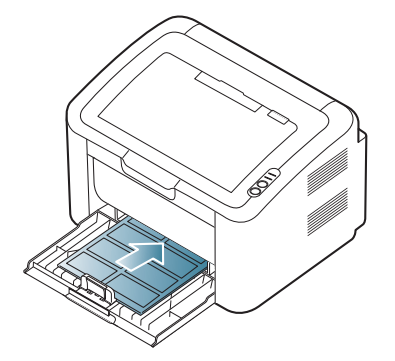

- Tänk på följande saker när du väljer etiketter:
	- **Lim:** Limmet måste tåla skrivarens fixeringstemperatur (ungefär 170  $^{\circ}$ C).
	- **Arrangemang:** använd bara etiketter där du inte kan se bakgrundspapperet mellan dem. Etiketter som inte ligger kant i kant kan lossna och orsaka problem.
	- **Buktigt papper:** Före utskriften måste etiketterna ligga plant med högst 13 mm vågighet på något av hållen.
	- Skick: använd inte etiketter med skrynklor, bubblor eller andra tecken på att de har lossnat från bakstycket.
- Kontrollera att det inte finns något synligt lim mellan etiketterna. Synliga limområden kan orsaka att etiketterna skalas av under utskriften, vilket kan ge upphov till pappersstopp. Synligt lim kan även skada skrivarens delar.
- Kör inte ett ark med etiketter genom maskinen mer än en gång. Skyddspapperet tål bara att passera genom maskinen en gång.
- Använd inte etiketter som har lossnat från skyddsarket, eller är skrynkliga, bubbliga eller skadade på något annat sätt.

## <span id="page-35-0"></span>**Kortpapper/Papper i anpassad storlek**

Vykort, kort och annat material i specialstorlek kan skrivas ut med maskinen.

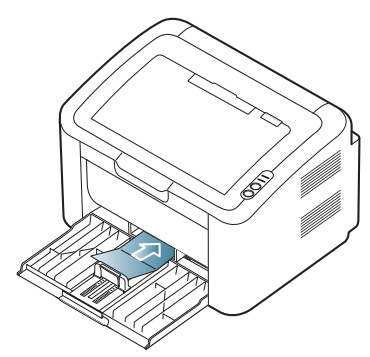

- Skriv inte ut på material som är mindre än 76 mm brett eller 183 mm långt.
- I programvaran ställer du in marginaler som är minst 6,4 mm ifrån kanterna på materialet.

## <span id="page-35-1"></span>**Brevhuvud/Förtryckt papper**

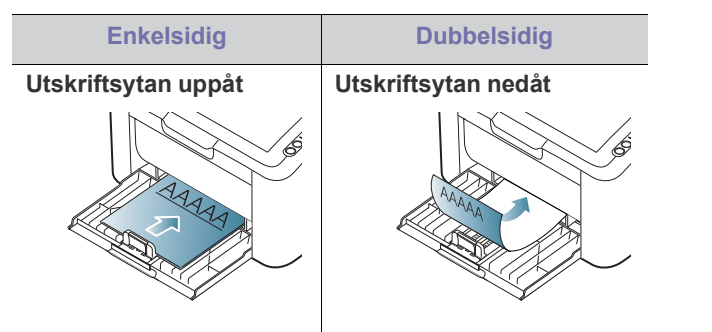

- Brevhuvuden/förtryckt papper måste tryckas med värmebeständigt bläck som inte smälter, förångas eller frigör farliga gaser när det utsätts för maskinens fixeringstemperatur (ungefär 170 °C) under 0,1 sekunder.
- Bläck på brevhuvuden/förtryckt papper måste vara brandsäkert och får inte skada maskinens rullar.
- Mallar och brevpapper bör förvaras i fuktskyddande omslag som skydd mot förändringar under lagring.
- Innan du lägger i brevhuvud/förtryckt papper måste du vara säker på att bläcket på papperet är torrt. Under fixeringen kan fuktig färg lossna från förtryckt papper och försämra utskriftskvaliteten.

# <span id="page-35-2"></span>**Använda utmatningsstödet**

Ytan på utmatningskassetten kan bli varm om du skriver ut ett stort W antal sidor på en gång. Vidrör inte ytan och låt inte barn komma i närheten.

Sidorna staplas i utmatningskassetten. Utmatningsstödet hjälper till att lägga utskrifterna rakt. Skrivaren skickar utskriften till utmatningsfacket enligt standardinställningen.

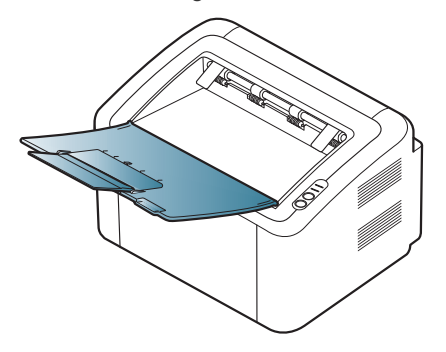
# Skriva ut

# I det här kapitlet beskrivs vanliga utskriftsuppgifter.

#### **Kapitlet innehåller:**

- [Skrivardrivrutinens funktioner](#page-36-0)
- [Grundläggande om utskrift](#page-36-1)
- [Öppna utskriftsinställningarna](#page-37-0)
- [Använda hjälpen](#page-38-0)
- Använda specialfunktioner för utskrift [Linux-utskrift](#page-43-0)

Procedurerna i det här kapitlet gäller huvudsakligen Windows XP. ิ⊯

# <span id="page-36-0"></span>**Skrivardrivrutinens funktioner**

Skrivardrivrutinen kan hantera följande standardfunktioner:

- Val av papperets orientering, storlek, källa och medietyp.
- Antal kopior.

Du kan dessutom använda olika specialfunktioner för utskrift. Följande tabell ger en allmän översikt över de funktioner som kan hanteras av skrivardrivrutinen:

Vissa modeller och operativsystem kanske inte kan hantera några av funktionerna i tabellen.

# **Skrivardrivrutin**

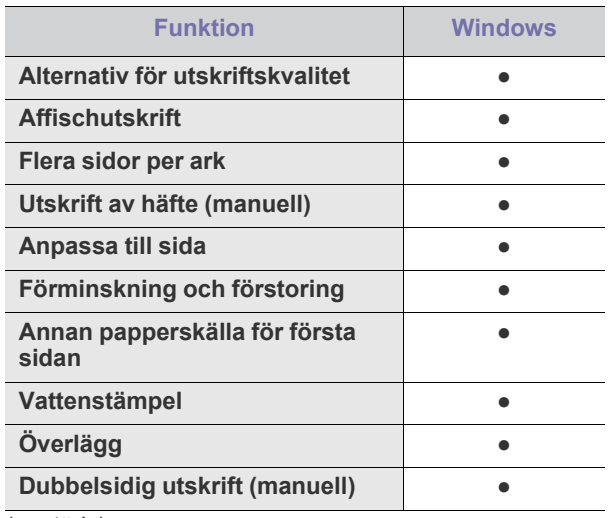

(●: stöds)

- [Ändra standardinställningarna för utskrift](#page-41-0)
- [Ange att en maskin ska vara standardmaskin](#page-41-1)
- [Skriva till fil \(PRN\)](#page-41-2)
- [Macintosh-utskrift](#page-42-0)
- 

# <span id="page-36-1"></span>**Grundläggande om utskrift**

Du kan skriva ut från olika Windows-, Macintosh- och Linux-program. Vilka steg som behöver följas kan variera beroende på vilket program du använder.

- Fönstret **Utskriftsinställningar** som visas i den här  $\mathbb {Z}$ användarhandboken kan se olika ut beroende på vilken skrivare som används. Däremot har de olika fönstren för **Utskriftsinställningar** ungefär samma uppbyggnad. Kontrollera de operativsystem som är kompatibla med maskinen. Se avsnittet om kompatibilitet med operativsystem i skrivarspecifikationerna. (Se ["Systemkrav" på sidan](#page-25-0) 26.)
	- När du väljer ett alternativ i **Utskriftsinställningar** kan en varningsmarkering, eller , visas. Ett utropstecken ( i ) anger att du kan markera det aktuella alternativet, men att det inte rekommenderas, och tecknet (x) anger att det inte går att markera det alternativet på grund av maskinens inställningar eller miljö.

Följande procedur beskriver de allmänna steg som behövs för att skriva ut från olika Windows-program.

- Grundläggande om utskrift från Macintosh. (Se  $\cancel{\triangleright}$ 
	- ["Macintosh-utskrift" på sidan](#page-42-0) 43.) • Grundläggande om utskrift från Linux. (Se ["Linux-utskrift" på](#page-43-0)

[sidan](#page-43-0) 44.) Fönstret **Utskriftsinställningar** som följer gäller för Anteckningar i Windows XP. Fönstret som visas för dig kan se annorlunda ut beroende

**Utskriftsinställningar** på vilket operativsystem eller vilket program som används.

- **1.** Öppna dokumentet som du vill skriva ut.
- **2.** Välj **Skriv ut** på menyn **Arkiv**. Fönstret **Skriv ut** visas.

**3.** Markera maskinen i listan **Välj skrivare**.

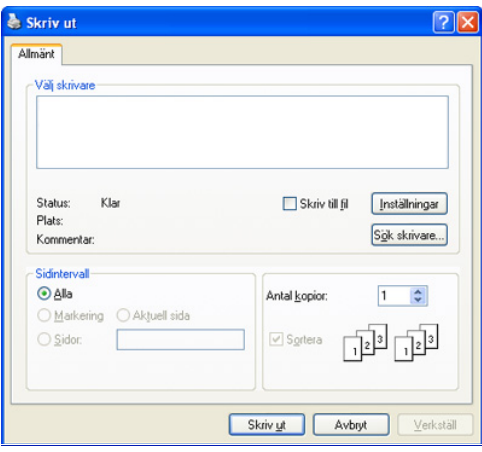

De grundläggande utskriftsinställningarna, som antalet kopior och utskriftsområde, angesi fönstret **Skriv ut**.

- Om du vill dra nytta av alla funktioner som skrivaren kan hantera klickar du på **Egenskaper** eller **Inställningar** i fönstret **Skriv ut** i programmet. Där kan du ändra inställningarna. (Se ["Öppna](#page-37-0)  [utskriftsinställningarna" på sidan](#page-37-0) 38.)
- **4.** Starta utskriften genom att klicka på **OK** eller **Skriv ut** i fönstret **Skriv ut**.
- Med **Samsung AnyWeb Print** kan du spara tid när du vill ta skärmdumpar eller skriva ut bilder. I Windows klickar du på **Start** > **Alla program** > **Samsung Printers** > **Samsung AnyWeb Print** för att länka webbplatsen där verktyget är tillgängligt för nedladdning. För Macintosh klickar du på **Program** > **Samsung** > **Samsung AnyWeb Print**.

# **Avbryta en utskrift**

Om utskriftsjobbet väntar i en kö eller buffert kan du avbryta utskriften på följande sätt:

- **1.** Klicka på Windows-menyn **Start**.
- **2.** I Windows 2000 väljer du **Inställningar** > **Skrivare**.
	- I Windows XP/2003 väljer du **Skrivare och fax**.
	- I Windows 2008/Vista väljer du **Kontrollpanelen** > **Maskinvara och ljud** > **Skrivare**.
	- I Windows 7 väljer du **Kontrollpanelen** > **Maskinvara och ljud** > **Enheter och skrivare**.
	- I Windows Server 2008 R2 väljer du **Kontrollpanelen** > **Maskinvara** > **Enheter och skrivare**.
- **3.** För Windows 2000, XP, 2003, 2008 och Vista dubbelklickar du på din maskin.

I Windows 7 och Windows Server 2008 R2 högerklickar du på skrivarikonen > snabbmenyer > **Visa vad som skrivs ut**.

- Om posten **Visa vad som skrivs ut** är markerad med ► kan du ansluta andra skrivardrivrutiner som är anslutna till den valda skrivaren.
- **4.** På menyn **Dokument** väljer du **Avbryt**.
- Du kan också öppna fönstret genom att dubbelklicka på maskinikonen M ( ) i aktivitetsfältet i Windows.

Du kan också avbryta det aktuella jobbet genom att trycka på  $\circledcirc$  på kontrollpanelen.

# <span id="page-37-1"></span><span id="page-37-0"></span>**Öppna utskriftsinställningarna**

Längst upp till höger på **Utskriftsinställningar** kan du förhandsgranska de inställningar du har valt.

- **1.** Öppna dokumentet som du vill skriva ut.
- **2.** Välj **Skriv ut** på Arkiv-menyn. Fönstret **Skriv ut** visas.
- **3.** Markera maskinen i listan **Välj skrivare**.
- **4.** Klicka på **Egenskaper** eller **Inställningar**.

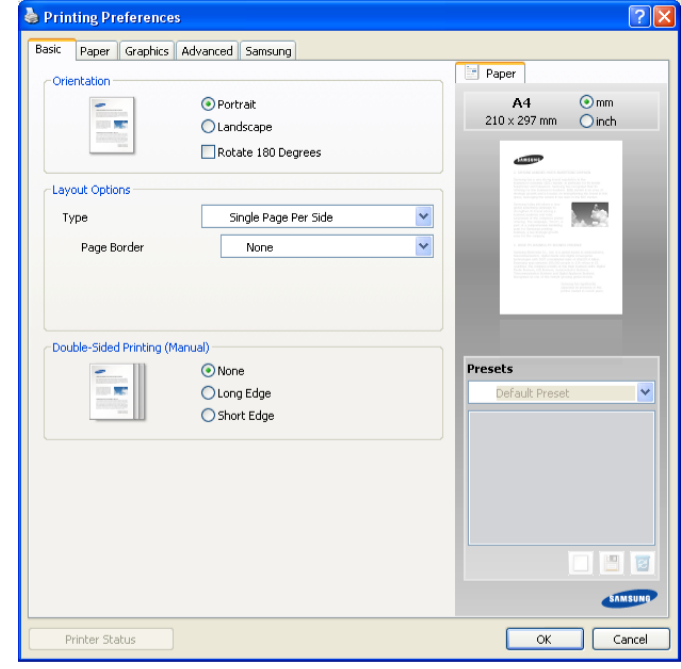

# **Använda en favoritinställning**

Med alternativet **Favoriter**, som syns på alla egenskapsflikar utom fliken **Samsung**, kan du spara aktuella inställningar för framtida bruk.

Spara ett objekt i **Favoriter**:

- **1.** Ändra önskade inställningar på varje flik.
- **2.** Ange ett namn för objektet i rutan **Favoriter**.

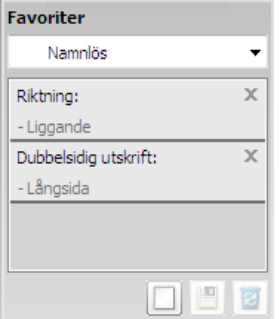

**3.** Klicka på **Lägg till**. När du sparar **Favoriter**, sparas alla aktuella inställningar för drivrutinen.

Om du klickar på **Lägg till** ändras knappen **Lägg till** till **Uppdatera**. Välj fler alterantiv och klicka på **Uppdatera** så läggs inställningarna till dina **Favoriter**.

Om du vill använda en sparad inställning väljer du den i listrutan **Favoriter**. Maskinen är nu inställd på utskrift enligt de inställningar du valt.

Om du vill ta bort sparade inställningar markerar du dem i listrutan **Favoriter** och klickar på **Ta bort**.

Du kan även återställa standardinställningar av skrivardrivrutinen genom att välja **Standardfavorit** i listrutan **Favoriter**.

# <span id="page-38-0"></span>**Använda hjälpen**

Klicka på frågetecknet i fönstrets övre högra hörn och klicka sedan på ett ämne du vill veta mer om. Då visas ett popup-fönster med information om det alternativets funktion från drivrutinen.

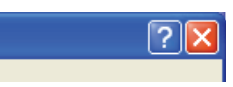

Om du vill söka information med hjälp av tangentbordet klickar du på fliken **Samsung** i fönstret **Utskriftsinställningar** och skriver ett nyckelord i inmatningsraden för alternativet **Hjälp**. Vill du få information om förbrukningsmaterial, drivrutinsuppdateringar eller registrering, med mera, klickar du på lämpliga knappar.

# <span id="page-38-1"></span>**Använda specialfunktioner för utskrift**

Specialfunktionerna för utskrift är:

- ["Skriva ut flera sidor på ett pappersark" på sidan](#page-38-2) 39
- ["Skriva ut affischer" på sidan](#page-38-3) 39
- ["Utskrift av häfte \(manuell\)" på sidan](#page-38-4) 39
- ["Skriv ut på papperets båda sidor \(manuellt\)" på sidan](#page-39-0) 40
- ["Ändra procentsatsen i dokumentet" på sidan](#page-39-1) 40
- ["Anpassa ett dokument efter en vald pappersstorlek" på sidan](#page-39-2) 40
- ["Använda vattenstämplar" på sidan](#page-39-3) 40
- ["Använda överlägg" på sidan](#page-40-0) 41
- ["Alternativ för utskriftskvalitet" på sidan](#page-41-3) 42

# <span id="page-38-2"></span>**Skriva ut flera sidor på ett pappersark**

Du kan ange hur många sidor som du vill skriva ut på ett enda pappersark. Om du vill skriva ut fler än en sida per ark kommer sidorna att förminskas och ordnas på arket på det sätt du anger. Du kan skriva ut högst sexton sidor på ett ark.

- **1.** Om du vill ändra utskriftsinställningarna i programmet går du till **Utskriftsinställningar**. (Se ["Öppna utskriftsinställningarna" på](#page-37-0)  [sidan](#page-37-0) 38.)
- **2.** Klicka på fliken **Grundläggande** och välj sedan **Flera sidor per ark** i listrutan **Typ**.
- **3.** Ange hur många sidor per ark du vill ha (2, 4, 6, 9 eller 16) i listan **Sidor per ark**.
- **4.** Välj utskriftsordningen i listrutan **Sidordning** om det behövs.
- **5.** Markera **Skriv ut sidoram** om du vill skriva ut en ram runt varje sida på arket.
- **6.** Klicka på fliken **Papper** och välj **Storlek**, **Källa** och **Typ**.
- **7.** Klicka på **OK** eller **Skriv ut** tills fönstret **Skriv ut** stängs.

# <span id="page-38-3"></span>**Skriva ut affischer**

Med den här funktionen kan du skriva ut ett dokument som består av en sida på 4, 9 eller 16 pappersark som du sedan sammanfogar till en affisch.

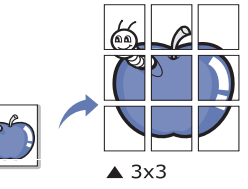

- **1.** Om du vill ändra utskriftsinställningarna i programmet går du till **Utskriftsinställningar**. (Se ["Öppna utskriftsinställningarna" på](#page-37-0)  [sidan](#page-37-0) 38.)
- **2.** Klicka på fliken **Grundläggande** och välj sedan **Affischutskrift** i listrutan **Typ**.
- **3.** Välj den sidlayout du vill använda.

Tillgängliga layouter:

- **Affisch 2x2:** dokumentet förstoras och delas upp på fyra ark.
- **Affisch 3x3:** dokumentet förstoras och delas upp på nio ark.
- **Affisch 4x4:** dokumentet förstoras och delas upp på sexton ark.
- **4.** Markera värdet **Överlappning för affisch**. Ange **Överlappning för affisch** i millimeter eller med alternativknappen längst upp till höger på fliken **Grundläggande**. Det gör det lättare att sammanfoga arken.

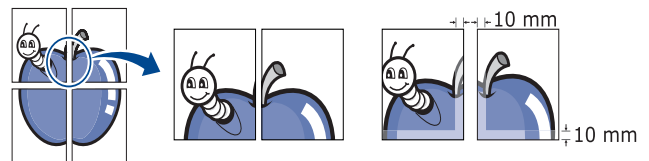

- **5.** Klicka på fliken **Papper** och välj **Storlek**, **Källa** och **Typ**.
- **6.** Klicka på **OK** eller **Skriv ut** tills fönstret **Skriv ut** stängs.
- **7.** Affischen är färdig när du har klistrat ihop arken.

# <span id="page-38-4"></span>**Utskrift av häfte (manuell)**

Med den här funktionen kan du skriva ut ett dokument på båda sidor av papperet och arrangera sidorna så att papperet kan vikas på mitten efter utskriften och bilda ett häfte.

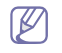

Häften måste skrivas ut på utskriftsmedia i formatet Letter, Legal, A4, US Folio eller Oficio.

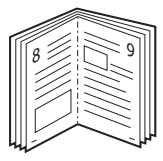

- **1.** Om du vill ändra utskriftsinställningarna i programmet går du till **Utskriftsinställningar**. (Se ["Öppna utskriftsinställningarna" på](#page-37-0)  [sidan](#page-37-0) 38.)
- **2.** Klicka på fliken **Grundläggande** och välj sedan **Utskrift av häfte** i listrutan **Typ**.
- **3.** Klicka på fliken **Papper** och välj **Storlek**, **Källa** och **Typ**.
	- Alternativet **Utskrift av häfte** är inte tillgängligt för alla pappersstorlekar. Om du vill ta reda på om en pappersstorlek är tillgänglig för den här funktionen markerar du den pappersstorleken i alternativet **Storlek** på fliken **Papper**. Om du väljer en pappersstorlek som inte är tillgänglig avbryts åtgärden automatiskt. Välj bara tillgängligt papper (papper som inte är markerat med  $\bullet$  eller  $\bullet$ ).
- **4.** Klicka på **OK** eller **Skriv ut** tills fönstret **Skriv ut** stängs.
- **5.** Efter utskriften viker du arken och häftar ihop dem.

# <span id="page-39-4"></span><span id="page-39-0"></span>**Skriv ut på papperets båda sidor (manuellt)**

Du kan skriva ut på båda sidorna av ett papper (duplex). Innan du skriver ut ska du bestämma hur dokumentet ska vara riktat. Den här funktionen fungerar med papper i storleken Letter, Legal, A4, US Folio och Oficio. (Se ["Specifikationer för utskriftsmedia" på sidan](#page-65-0) 66.)

- Det rekommenderas att du inte skriver ut på båda sidor av  $\cancel{\triangleright}$ specialmedia, till exempel etiketter, kuvert eller tjockt papper. Då kan pappret fastna eller skada maskinen.
- **1.** Om du vill ändra utskriftsinställningarna i programmet går du till **Utskriftsinställningar**. (Se ["Öppna utskriftsinställningarna" på](#page-37-0)  [sidan](#page-37-0) 38.)
- **2.** Klicka på fliken **Avancerat**.
- **3.** Välj vilket bindningsalternativ du vill använda i avsnittet **Dubbelsidig utskrift (manuell)**.
	- **Ingen**
	- **Långsida:** det här är det normala layoutalternativet vid bokbindning.

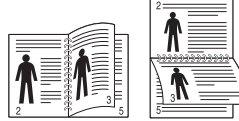

• **Kortsida:** det här är det normala layoutalternativet vid kalendrar.

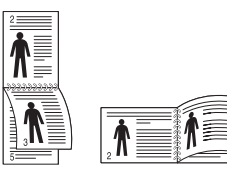

- **4.** Klicka på fliken **Papper** och välj **Storlek**, **Källa** och **Typ**.
- **5.** Klicka på **OK** eller **Skriv ut** tills fönstret **Skriv ut** stängs.
- Om maskinen inte har en någon duplexenhet måste du avsluta  $\cancel{\triangleright}$ utskriften manuellt. Maskinen skriver först ut varannan sida i dokumentet. Därefter visas ett meddelande på datorn. Slutför utskriften genom att följa instruktionerna på skärmen.

# <span id="page-39-1"></span>**Ändra procentsatsen i dokumentet**

Du kan ändra storlek på ett dokument så att det visas i större eller mindre storlek på den utskrivna sidan genom att ange önskad procentsats.

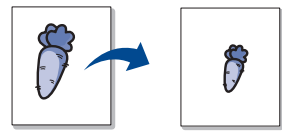

- **1.** Om du vill ändra utskriftsinställningarna i programmet går du till **Utskriftsinställningar**. (Se ["Öppna utskriftsinställningarna" på](#page-37-0)  [sidan](#page-37-0) 38.)
- **2.** Klicka på fliken **Papper**.
- **3.** Ange skalningsgraden i rutan **Procenttal**. Du kan även ange skalningsgrad med uppåt-och nedåtpilarna.
- **4.** Välj **Storlek**, **Källa** och **Typ** under **Pappersalternativ**.
- **5.** Klicka på **OK** eller **Skriv ut** tills fönstret **Skriv ut** stängs.

# <span id="page-39-2"></span>**Anpassa ett dokument efter en vald pappersstorlek**

Med den här funktionen kan du anpassa utskriftsjobbet till det valda pappersformatet oavsett det digitala dokumentets storlek. Det kan vara bra om du vill kontrollera små detaljer i ett litet dokument.

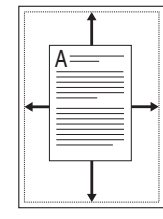

- **1.** Om du vill ändra utskriftsinställningarna i programmet går du till **Utskriftsinställningar**. (Se ["Öppna utskriftsinställningarna" på](#page-37-0)  [sidan](#page-37-0) 38.)
- **2.** Klicka på fliken **Papper**.
- **3.** Välj den pappersstorlek du vill använda i **Anpassa till sida**.
- **4.** Välj **Storlek**, **Källa** och **Typ** under **Pappersalternativ**.
- **5.** Klicka på **OK** eller **Skriv ut** tills fönstret **Skriv ut** stängs.

# <span id="page-39-3"></span>**Använda vattenstämplar**

Med alternativet Vattenstämpel kan du skapa en vattenstämpel på papperet som ligger "bakom" den övriga texten i dokumentet. Du kan till exempel skriva ut ordet "UTKAST" eller "KONFIDENTIELLT" diagonalt över ett dokuments första sida eller samtliga sidor i stora, gråa bokstäver.

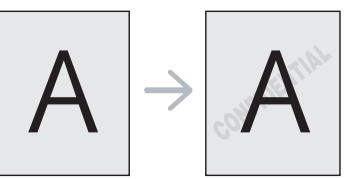

Det finns flera fördefinierade vattenstämplar som medföljer maskinen. Dessa kan ändras och du kan också lägga till nya i listan.

## **Använda en befintlig vattenstämpel**

- **1.** Om du vill ändra utskriftsinställningarna i programmet går du till **Utskriftsinställningar**. (Se ["Öppna utskriftsinställningarna" på](#page-37-0)  [sidan](#page-37-0) 38.)
- **2.** Klicka på fliken **Avancerat** och välj önskad vattenstämpel i listrutan **Vattenstämpel**. Den valda vattenstämpeln visas i förhandsgranskningsfönstret.
- **3.** Klicka på **OK** eller **Skriv ut** tills utskriftsfönstret stängs.

## **Skapa en vattenstämpel**

- **1.** Om du vill ändra utskriftsinställningarna i programmet går du till **Utskriftsinställningar**. (Se ["Öppna utskriftsinställningarna" på](#page-37-0)  [sidan](#page-37-0) 38.)
- **2.** Klicka på fliken **Avancerat** och välj **Redigera...** i listrutan **Vattenstämpel**. Fönstret **Redigera vattenstämpel** öppnas.
- **3.** Ange en text i rutan **Vattenstämpelns meddelande**. Du kan ange upp till 256 tecken. Meddelandet visas i förhandsgranskningsfönstret.

Om rutan **Endast första sidan** är markerad skrivs vattenstämpeln endast ut på första sidan.

**4.** Välj alternativ för vattenstämpel.

Du kan välja typsnitt, stil, storlek och nyans i avsnittet **Typsnittsattribut** och ange vinkel för vattenstämpeln i avsnittet **Meddelandevinkel**.

- **5.** Klicka på **Lägg till** om du vill lägga till en ny vattenstämpel i listan **Aktuella vattenstämplar**.
- **6.** När du är klar klickar du på **OK** eller **Skriv ut** tills fönstret **Skriv ut** stängs.

Om du inte vill skriva ut någon vattenstämpel väljer du **Ingen** i listrutan **Vattenstämpel**.

#### **Redigera en vattenstämpel**

- **1.** Om du vill ändra utskriftsinställningarna i programmet går du till **Utskriftsinställningar**. (Se ["Öppna utskriftsinställningarna" på](#page-37-0)  [sidan](#page-37-0) 38.)
- **2.** Klicka på fliken **Avancerat** och välj sedan **Redigera...** i listrutan **Vattenstämpel**. Fönstret **Redigera vattenstämpel** öppnas.
- **3.** Välj den vattenstämpel du vill redigera i listan **Aktuella vattenstämplar** och ändra vattenstämpelns text och andra alternativ.
- **4.** Klicka på **Uppdatera** för att spara ändringarna.
- **5.** Klicka på **OK** eller **Skriv ut** tills fönstret **Skriv ut** stängs.

#### **Radera en vattenstämpel**

- **1.** Om du vill ändra utskriftsinställningarna i programmet går du till **Utskriftsinställningar**. (Se ["Öppna utskriftsinställningarna" på](#page-37-0)  [sidan](#page-37-0) 38.)
- **2.** Klicka på fliken **Avancerat** och välj sedan **Redigera...** i listrutan **Vattenstämpel**. Fönstret **Redigera vattenstämpel** öppnas.
- **3.** Välj den vattenstämpel du vill ta bort i listan **Aktuella vattenstämplar** och klicka sedan på **Ta bort**.
- **4.** Klicka på **OK** eller **Skriv ut** tills fönstret **Skriv ut** stängs.

# <span id="page-40-0"></span>**Använda överlägg**

Ett överlägg är innehåll som finns lagrat på hårddisken och som kan skrivas ut tillsammans med alla dokument som skrivs ut. Överlägg används ofta i stället för papper med brevhuvud. I stället för att använda ett förtryckt brevhuvud kan du skapa ett överlägg som innehåller exakt samma information som finns på ditt brevhuvud. Om du vill skriva ut ett brev med ditt företags brevhuvud behöver du inte längre ladda förtryckt papper i maskinen utan i stället bara skriva ut ett överlägg med brevhuvudet på dokumentet.

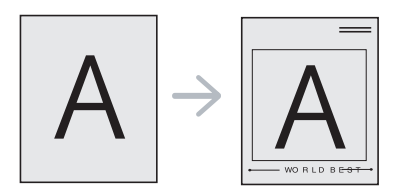

## **Skapa ett nytt överlägg**

När du vill använda ett överlägg måste du först skapa en ny överläggsfil som innehåller den önskade informationen.

- **1.** Skapa eller öppna ett dokument som innehåller det innehåll du vill använda för överlägget. Placera de olika objekten exakt på den plats där du vill att de ska visas när de läggs till originalet.
- **2.** Om du vill spara dokumentet som ett överlägg går du till **Utskriftsinställningar**. (Se ["Öppna utskriftsinställningarna" på](#page-37-0)  [sidan](#page-37-0) 38.)
- **3.** Klicka på fliken **Avancerat** och välj sedan **Redigera...** i listrutan **Text**. Fönstret **Redigera överlägg** visas.
- **4.** Klicka på **Skapa** i fönstret **Redigera överlägg**.
- **5.** I fönstret **Spara som** anger du ett namn på upp till 8 tecken i rutan **Filnamn**. Om nödvändigt anger du sökväg. (Standardinställningen är C:\Formover.)
- **6.** Klicka på **Spara**. Namnet visas i **Överläggslista**.
- **7.** Klicka på **OK** eller **Skriv ut** tills fönstret **Skriv ut** stängs.
- **8.** Filen skrivs inte ut. I stället lagras den på datorns hårddisk.
- Överläggsdokumentets format måste vara likadant som det dokument du vill skriva ut. Skapa inte ett överlägg med en vattenstämpel.

#### **Använda överlägg**

När du har skapat ett överlägg kan du skriva ut det på dokument. Så här skriver du ut ett överlägg på ett dokument:

- **1.** Skapa eller öppna dokumentet som du vill skriva ut.
- **2.** Om du vill ändra utskriftsinställningarna i programmet går du till **Utskriftsinställningar**. (Se ["Öppna utskriftsinställningarna" på](#page-37-0)  [sidan](#page-37-0) 38.)
- **3.** Klicka på fliken **Avancerat**.
- **4.** Välj önskat överlägg i listrutan **Text**.
- **5.** Om den överläggsfil du vill använda inte visas i listrutan **Text** väljer du knappen **Redigera...** i listan och klickar på **Hämta**. Ange överläggsfilen som du vill använda.

Om du har sparat den överläggsfil du vill använda på en extern plats kan du också ladda filen när du öppnar fönstret **Öppna**.

När du har valt filen klickar du på **Öppna**. Filen visas i rutan **Överläggslista** och kan användas för utskrifter. Välj överlägget i rutan **Överläggslista**.

**6.** Markera kryssrutan **Bekräfta sidöverlägg vid utskrift** om det behövs. Om rutan är markerad visas ett meddelande varje gång du ska skriva ut ett dokument. Där uppmanas du att bekräfta att du vill skriva ut ett överlägg över dokumentet.

Om rutan är avmarkerad och du har valt ett överlägg, skrivs detta ut automatiskt på dokumentet.

- **7.** Klicka på **OK** eller **Skriv ut** tills fönstret **Skriv ut** stängs. Det valda överlägget skrivs ut över dokumentet.
- Upplösningen för överlägget måste vara samma som för det  $\cancel{\varphi}$ ursprungliga utskriftsjobbet.

# **Ta bort överlägg**

Du kan ta bort överlägg som du inte använder längre.

- **1.** Klicka på fliken **Utskriftsinställningar** i fönstret **Avancerat**.
- **2.** Välj **Redigera...** i listrutan **Överlägg**.
- **3.** Välj överlägget som du vill ta bort i rutan **Överläggslista**.
- **4.** Klicka på **Ta bort**.
- **5.** När ett bekräftelsefönster öppnas klickar du på **Ja**.
- **6.** Klicka på **OK** eller **Skriv ut** tills fönstret **Skriv ut** stängs.

# <span id="page-41-3"></span>**Alternativ för utskriftskvalitet**

Använd följande grafikalternativ för att justera utskriftskvaliteten för dina specifika utskriftsbehov.

- **1.** Om du vill ändra utskriftsinställningarna i programmet går du till **Utskriftsinställningar**. (Se ["Öppna utskriftsinställningarna" på](#page-37-0)  [sidan](#page-37-0) 38.)
- **2.** Klicka på fliken **Grafik**.
	- Vilka alternativ du kan välja kan variera beroende på skrivarmodellen.
	- Se hjälpen för information om varje alternativ på **Utskriftsinställningar**.
	- **Typsnitt/text:** ange **Mörkare text** om du vill skriva ut text mörkare än i ett vanligt dokument. Ange **All text svart** om du vill göra utskrifter helt i svart oavsett hur färgen visas på skärmen.
	- **Grafikkontroll:** med **Fin kant** kan du framhäva textkonturer och tunna linjer för att förbättra läsbarheten.
	- **Tonerspar:** om du väljer det här läget räcker tonerkassetten längre, och kostnaden per sida minskar utan att utskriftskvaliteten försämras särskilt mycket.
		- **Skrivarinställning**: om du väljer det här alternativet bestäms funktionen av den inställning du gör på maskinens kontrollpanel. (I vissa modeller går det inte att ändra inställningen från maskinen. I så fall är standardinställningen Av.)
		- **På**: välj detta alternativ om du vill att skrivaren ska förbruka mindre toner per sida.
		- Av: om du inte behöver spara toner när du skriver ut ett dokument väljer du det här alternativet.
	- **Mörkhet:** alternativet justerar tonerdensiteten på utskrifterna. De tillgängliga alternativen är **Normal**, **Ljus** och **Mörk**.
- **3.** Klicka på **OK** eller **Skriv ut** tills fönstret **Skriv ut** stängs.

# <span id="page-41-0"></span>**Ändra standardinställningarna för utskrift**

- De flesta Windowsprogram åsidosätter inställningarna som du gör i V skrivardrivrutinen. Ändra först alla skrivarinställningar som finns i programmet, och sedan de återstående inställningarna i skrivardrivrutinen.
- **1.** Klicka på Windowsmenyn **Start**.
- **2.** I Windows 2000 väljer du **Inställningar** > **Skrivare**.
	- I Windows XP/2003 väljer du **Skrivare och fax**.
	- I Windows 2008/Vista väljer du **Kontrollpanelen** > **Maskinvara och ljud** > **Skrivare**.
	- I Windows 7 väljer du **Kontrollpanelen** > **Maskinvara och ljud** > **Enheter och skrivare**.
	- I Windows Server 2008 R2 väljer du **Kontrollpanelen** > **Maskinvara** > **Enheter och skrivare**.
- **3.** Högerklicka på din maskin.
- **4.** I Windows XP/2003/2008/Vista trycker du på **Utskriftsinställningar**. I kontextmenyerna i Windows 7 och Windows Server 2008 R2 väljer du **Utskriftsinställningar**.
	- Om objektet **Utskriftsinställningar** är markerat med tecknet ► kan du välja andra skrivardrivrutiner för den valda skrivaren.
- **5.** Ändra inställningarna på respektive flik.
- **6.** Klicka på **OK**.
	- Om du vill ändra inställningarna för varje utskriftsjobb ändrar du dem i **Utskriftsinställningar**.

# <span id="page-41-1"></span>**Ange att en maskin ska vara standardmaskin**

- **1.** Klicka på Windows-menyn **Start**.
- **2.** I Windows 2000 väljer du **Inställningar** > **Skrivare**.
	- I Windows XP/2003 väljer du **Skrivare och fax**.
	- I Windows 2008/Vista väljer du **Kontrollpanelen** > **Maskinvara och ljud** > **Skrivare**.
	- I Windows 7 väljer du **Kontrollpanelen** > **Maskinvara och ljud** > **Enheter och skrivare**.
	- I Windows Server 2008 R2 väljer du **Kontrollpanelen** > **Maskinvara** > **Enheter och skrivare**.
- **3.** Markera maskinen.
- **4.** Högerklicka på din maskin och välj **Använd som standardskrivare**.
	- $\mathbb {V}$ I Windows 7 och Windows Server 2008 R2

Om objektet **Använd som standardskrivare** är markerat med tecknet ► kan du välja andra skrivardrivrutiner för den valda skrivaren.

# <span id="page-41-2"></span>**Skriva till fil (PRN)**

Ibland kan det vara nödvändigt spara utskriftsdata som en fil. Spara ett utskriftsjobb som en fil:

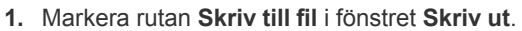

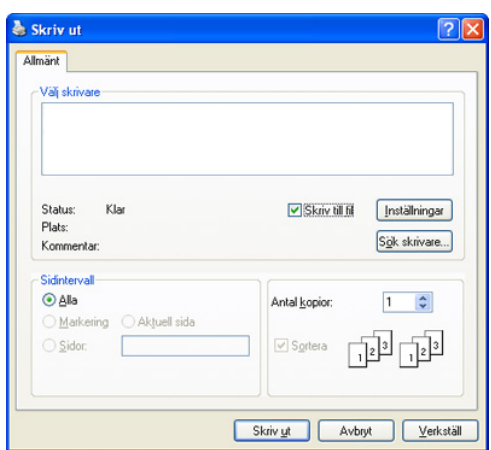

#### **2.** Klicka på **Skriv ut**.

- **3.** Skriv målsökvägen och filnamnen. Klicka sedan på **OK**. Exempel: c:\Temp\filnamn.
	- Om du endast anger filnamnet sparas filen automatiskt i **Documents and Settings** eller **Användare**. Mappen där filen sparas kan variera beroende på vilket operativsystem och program du använder.

# <span id="page-42-0"></span>**Macintosh-utskrift**

I det här kapitlet beskrivs hur du skriver ut från en Macintosh. Du måste göra inställningar för utskriftsmiljön innan du skriver ut.

• Ansluten via USB. (Se ["Macintosh" på sidan](#page-27-0) 28.)

#### **Skriva ut ett dokument**

När du skriver ut från en Macintosh måste du kontrollera inställningarna för skrivarens drivrutin i varje program du använder. Gör så här om du vill skriva ut från en Macintosh:

- **1.** Öppna ett program och ange vilken fil du vill skriva ut.
- **2.** Öppna menyn **File** och klicka på **Page Setup** (**Document Setup** i vissa program).
- **3.** Välj papperets storlek, orientering, skalning och andra alternativ, och kontrollera att maskinen är markerad. Klicka på **OK**.

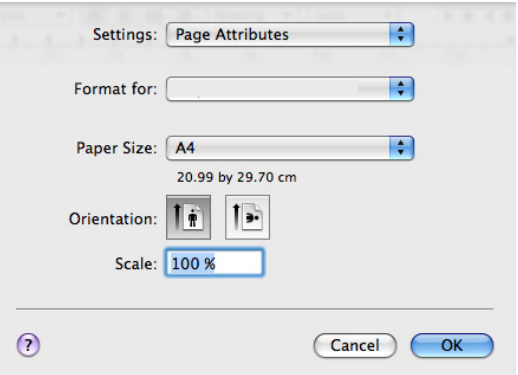

- **4.** Öppna menyn **File** och klicka på **Print**.
- **5.** Välj antal kopior och ange vilka sidor du vill skriva ut.
- **6.** Klicka på **Print**.

## **Ändra utskriftsinställningar**

Du kan använda de avancerade utskriftsfunktioner som finns tillgängliga med maskinen.

Öppna ett program och välj **Print** på menyn **File**. Maskinnamnet som visas i fönstret med skrivaregenskaper kan skilja sig beroende på vilken maskin som används. Förutom namnet ser rutan med skrivaregenskaper ungefär ut som följande.

- Alternativen för inställningar kan skilja sig åt beroende på modell och Mac OS-version.
	- Följande ruta kan se annorlunda ut beroende på vilket operativsystem eller vilket program som används.

Följande ruta är den första ruta du ser när du öppnar rutan skrivaregenskaper. Välj andra avancerade funktioner i listrutan.

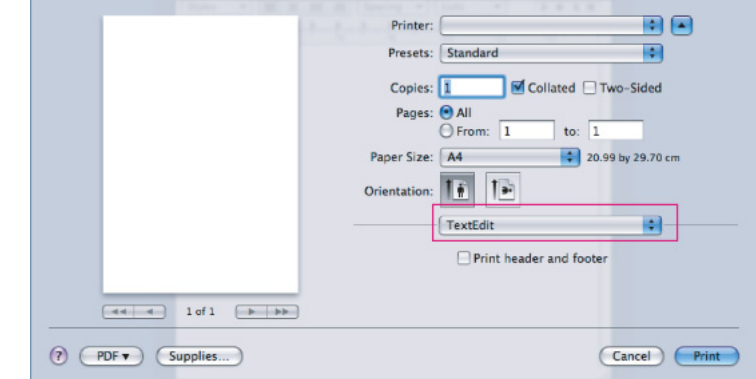

#### **Layout**

Med alternativen i dialogrutan **Layout** kan du justera hur dokumenten ska se ut på den utskrivna sidan. Du kan skriva ut flera sidor på ett pappersark. Välj **Layout** i listrutan under **Orientation** så får du tillgång till följande funktioner.

- **Pages per Sheet:** med det här alternativet anger du hur många sidor som ska skrivas ut på ett ark. (Se ["Skriva ut flera sidor på ett](#page-43-1)  [pappersark" på sidan](#page-43-1) 44.)
- **Layout Direction:** med det här alternativet väljer du utskriftsriktningen på en sida, ungefär som gränssnittsexemplen.
- **Border:** med det här alternativet kan du skriva ut en ram runt varje sida på arket.
- **Reverse Page Orientation:** med det här alternativet kan du rotera pappret 180 grader.

## **Graphics**

I dialogrutan **Graphics** finns alternativ för att välja **Resolution**. Välj **Graphics** i listrutan under **Orientation** för att nå grafikfunktioner.

- **Resolution (Quality):** med det här alternativet anger du utskriftens upplösning. Ju högre inställning desto skarpare blir tecken och grafik. En högre inställningen gör även att det tar längre tid att skriva ut dokumentet.
- **Darkness:** med det här alternativet kan du göra utskrifterna mörkare. De tillgängliga alternativen är **Normal**, **Light** och **Dark**.

#### **Printer Features**

• **Paper Type:** ställ in papperstypen så att den överensstämmer med papperet i det magasin som ska användas vid utskrift. På så sätt får du bästa utskriftskvalitet. Om du använder en annan typ av utskriftsmaterial väljer du motsvarande papperstyp.

#### **Printer Settings**

- **Toner Save Mode:** om du väljer detta alternativ räcker tonerkassetten längre och minskar kostnaden per sida utan märkbar minskning av kvaliteten.
	- Printer Setting: om du väljer det här alternativet bestäms funktionen av den inställning du gör på maskinens kontrollpanel. (I vissa modeller går det inte att ändra inställningen från maskinen. I så fall är standardinställningen Off).
	- **On**: välj detta alternativ om du vill att skrivaren ska förbruka mindre toner per sida.
	- **Off**: välj det här alternativet om det inte är nödvändigt att spara toner under utskrifter.

• **Power Save:** med den här funktionen kan du spara energi varje gång maskinen står oanvänd en stund. Välj ett värde i listan och klicka på **Time Delay**.

# <span id="page-43-1"></span>**Skriva ut flera sidor på ett pappersark**

Du kan skriva ut mer än en sida på ett enda pappersark. Funktionen ger ett billigt sätt att skriva ut utkast.

- **1.** Öppna ett program och ange **Print** på menyn **File**.
- **2.** Välj **Layout** i listrutan under **Orientation**. Välj det antal sidor du vill skriva ut på ett pappersark i listrutan **Pages per Sheet**.

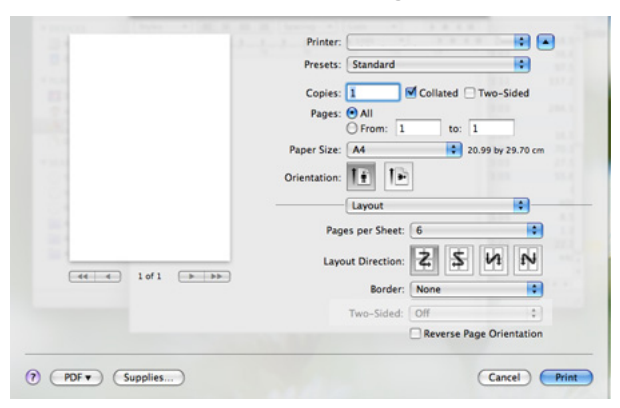

- **3.** Välj övriga alternativ du vill använda.
- **4.** Klicka på **Print** så skriver maskinen ut önskat antal sidor på samma pappersark.

# <span id="page-43-0"></span>**Linux-utskrift**

## **Skriva ut från program**

I många Linux-program kan du skriva ut med hjälp av Common UNIX Printing System (CUPS). Du kan skriva ut med vilket som helst av dessa program.

- **1.** Öppna ett program och ange **Print** på menyn **File**.
- **2.** Välj **Print** direkt med LPR.
- **3.** I LPR GUI-fönstret väljer du modellnamn för din maskin i skrivarlistan och klickar på **Properties**.

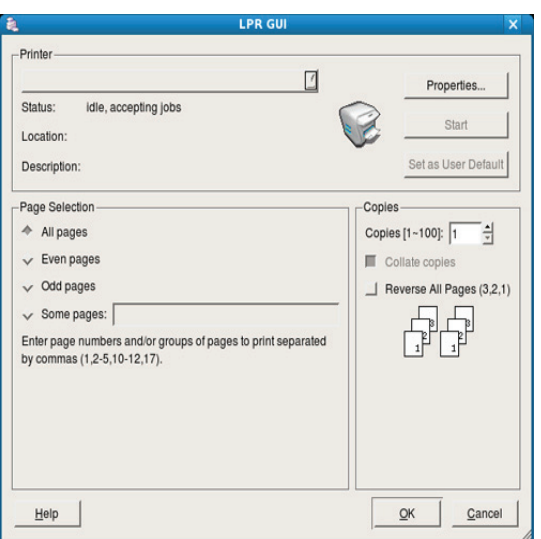

**4.** Ändra egenskaperna för utskriftsjobbet med följande fyra flikar som visas längst upp i fönstret.

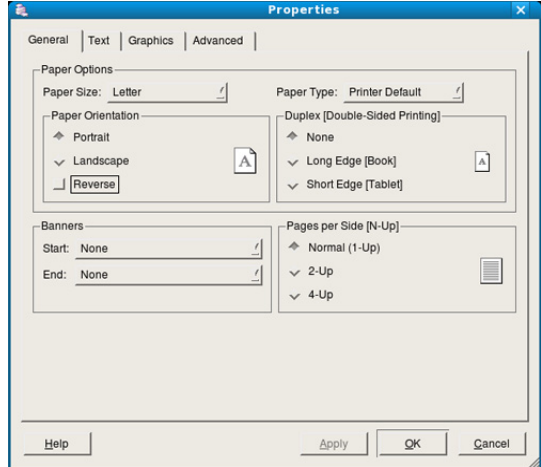

- **General:** med det här alternativet ändrar du pappersstorlek, papperstyp och dokumentens orientering. Här kan du aktivera duplexfunktionen, lägga till alternativ för början och slut på banderoller och ändra antal sidor per ark.
- **Text:** med det här alternativet anger du sidmarginaler och ställer in alternativ för text, till exempel radavstånd och kolumner.
- **Graphics:** med det här alternativet ställer du in alternativ för bilder som används när du skriver ut bilder/bildfiler, till exempel färger, bildstorlek och bildposition.
- **Advanced:** med det här alternativet anger du utskriftsupplösning, papperskälla och särskilda utskriftsfunktioner.
- Om ett alternativ är inaktiverat finns det inte stöd för det Ø alternativet.
- **5.** Klicka på **Apply** om du vill spara ändringarna och stänga fönstret **Properties**.
- **6.** Klicka på **OK** i fönstret **LPR GUI** när du vill starta utskriften.
- **7.** Utskriftsfönstret visas, och där kan du övervaka utskriftsjobbets status. Du kan avbryta det aktuella jobbet genom att klicka på **Cancel**.

# **Skriva ut filer**

Du kan skriva ut många olika typer av filer på maskinen på vanligt CUPS-sätt – direkt från kommandoradsgränssnittet. Detta är möjligt tack vare CUPS LPR-funktionen. Men drivrutinspaketet ersätter det vanliga LPR-verktyget med ett mycket mer användarvänligt LPR-program.

- Så här skriver du en dokumentfil:
- **1.** Skriv lpr <filnamn> i kommandotolken i Linux-skalet och tryck sedan på Enter. Fönstret **LPR GUI** öppnas.

När du skriver bara lpr och trycker på **Enter** visas först fönstret **Select file(s) to print**. Välj bara de filer som du vill skriva ut och klicka på **Open**.

- **2.** I fönstret **LPR GUI** väljer du maskinen i listan och ändrar sedan egenskaperna för utskriftsjobbet.
- **3.** Klicka på **OK** när du vill starta utskriften.

# **Konfigurera egenskaper för skrivare**

Med hjälp av fönstret **Printer Properties** i **Printers configuration** kan du ändra olika egenskaper för skrivaren.

- **1.** Öppna **Unified Driver Configurator**. Växla till **Printers configuration** om det behövs.
- **2.** Markera maskinen i listan med tillgängliga skrivare och klicka på **Properties**.
- **3.** Fönstret **Printer Properties** visas.

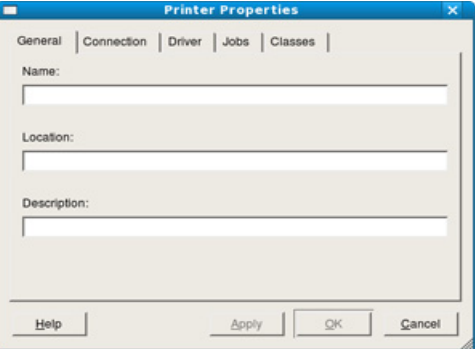

Följande fem flikar visas högst upp i fönstret:

- **General:** med det här alternativet kan du ändra skrivarens placering och namn. Namnet som anges på den här fliken visas i listan över skrivare i **Printers configuration**.
- **Connection:** med det här alternativet kan du visa eller välja en annan port. Om du ändrar skrivarporten från USB till parallell eller tvärtom medan skrivaren används måste du konfigurera om skrivarporten på den här fliken.
- **Driver:** ett alternativ där du kan visa eller välja en annan skrivardrivrutin. Om du klickar på **Options** kan du ange enhetens standardinställningar.
- **Jobs:** med det här alternativet visar du en lista med utskriftsjobb. Klicka på **Cancel job** om du vill avbryta det markerade jobbet och markera kryssrutan **Show completed jobs** om du vill visa tidigare jobb i jobblistan.
- **Classes:** med det här alternativet visar du vilken klass maskinen har. Klicka på **Add to Class** om du vill lägga till maskinen i en viss klass, eller klicka på **Remove from Class** om du vill ta bort maskinen från den markerade klassen.
- **4.** Klicka på **OK** om du vill spara ändringarna och stänga fönstret **Printer Properties**.

# **Hanteringsverktyg**

I det här kapitlet beskrivs de hanteringsverktyg som medföljer och som hjälper dig att använda enheten på bästa sätt.

#### **Kapitlet innehåller:**

- [En introduktion till användbara hanteringsverktyg](#page-45-0)
- [Använda Samsung Easy Printer Manager \(endast Windows\)](#page-45-1)
- [Använda Samsung-skrivarstatus \(endast Windows\)](#page-46-0)

# <span id="page-45-0"></span>**En introduktion till användbara hanteringsverktyg**

Programmen nedan kan göra det enklare för dig att använda skrivaren.

- ["Använda Samsung Easy Printer Manager \(endast Windows\)" på](#page-45-1)  [sidan](#page-45-1) 46
- ["Använda Samsung-skrivarstatus](#page-46-0) (endast Windows)" på sidan 47
- ["Använda programmet Smart Panel \(endast Macintosh och Linux\)" på](#page-47-0)  [sidan](#page-47-0) 48
- ["Använda Unified Linux Driver Configurator" på sidan](#page-48-0) 49

# <span id="page-45-1"></span>**Använda Samsung Easy Printer Manager (endast Windows)**

Samsung Easy Printer Manager är ett Windows-baserat program som kombinerar Samsungs skrivarinställningar på en plats. Samsung Easy Printer Manager kombinerar både enhetsinställningar och utskriftsmiljöer, inställningar/åtgärder och start. Alla dessa funktioner gör det enkelt att använda din Samsung-skrivare.

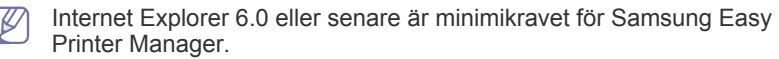

- [Använda programmet Smart Panel \(endast Macintosh och Linux\)](#page-47-0)
- [Använda Unified Linux Driver Configurator](#page-48-0)

# **Förstå Samsung Easy Printer Manager**

Så här startar du programmet:

Välj **Start** > **Program** eller **Alla program** > **Samsung Printers** > **Samsung Easy Printer Manager** > **Samsung Easy Printer Manager**.

Gränssnittet i Easy Printer Manager består av olika grundläggande avsnitt som beskrivs i tabellen nedan:

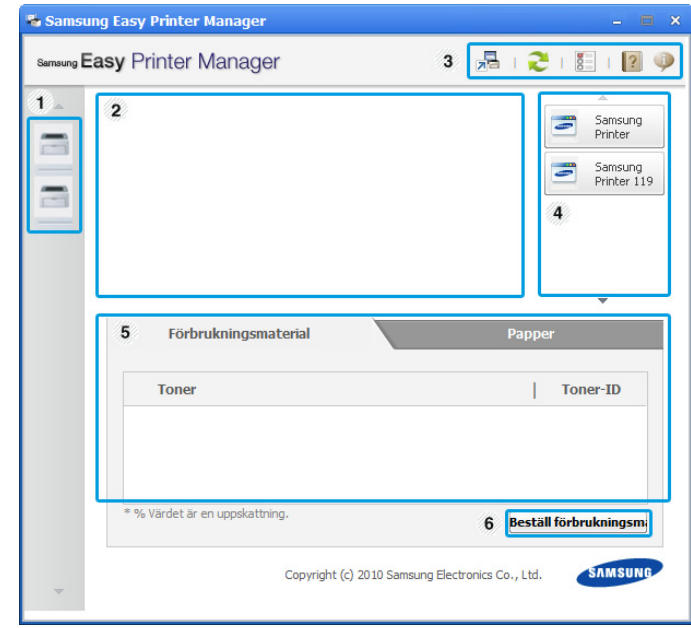

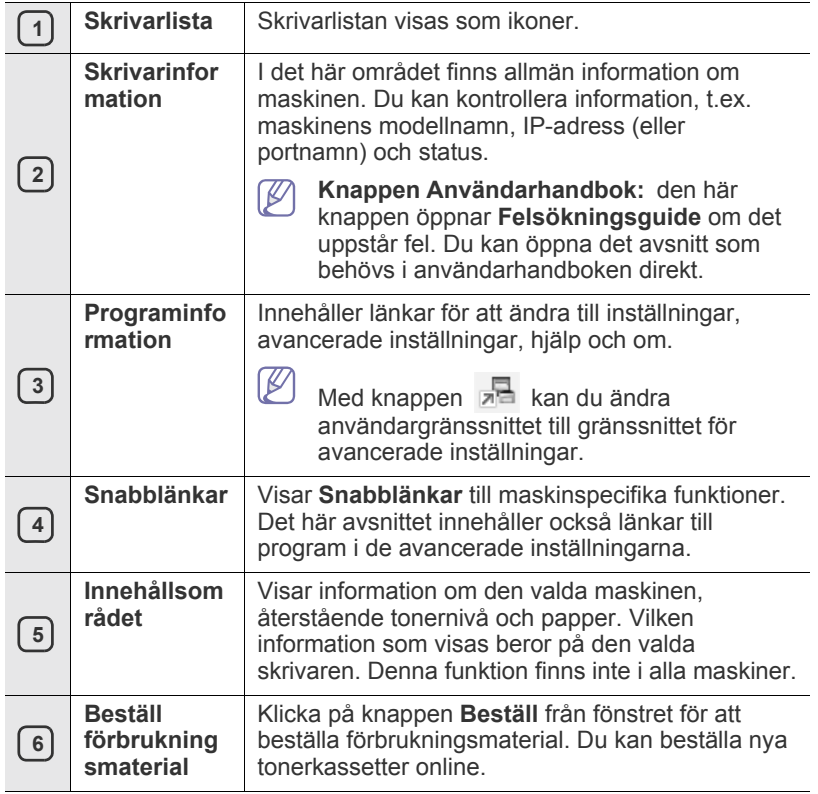

W Klicka på knappen **Hjälp** ( ) i fönstrets övre högra hörn och klicka sedan på ett alternativ som du vill veta mer om.

## **Använda Easy Capture Manager**

Du kan använda programmet Easy Capture Manager efter att du installerat Samsung Easy Printer Manager. Tryck på tangenten **Print Screen** på tangentbordet. Programmet Easy Capture Manager visas. Du får hjälp med att samla fragment från skärmbilden och lägga in dem på ett effektivt sätt på sidorna. Du slipper skriva ut små stycken på många olika sidor, och kan välja exakt vad du vill skriva ut och samtidigt spara på både papper och toner.

# <span id="page-46-0"></span>**Använda Samsung-skrivarstatus (endast Windows)**

Samsung-skrivarstatus är ett program som övervakar och informerar dig om maskinens status.

- Fönstret Samsung-skrivarstatus och dess innehåll som visas i ' K denna användarhandbok kan variera beroende på vilken maskin eller operativsystem som används.
	- Kontrollera vilka operativsystem som är kompatibla med skrivaren (se Grundläggande handbok).

# **Översikt över Samsung-skrivarstatus**

Om det uppstår något fel under användningen kan du kontrollera felet i Samsung-skrivarstatus. Samsung-skrivarstatus installeras automatiskt när du installerar maskinens programvara.

Du kan även starta Samsung-skrivarstatus manuellt. Gå till **Utskriftsinställningar**, klicka på fliken **Grundläggande** > knappen **Skrivarstatus**.

De här ikonerna visas i aktivitetsfältet i Windows:

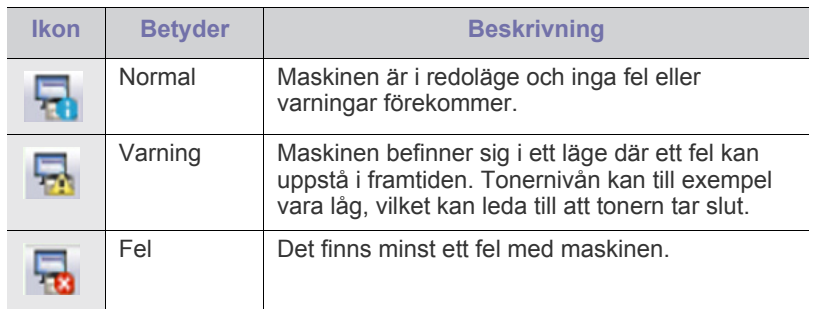

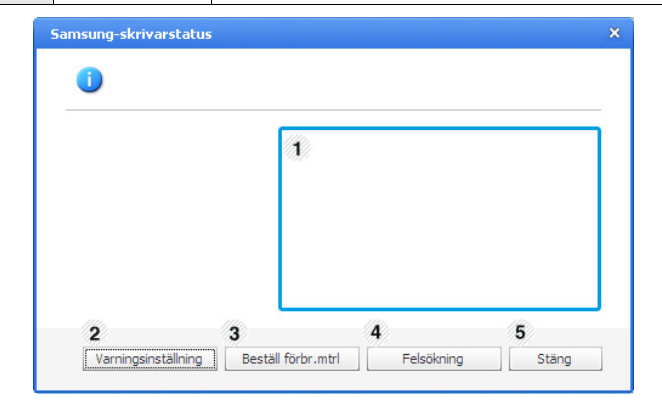

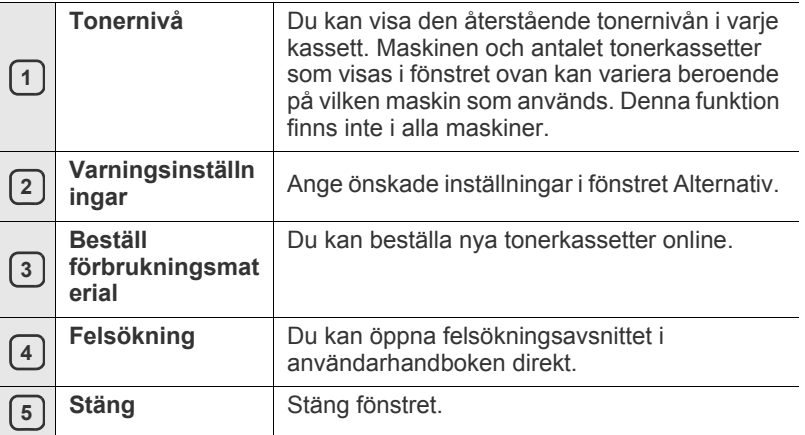

# <span id="page-47-0"></span>**Använda programmet Smart Panel (endast Macintosh och Linux)**

Smart Panel är ett program som övervakar och upplyser dig om maskinens status och som gör att du kan anpassa maskinens drivrutinsinställningar. Smart Panel installeras automatiskt för Macintosh när du installerar maskinprogramvaran. För Linux kan du hämta Smart Panel från Samsungs webbplats (se ["Installera SmartPanel" på sidan](#page-28-0) 29).

Om du vill använda programmet måste datorn uppfylla följande krav:  $\cancel{\triangleright}$ 

- Mac OS X 10.3 eller senare. Kontrollera att datorns processor, internminne och hårddiskutrymme uppfyller minimikraven. (Se ["Systemkrav" på sidan](#page-25-0) 26.)
- Linux. Kontrollera att datorns processor, internminne och hårddiskutrymme uppfyller minimikraven. (Se ["Systemkrav" på](#page-25-0)  [sidan](#page-25-0) 26.)

Om du behöver veta maskinens fullständiga modellnummer kontrollerar du den medföljande CD-skivan med programvara.

# **Hur Smart Panel fungerar**

Om det uppstår något fel under utskriften kan du kontrollera felet i Smart Panel.

Du kan även starta Smart Panel manuellt. Dubbelklicka på Smart Panel-ikonen i Notification Area (i Linux).

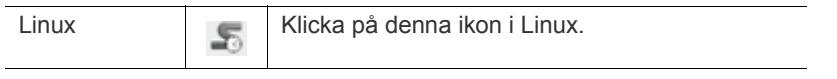

• Om du redan har installerat fler än en Samsung-skrivare måste du först ange rätt skrivarmodell innan du kan använda motsvarande Smart Panel.

Högerklicka (i Linux) på ikonen för Smart Panel och välj din maskin.

• Fönstret Smart Panel och dess innehåll som visas i denna användarhandbok kan variera beroende på vilken maskin eller vilket operativsystem som används.

Om du använder Mac OS 10.3

- **1.** Klicka på "**Print & Fax**" i System Preferences.
- **2.** Klicka på "**Set up Printers...**".
- **3.** Välj skrivare i listan genom att dubbelklicka på den.
- **4.** Klicka på "**Utility**".

Om du använder Mac OS 10.4

- **1.** Klicka på "**Print & Fax**" i System Preferences.
- **2.** Välj skrivare i listan och klicka på "**Printer Queue…**".
- **3.** Klicka på "**Utility**".

Om du använder Mac OS 10.5

- **1.** Klicka på "**Print & Fax**" i System Preferences.
- **2.** Välj skrivare i listan och klicka på "**Open Printer Queue...**".
- **3.** Klicka på "**Utility**".

Om du använder Mac OS 10.6

- **1.** Klicka på "**Print & Fax**" i System Preferences.
- **2.** Välj skrivare i listan och klicka på "**Open Printer Queue...**".
- **3.** Klicka på "**Printer Setup**".
- **4.** Klicka på fliken "**Utility**".

#### **5.** Klicka på ¨**Open Printer Utility**".

I Smart Panel-programmet visas aktuell status för maskinen, hur mycket pulver det finns kvar i tonerkassetten/-kassetterna och annan information. Du kan även ändra inställningarna.

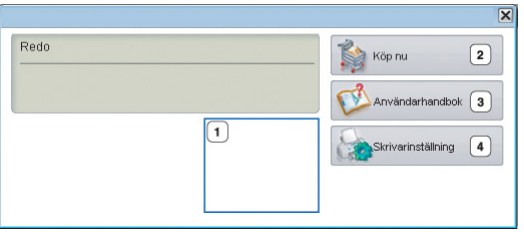

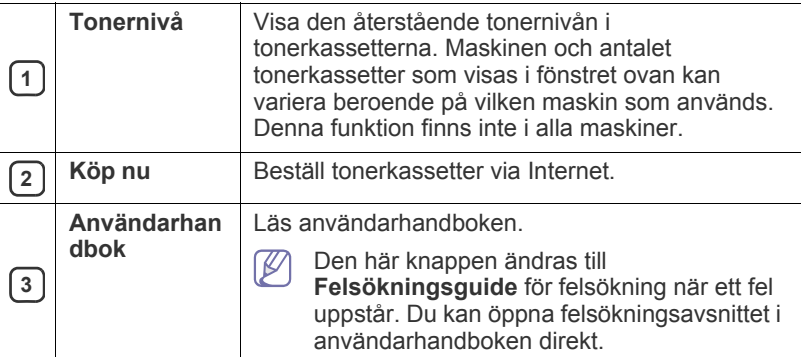

# **Öppna Felsökningsguide**

Hitta lösningar på problem med hjälp av **Felsökningsguide**. Högerklicka (i Linux) på ikonen för Smart Panel och välj **Felsökningsguide**.

# **Ändra programinställningarna för Smart Panel**

Högerklicka (i Linux) på ikonen för Smart Panel och välj **Alternativ**. Ange önskade inställningar i fönstret **Alternativ**.

# <span id="page-48-0"></span>**Använda Unified Linux Driver Configurator**

Unified Driver Configurator är ett verktyg som främst är avsett för konfigurering av maskinenheter. Du måste installera Unified Linux Driver för att kunna använda Unified Driver Configurator (se ["Installera Unified Linux](#page-27-1)  [Driver-paketet" på sidan](#page-27-1) 28).

När du har installerat drivrutinen skapas ikonen för Unified Driver Configurator automatiskt på skrivbordet.

# **Öppna Unified Driver Configurator**

- **1.** Dubbelklicka på **Unified Driver Configurator** på skrivbordet. Du kan även klicka på ikonen för **Startup**-menyn och välja **Samsung Unified Driver** > **Unified Driver Configurator**.
- **2.** Tryck på knapparna till vänster när du vill växla till motsvarande konfigurationsfönster.

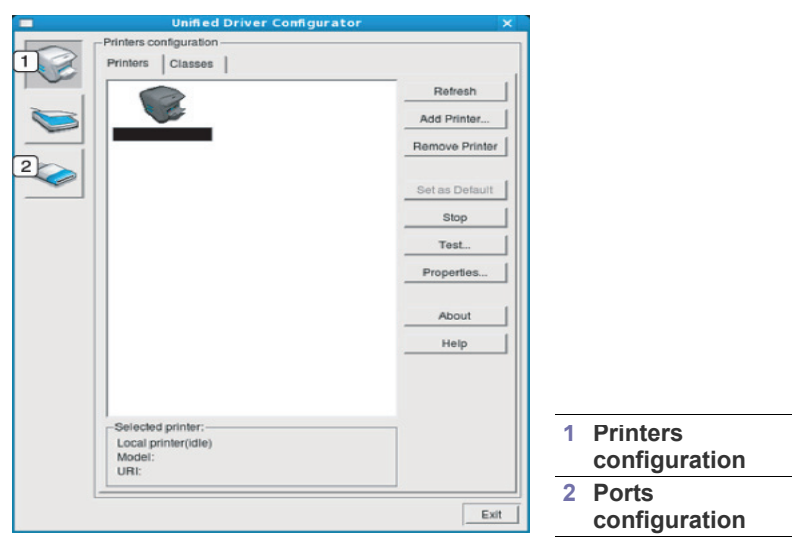

Om du vill öppna hjälpen på skärmen klickar du på **Help**.  $\mathbb Z$ 

**3.** När du har ändrat konfigurationerna stänger du Unified Driver Configurator genom att klicka på **Exit**.

# **Fönstret Printers configuration**

**Printers configuration** har två flikar: **Printers** och **Classes**.

#### **Fliken Printers**

Visa det aktuella systemets skrivarkonfiguration genom att klicka på maskinikonknappen till vänster i Unified Driver Configurator-fönstret.

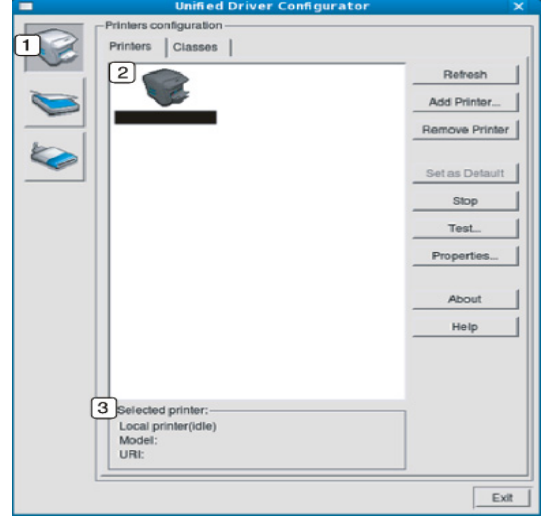

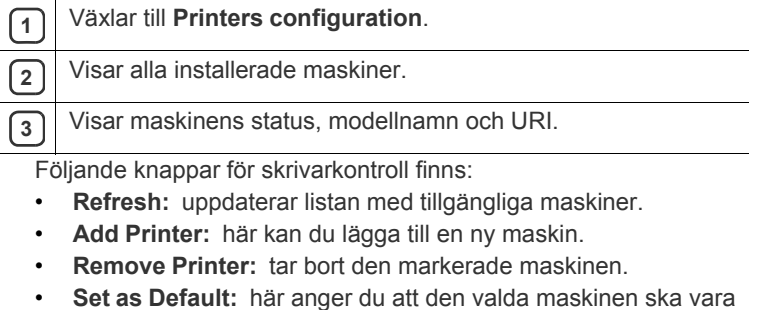

• **Stop/Start:** stoppar/startar maskinen.

standardmaskin.

- **Test:** här kan du skriva ut en testsida för att kontrollera att maskinen fungerar ordentligt.
- **Properties:** här kan du granska och ändra skrivaregenskaper.

# **Fliken Classes**

På fliken visas en lista med tillgängliga skrivarklasser.

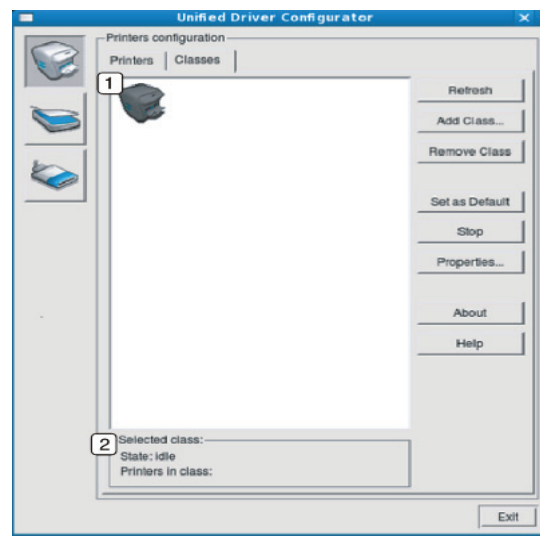

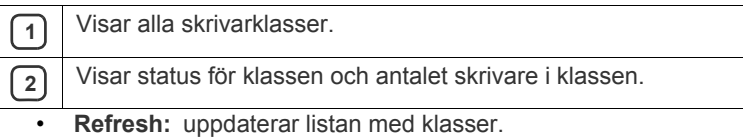

- **Add Class:** här kan du lägga till en ny maskinklass.
- **Remove Class:** tar bort den markerade maskinklassen.

# **Ports configuration**

I det här fönstret kan du visa en lista med tillgängliga portar, kontrollera status för varje port och frisläppa en port som har fastnat i upptagetläge när dess ägare av någon anledning avslutat ett jobb.

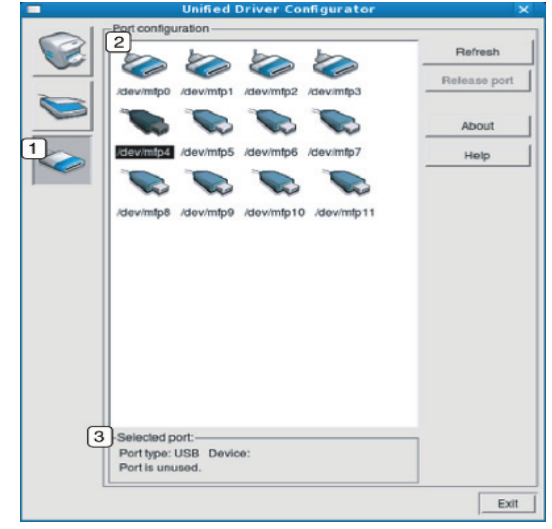

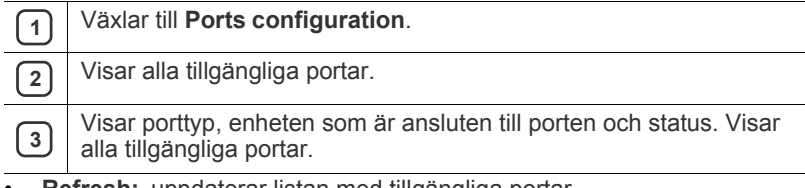

- **Refresh:** uppdaterar listan med tillgängliga portar.
- **Release port:** frigör den markerade porten.

# **Underhåll**

Det här kapitlet innehåller information om hur du underhåller maskinen och tonerkassetten.

#### **Kapitlet innehåller:**

- [Skriva ut en maskinrapport](#page-50-0)
- Rengöra en maskin

# <span id="page-50-0"></span>**Skriva ut en maskinrapport**

Du kan skriva ut en konfigurationssida som visar aktuella skrivarinställningar och eventuella utskriftsproblem.

(Se ["Skriva ut en inställningssida" på sidan](#page-24-0) 25.)

# <span id="page-50-1"></span>**Rengöra en maskin**

Om du får problem med utskriftskvaliteten eller om maskinen befinner sig i en dammig miljö måste du rengöra maskinen regelbundet för att få bästa möjliga utskriftskvalitet.

- Om du rengör utsidan av maskinens med rengöringsmedel som innehåller stora mängder alkohol, lösningsmedel eller andra starka substanser kan höljet missfärgas eller skadas.
	- Om det läcker ut toner i eller kring maskinen torkar du upp det med en trasa eller papper fuktat med vatten. Om du använder en dammsugare virvlar tonern upp i luften och kan vara skadlig för din hälsa om du andas in den.

# **Rengöra utsidan**

Rengör skrivarens utsida med en mjuk och luddfri trasa. Fukta trasan försiktigt i vatten, men var noga med att inte droppa vatten på eller i maskinen.

# <span id="page-50-2"></span>**Rengöra insidan**

Vid utskrift kan papperspartiklar, pappersdamm, toner och dammpartiklar i luften samlas inuti maskinen. Detta kan orsaka problem med utskriftskvaliteten, till exempel tonerfläckar eller utsmetad toner. Rengöring av maskinens insida löser och minimerar dessa problem.

- [Förvara tonerkassetten](#page-51-0)
- [Tips för att flytta och lagra maskinen](#page-51-1)
- **1.** Stäng av skrivaren och dra ur nätsladden. Låt skrivaren svalna en stund.
- **2.** Öppna den övre luckan och dra ut tonerkassetten. Placera den på en ren och plan yta.

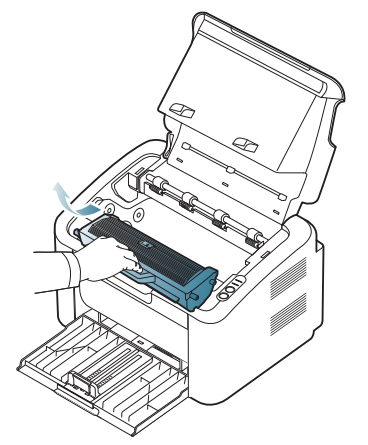

• Utsätt inte tonerkassetten för ljus i mer än ett par minuter. I annat fall kan den skadas. Täck vid behov över den med papper.

• Rör inte vid den gröna ytan på trumman som finns i tonerkassetten eller skannerenheten. Undvik att röra detta område genom att använda handtaget på kassetten.

**3.** Torka bort damm och spilld toner med en torr och luddfri trasa från området kring tonerkassetterna.

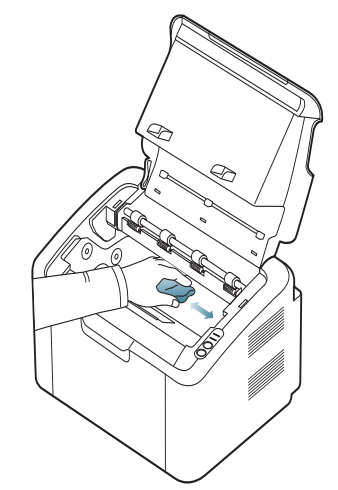

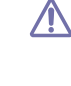

Var försiktig när du rengör maskinens insida så att inte överföringsvalsen eller några andra delar skadas. Använd inga lösningsmedel som bensin eller thinner när du rengör. Det kan leda till försämrad utskriftskvalitet och skrivaren kan skadas.

- **4.** Sätt tillbaka tonerkassetten och stäng den främre luckan.
- **5.** Sätt i nätsladden och slå på skrivaren.

# <span id="page-51-0"></span>**Förvara tonerkassetten**

Tonerkassetter innehåller komponenter som är känsliga för ljus, temperatur och fukt. Samsung föreslår att användarna följer rekommendationerna för att garantera bästa prestanda, högsta kvalitet och längsta livslängd för din nya Samsung-tonerkassett.

Förvara kassetten i samma omgivning som skrivaren den ska användas i, d.v.s. normal temperatur och fuktnivå på ett kontor. Tonerkassetten bör förvaras i den oöppnade originalförpackningen innan den installeras i skrivaren. Om originalförpackningen inte finns till hands ska öppningen på kassettens ovandel täckas över med ett papper och kassetten förvaras i ett mörkt skåp.

Om kassettens förpackning öppnas innan kassetten ska användas förkortas dess livslängd och funktion avsevärt. Förvara inte kassetten på golvet. Om tonerkassetten tas ur skrivaren ska kassetten alltid förvaras enligt följande riktlinjer:

- I skyddspåsen från originalförpackningen.
- Förvara den liggande (inte stående på ena änden) med samma sida uppåt som när kassetten installeras i skrivaren.
	- Förvara inte förbrukningsartiklar under något av följande förhållanden:
	- temperatur över 40 °C,
	- luftfuktighet på under 20 % eller över 80 %,
	- miljöer där luftfuktigheten eller temperaturen varierar kraftigt,
	- direkt solljus eller rumsbelysning,
	- dammiga miljöer,
	- en bil under längre tid,
	- miljöer med frätande gaser,
	- salthaltig luft.

## **Hanteringsanvisningar**

- Rör inte vid ytan på den ljuskänsliga trumman i kassetten.
- Exponera inte kassetten för onödiga vibrationer eller stötar.
- Rotera aldrig trumman manuellt, i synnerhet inte i motsatt riktning, eftersom det kan orsaka interna skador och tonerspill.

# **Användning av påfyllda tonerkassetter eller kassetter som inte är från Samsung**

Samsung Electronics rekommenderar och godkänner inte användning av tonerkassetter som inte är Samsung-original i skrivaren, vilket inkluderar generiska, återfyllda, eller återtillverkade tonerkassetter, och tonerkassetter med olika butikers varumärke.

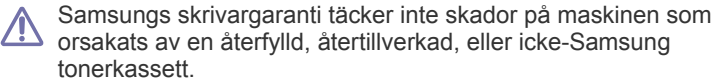

# **Kassettens förväntade livslängd**

Kassettens förväntade livslängd (tonerkapaciteten) beror på den mängd toner som utskrifterna kräver. Det faktiska antalet utskrivna sidor beror på mängden trycksvärta på utskrivna sidor, driftsmiljön, utskriftsintervall, medietyp och mediestorlek. Om du, till exempel, skriver ut mycket grafik är tonerförbrukningen mycket hög och du kanske måste byta tonerkassett oftare.

# <span id="page-51-1"></span>**Tips för att flytta och lagra maskinen**

Luta inte skrivaren och vänd den inte upp och ner när du flyttar den. Toner kan läcka ut och smutsa ner maskinens insida, vilket kan försämra utskriftskvaliteten eller skada maskinen.

# **Felsökning**

# I det här kapitlet finns information om vad du ska göra om ett fel uppstår.

# **Kapitlet innehåller:**

- [Omfördela toner](#page-52-0)
- Så undviker du pappersstopp [Åtgärda andra problem](#page-54-0)

# <span id="page-52-0"></span>**Omfördela toner**

När tonerkassetten nästan är tom:

- Vita streck på utskrifterna eller ljus utskrift.
- «·>/A -indikatorn blinkar rött.

Om det händer kan du tillfälligt förbättra utskriftskvaliteten genom att omfördela resterande toner i tonerkassetten. I vissa fall kvarstår de vita strecken eller den ljusa utskriften även om du omfördelar tonern.

- **1.** Öppna den övre luckan.
	- Kontrollera att utmatningsfacket är stängt när du öppnar den övre  $\mathbb {W}$ luckan.
- **2.** Dra ut tonerkassetten.

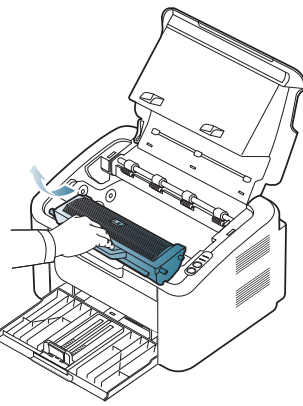

**3.** Vagga kassetten ordentligt fem till sex gånger för att fördela tonern jämnt.

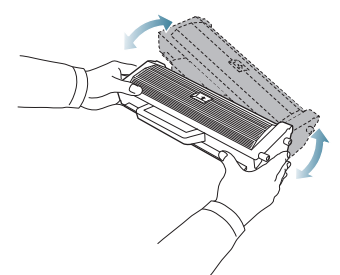

- Om du får toner på kläderna bör du torka bort den med en torr trasa och tvätta kläderna i kallt vatten. Varmt vatten gör att tonern fastnar i tyget.
- Rör inte vid trumman som finns i tonerkassetten eller skannerenheten. Undvik att röra detta område genom att använda handtaget på kassetten.
- [Rensa pappersstopp](#page-53-0)
- 
- **4.** Håll tonerkassetten i handtaget och sätt försiktigt in den i öppningen på maskinen.

Skenorna på kassettens sida och motsvarande spår i skrivaren ser till att kassetten hamnar på rätt plats.

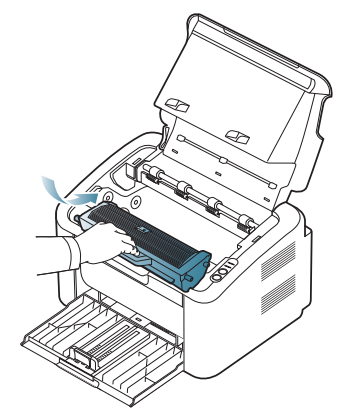

**5.** Stäng den övre luckan. Kontrollera att den är helt stängd.

# <span id="page-52-1"></span>**Så undviker du pappersstopp**

Genom att välja rätt medietyper går de flesta pappersstopp att undvika. Om papper fastnar följer du anvisningarna nedan:

- Kontrollera att de justerbara stöden är rätt placerade. (Se ["Fylla på](#page-32-0)  [papper i kassetten" på sidan](#page-32-0) 33.)
- Fyll inte på för mycket papper i kassetten. Kontrollera att pappersnivån är under kapacitetsmärket på insidan av kassetten.
- Ta inte bort papper ur kassetten under utskrift.
- Böj, bläddra och jämna till pappersbunten innan du lägger i den.
- Använd inte veckade, fuktiga eller kraftigt skrynklade papper.
- Blanda inte olika papperstyper i kassetten.
- Använd enbart rekommenderade utskriftsmedier.
- Kontrollera att den rekommenderade sidan på mediet är riktad mot höger. (Se ["Fylla på papper i kassetten" på sidan](#page-32-0) 33.)
- Vid dubbelsidig utskrift skriver du ut ett ark i taget med hjälp av  $(\blacksquare \uplus)$ ["Skriv ut på papperets båda sidor \(manuellt\)" på sidan](#page-39-4) 40.)
- Om du skriver ut på specialpapper bör du skriva ut ett ark åt gången med hjälp av  $(\mathbb{F}^1)$ . (Se ["Manuell matning i kassetten" på sidan](#page-33-0) 34.)

# <span id="page-53-0"></span>**Rensa pappersstopp**

När ett papper fastnar lyser indikatorn  $8\sqrt{ }$  på kontrollpanelen orange. Leta reda på och avlägsna papperet som har fastnat.

För att återuppta utskriften efter att ett pepperstrasel har rensats måste du öppna och stänga det övre locket.

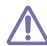

Undvik att papper som har fastnat går sönder genom att dra ut det sakta och försiktigt. Ta bort papper som fastnat genom att följa instruktionerna i följande avsnitt.

## **I kassetten**

- [Klicka på den här länken så öppnas en animation om att ta bort](../common/swf/jam_tray1.htm)   $\mathbb {Z}$ papper som fastnat.
- **1.** Om utmatningsfacket är öppet ska du först stänga det.
- **2.** Öppna och stäng den övre luckan. Papperet som fastnat matas automatiskt ut från maskinen. Kontrollera att utmatningsfacket är öppet innan papperet matas ut från maskinen.

Om papperet inte matas ut går du vidare till nästa steg.

**3.** Ta bort det papper som fastnat genom att försiktigt dra det rakt ut.

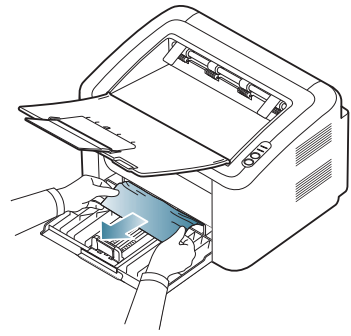

Om papperet inte rör sig när du drar i det eller om du inte ser något papper i det här området ser du efter inuti maskinen. (Se ["Inuti](#page-53-1)  [skrivaren" på sidan](#page-53-1) 54.)

# <span id="page-53-1"></span>**Inuti skrivaren**

- [Klicka på den här länken så öppnas en animation om att ta bort](../common/swf/jam_inside.htm)   $\cancel{\triangleright}$ papper som fastnat.
- Fixeringsområdet är hett. Var försiktig så att du inte bränner fingrarna  $\mathbb{Z}$ när du tar bort papper från det här området.
- **1.** Om utmatningsfacket är öppet ska du först stänga det.
- **2.** Öppna och stäng den övre luckan. Papperet som fastnat matas automatiskt ut från maskinen. Kontrollera att utmatningsfacket är öppet innan papperet matas ut från maskinen.

Om papperet inte matas ut går du vidare till nästa steg.

**3.** Stäng utmatningsfacket och öppna den övre luckan.

**4.** Öppna luckan till fixeringsenheten.

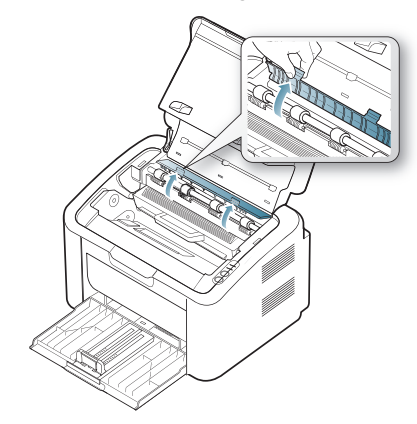

**5.** Ta bort det papper som fastnat genom att försiktigt dra det rakt ut.

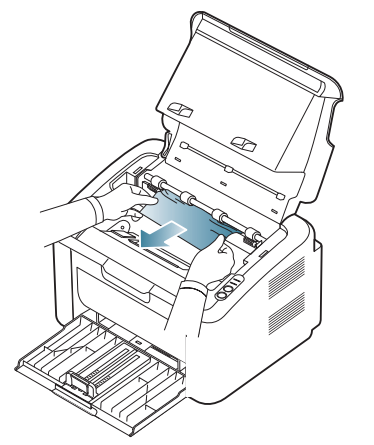

Om du inte ser papperet går du vidare till nästa steg.

**6.** Dra ut tonerkassetten.

.

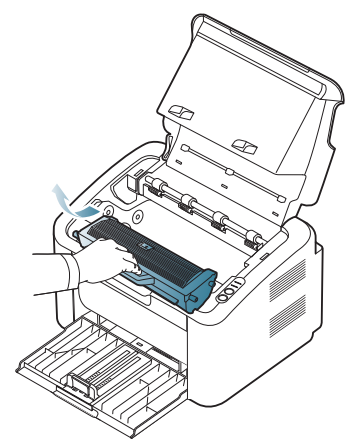

**7.** Ta bort det papper som fastnat genom att försiktigt dra det rakt ut.

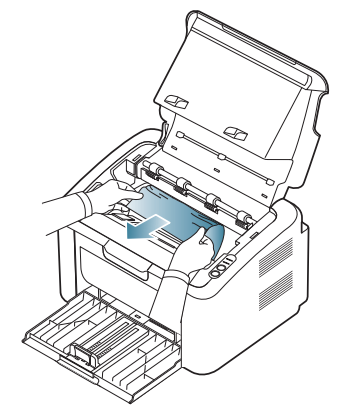

**8.** Sätt tillbaka tonerkassetten i maskinen.

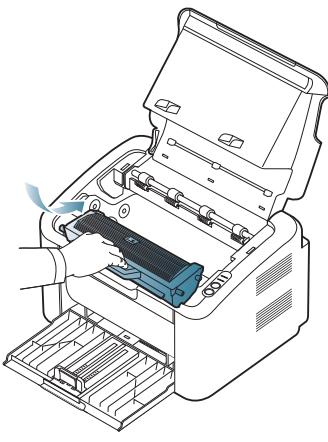

- **9.** Stäng luckan till fixeringsenheten.
- **10.** Stäng den övre luckan och öppna utmatningsfacket. Utskriften fortsätter automatiskt.

# <span id="page-54-0"></span>**Åtgärda andra problem**

Följande tabell innehåller några problem som kan uppstå och rekommenderade åtgärder. Utför de föreslagna åtgärderna tills problemet är löst. Om problemet kvarstår ska du kontakta en servicetekniker.

Andra problem är bland annat:

- Se ["Strömproblem" på sidan](#page-54-1) 55.
- Se ["Problem med pappersmatning" på sidan](#page-55-0) 56.
- Se ["Utskriftsproblem" på sidan](#page-55-1) 56.
- Se ["Problem med utskriftskvaliteten" på sidan](#page-57-0) 58.
- Se ["Vanliga Windows-problem" på sidan](#page-59-0) 60.
- Se ["Vanliga Linux-problem" på sidan](#page-59-1) 60.
- Se ["Vanliga Macintosh-problem" på sidan](#page-60-0) 61.

# <span id="page-54-1"></span>**Strömproblem**

[Klicka på den här länken så öppnas en animation om att lösa](../common/swf/jam_inside.htm)   $\mathbb{Z}$ strömproblem.

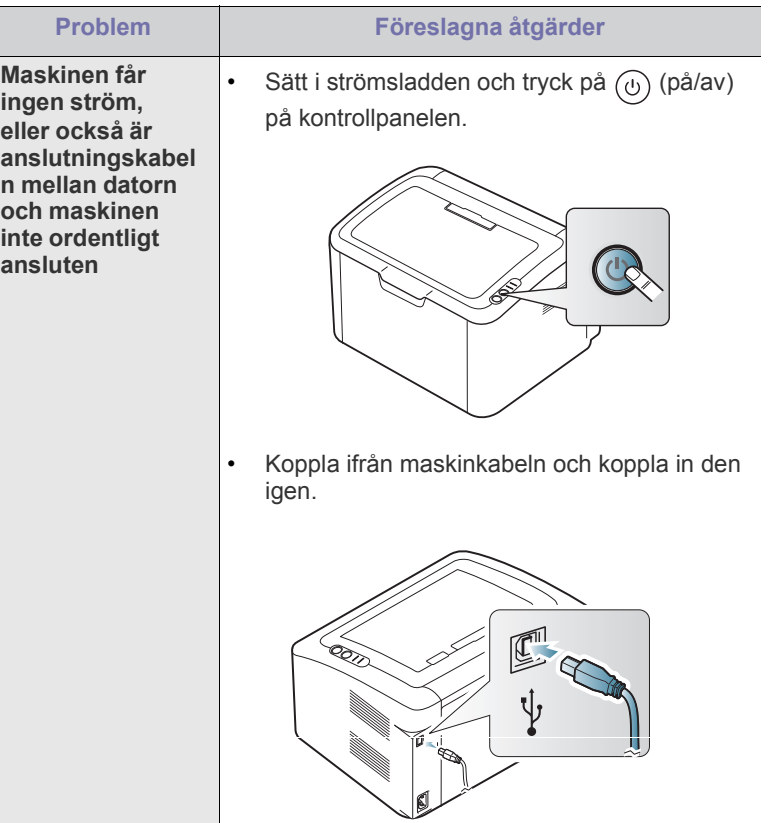

# <span id="page-55-0"></span>**Problem med pappersmatning**

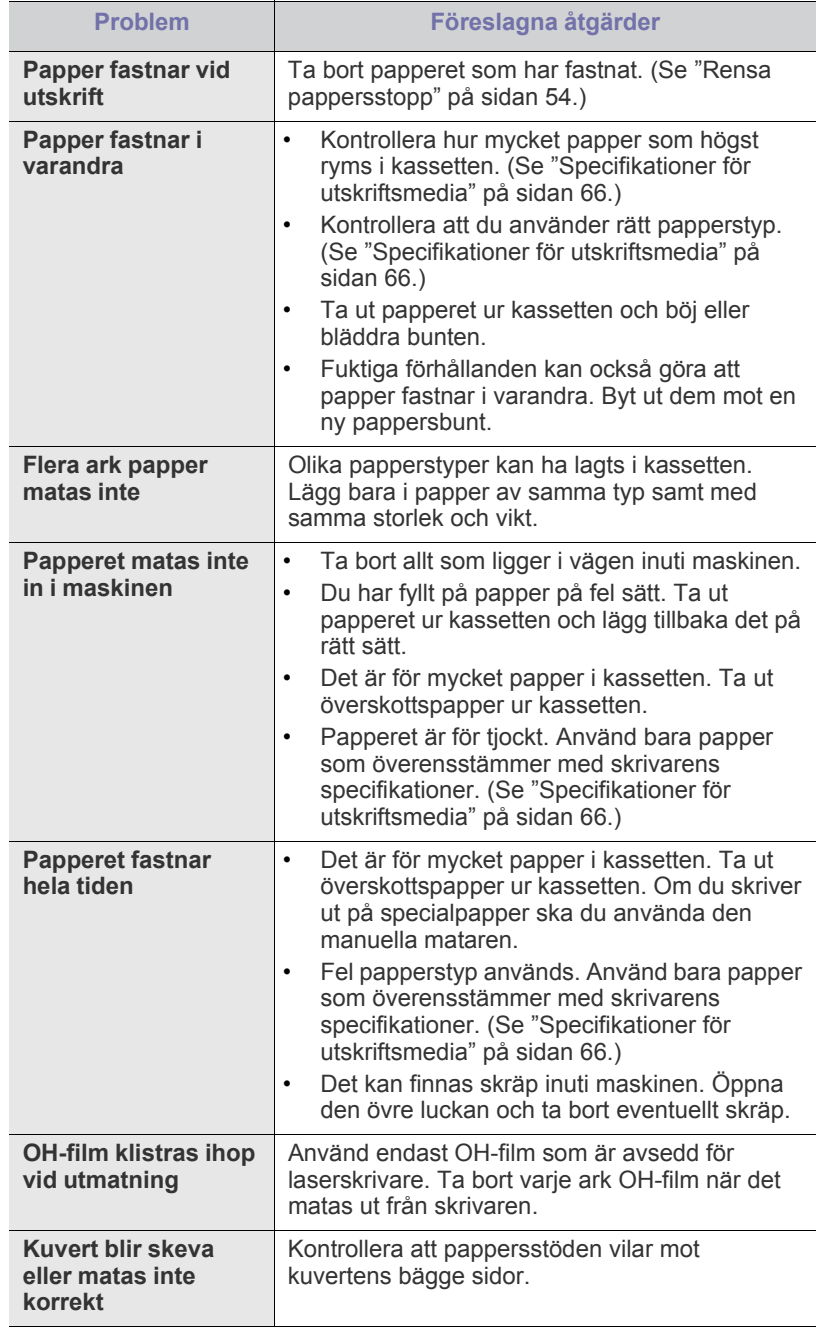

# <span id="page-55-1"></span>**Utskriftsproblem**

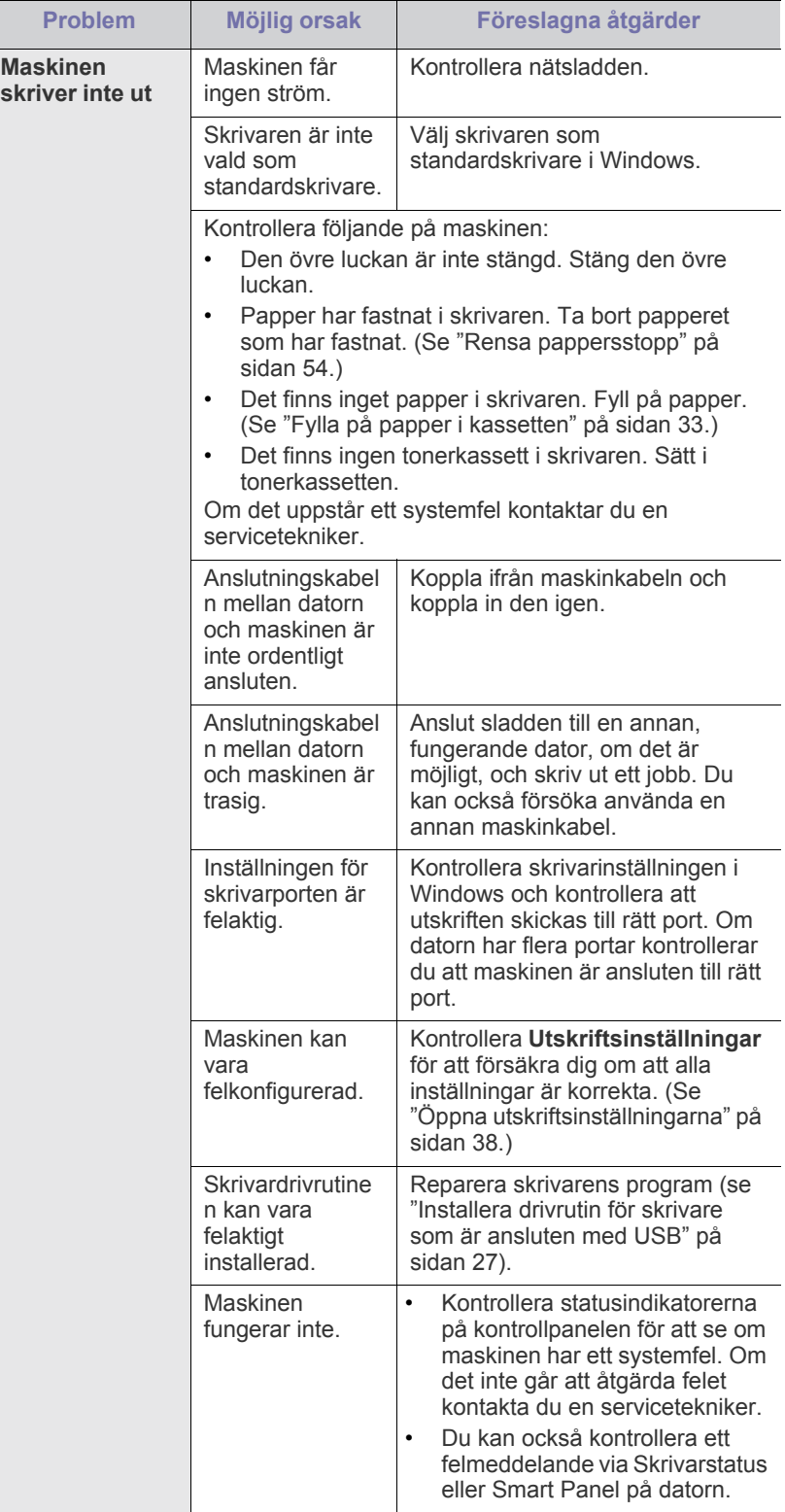

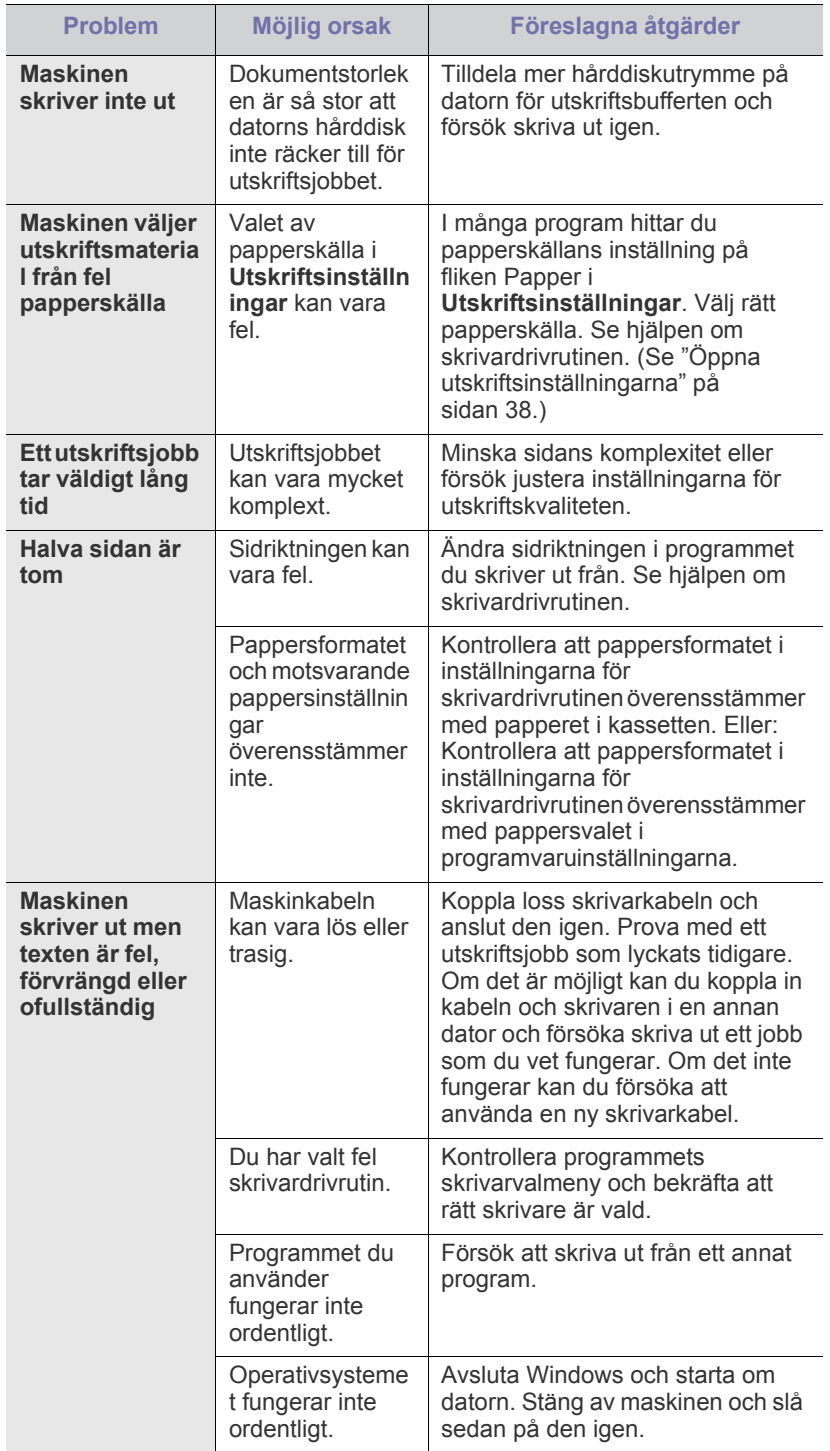

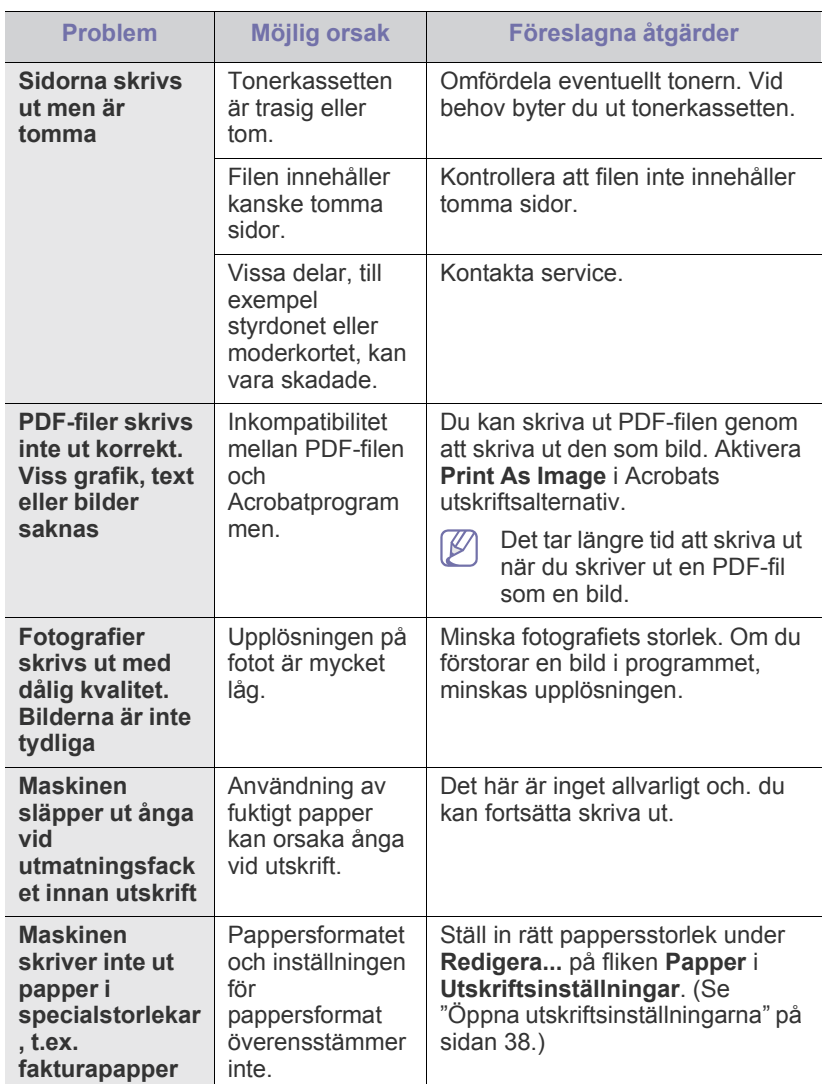

# <span id="page-57-0"></span>**Problem med utskriftskvaliteten**

Om insidan av maskinen är smutsig eller papper har fyllts på felaktigt kan utskriftskvaliteten bli sämre. Se tabellen nedan för att lösa problemet.

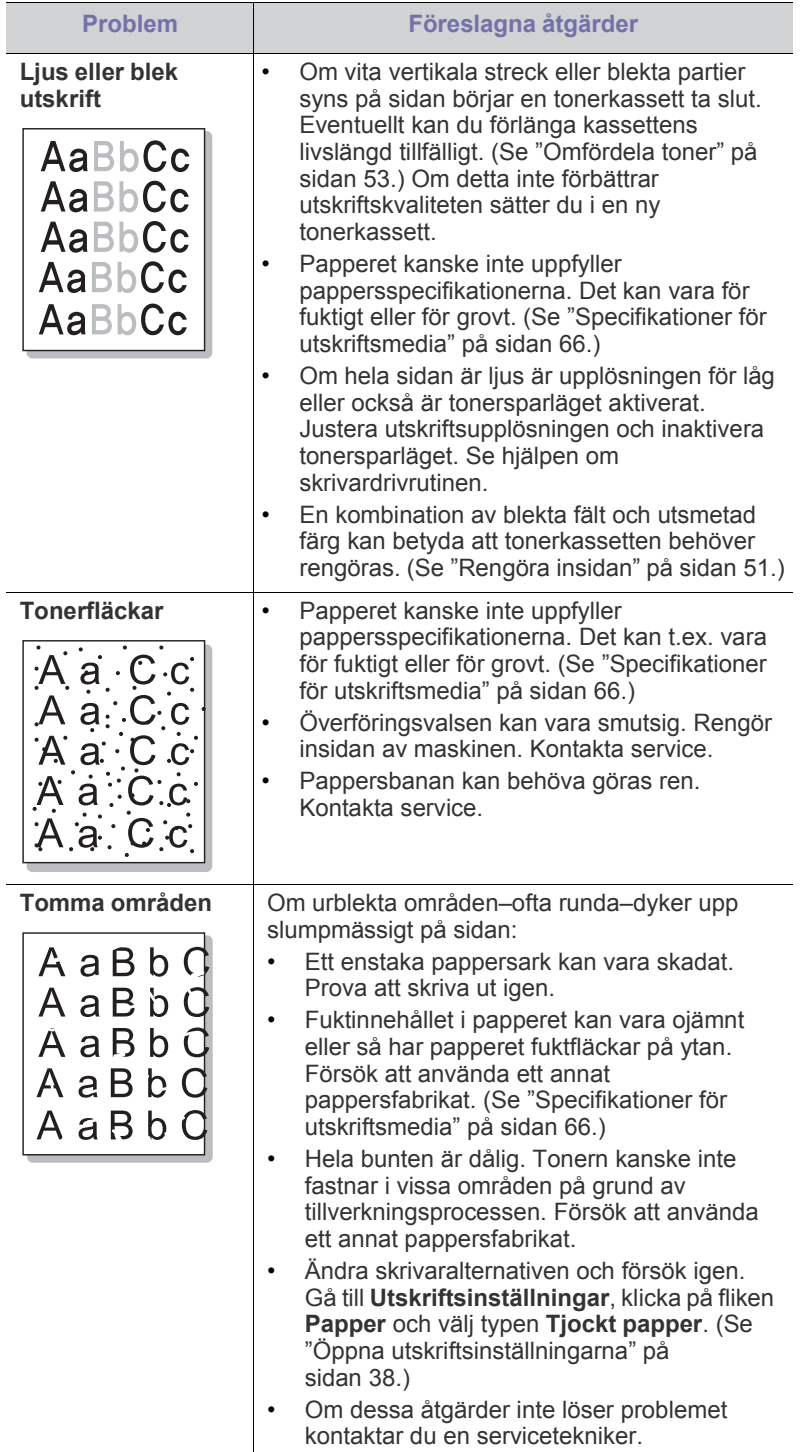

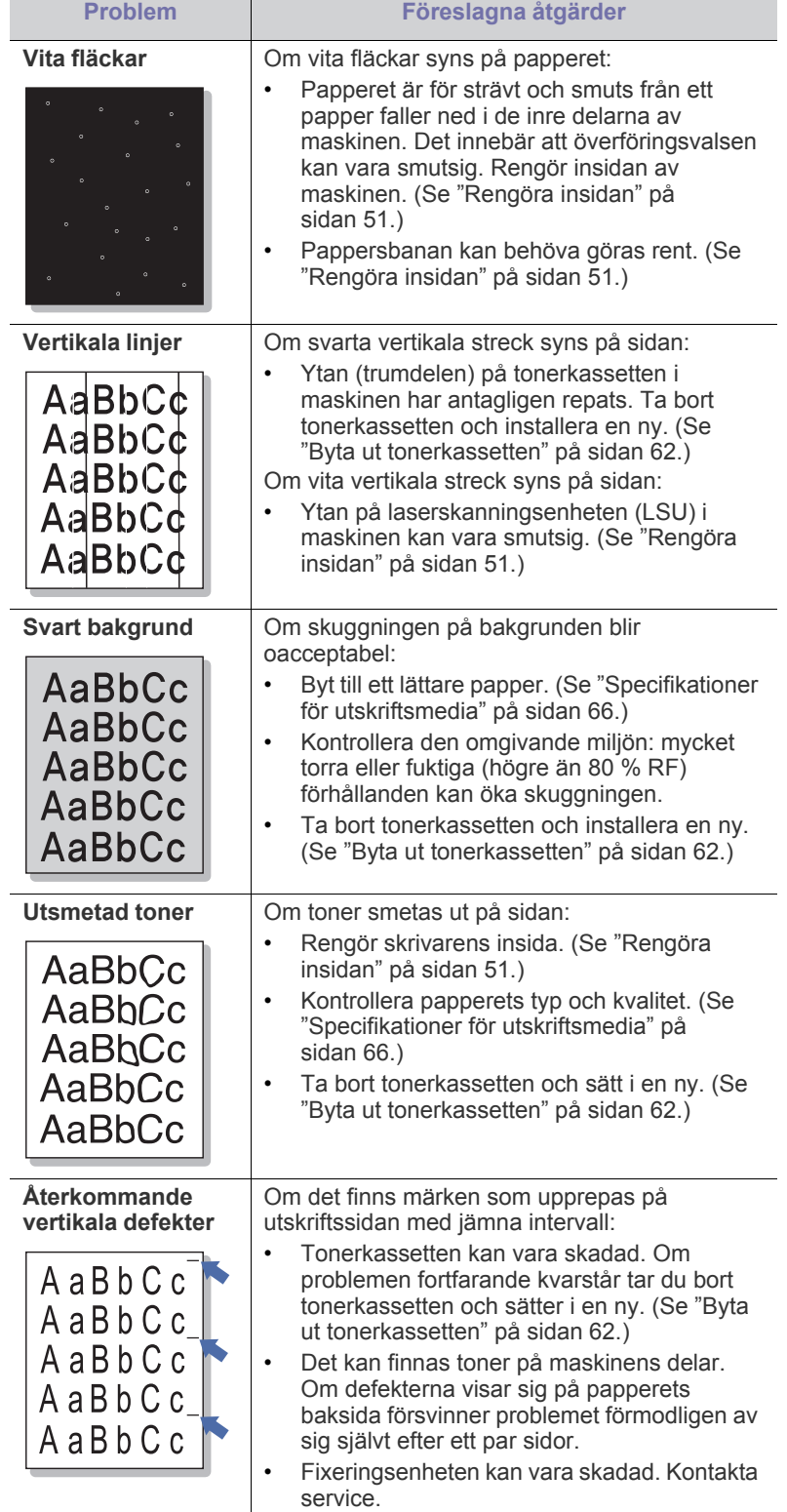

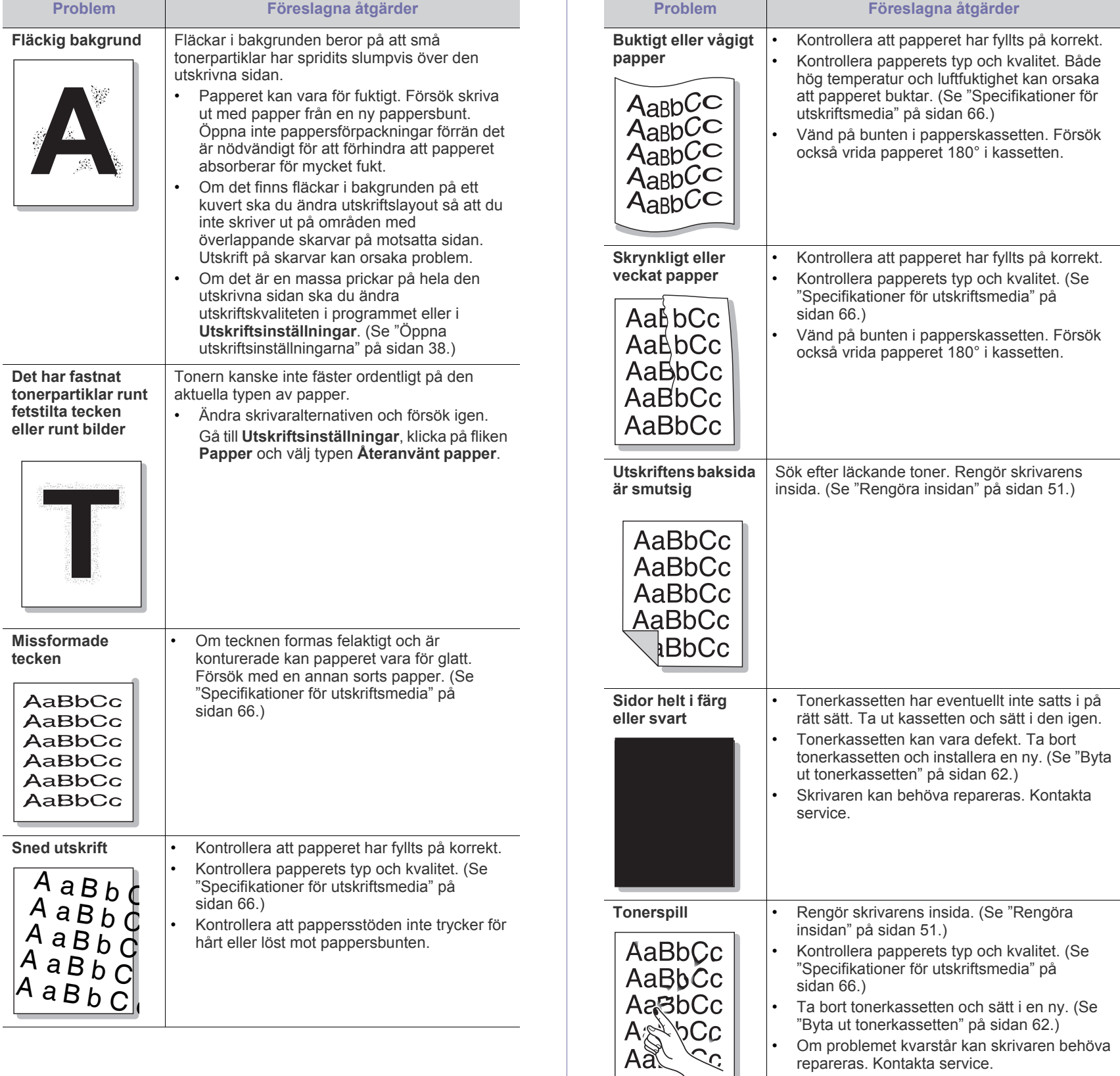

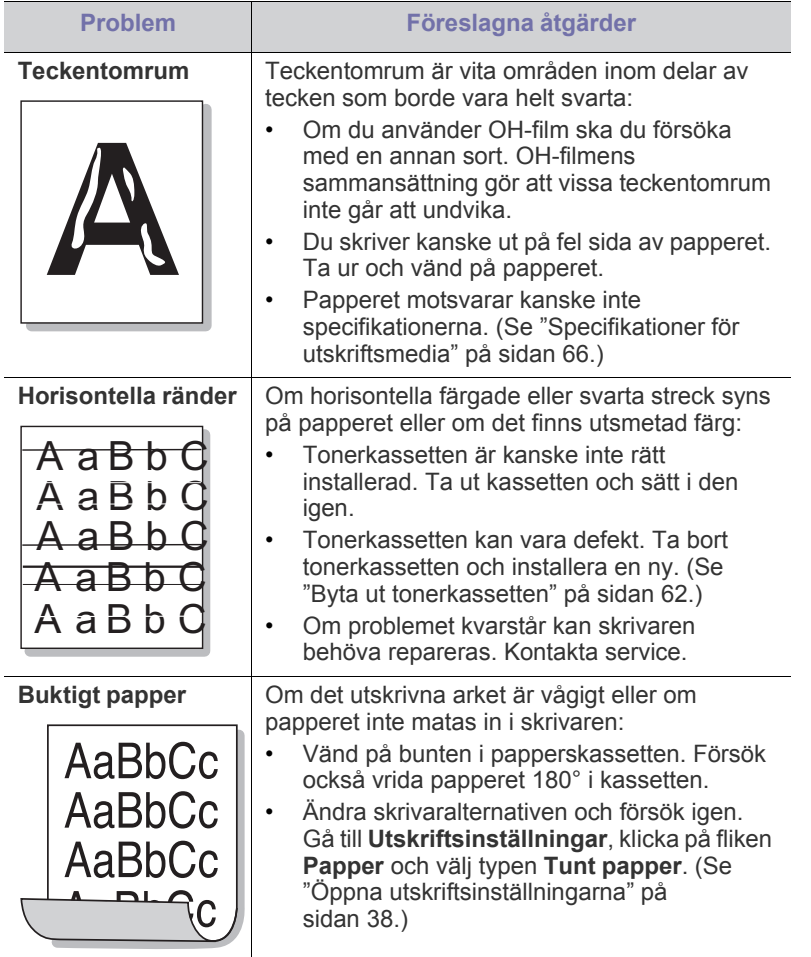

# <span id="page-59-0"></span>**Vanliga Windows-problem**

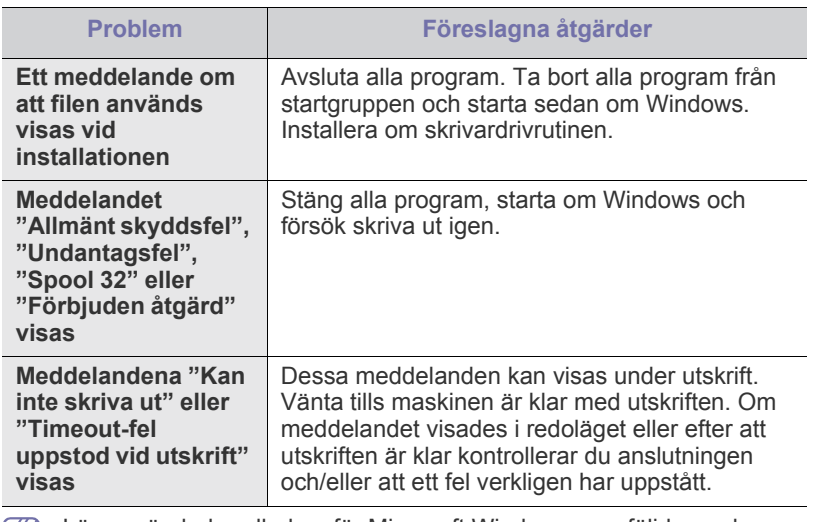

Läs användarhandboken för Microsoft Windows som följde med datorn om du vill veta mer om felmeddelanden i Windows.

# <span id="page-59-1"></span>**Vanliga Linux-problem**

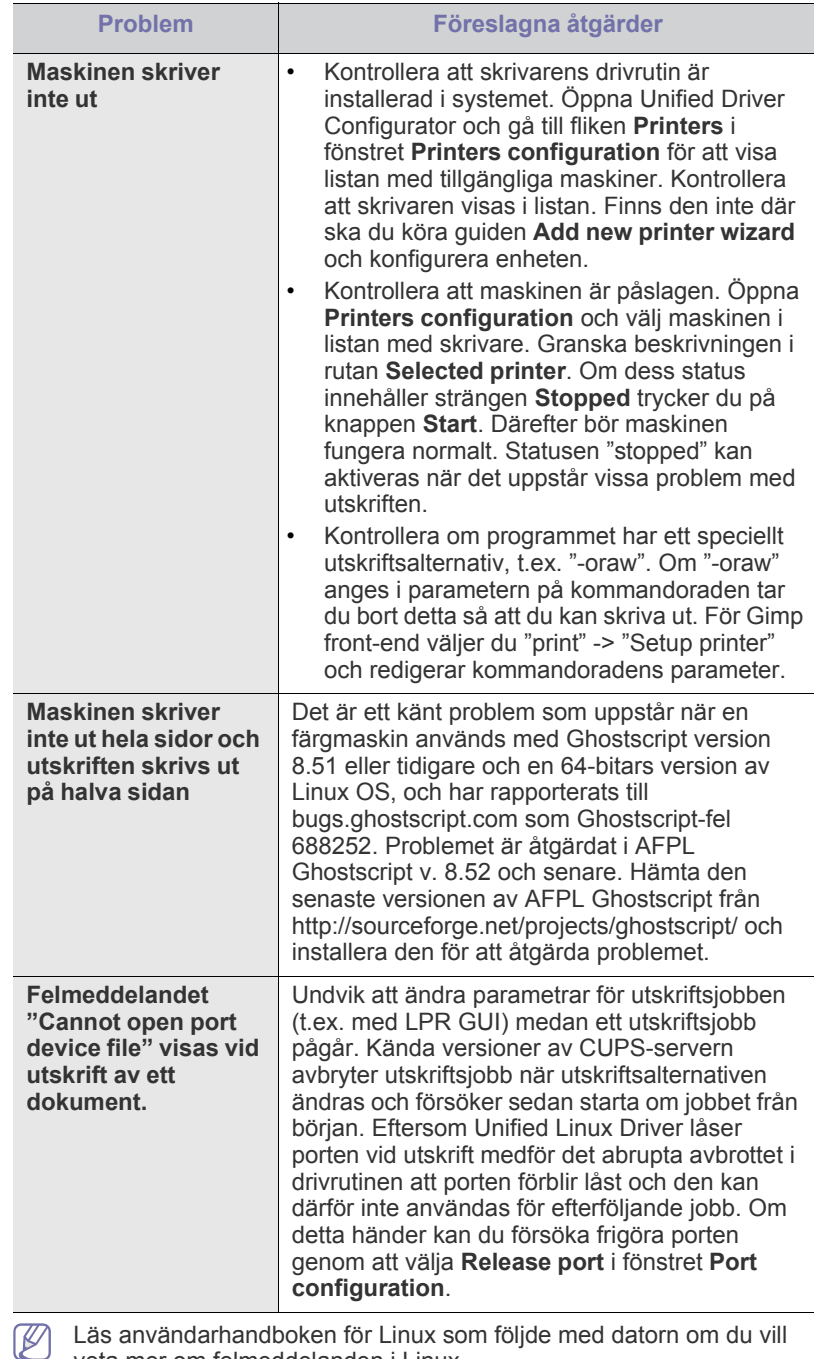

Läs användarhandboken för Linux som följde med datorn om du vill veta mer om felmeddelanden i Linux.

# <span id="page-60-0"></span>**Vanliga Macintosh-problem**

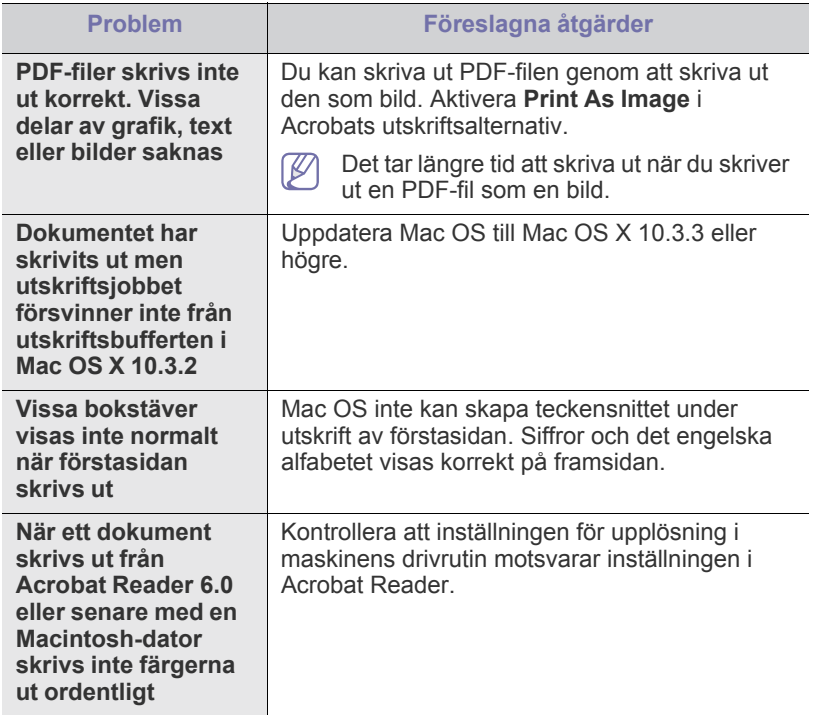

 $\mathbb{Z}$ Läs användarhandboken för Mac som följde med datorn om du vill veta mer om felmeddelanden i Mac.

# **Förbrukningsmaterial**

I det här kapitlet beskrivs hur du köper förbrukningsmaterial och reservdelar till maskinen.

#### **Kapitlet innehåller:**

- [Så här beställer du](#page-61-1)
- Tillgängligt förbrukningsmaterial [Byta ut tonerkassetten](#page-61-4)
- Vilka tillbehör som finns tillgängliga kan variera mellan olika länder. Kontakta din återförsäljare för att få en lista över tillgängliga tillbehör.

# <span id="page-61-1"></span>**Så här beställer du**

Kontakta din lokala Samsung-återförsäljare eller butiken där du köpte [maskinen om du vill beställa Samsung-auktoriserade förbrukningsmaterial,](http://www.samsung.com/supplies)  tillbehör eller reservdelar. Du kan också besöka www.samsung.com/ supplies, välja land/område och få information om hur du kontaktar service.

# <span id="page-61-2"></span>**Tillgängligt förbrukningsmaterial**

När förbrukningsmaterialen överskridit sin livslängd kan du beställa följande typer av förbrukningsmaterial till maskinen:

#### **Modellnummer**

- 104 (MLT-D104S): Tillgänglig i alla regioner utom dem som nämns under Region A och B nedan.
- 1042 (MLT-D1042S): Region A<sup>a</sup>
- $\cdot$  1043 (MLT-D1043S): Region B<sup>b</sup>:
- 104 (MLT-D104X): Finns inte i alla regioner. \*Uppgifter om tillgänglighet finns på Samsungs lokala webbplatser.
- a.Region A: Albanien, Belgien, Bosnien, Bulgarien, Cypern, Danmark, Estland, Finland, Frankrike, Grekland, Italien, Kroatien, Lettland, Litauen, Makedonien, Nederländerna, Norge, Polen, Portugal, Rumänien, Schweiz, Serbien, Slovakien, Slovenien, Spanien, Storbritannien, Sverige, Tjeckien, Tyskland, Ungern, Österrike.

b.Region B: Kina, Bangladesh, Indien, Nepal, Ukraina, Vietnam.

- För att byta en tonerkassett, se ["Byta ut tonerkassetten" på sidan](#page-61-4) 62.
- Tonerkassettens livslängd kan variera, beroende på vilka alternativ och jobblägen som används.
- Du måste köpa förbrukningsmaterial, inklusive tonerkassetter, i samma land som du köpte maskinen. Annars är förbrukningsmaterialen inte kompatibla med maskinen eftersom systemkonfigurationen för dessa varierar från land till land.
- Samsung rekommenderar att du inte använder tonerkassetter som inte är Samsung-original, t.ex. återfyllda eller återtillverkade tonerkassetter. Samsung kan inte garantera kvaliteten på tonerkassetter som inte är Samsung-original. Service eller reparation som krävs på grund av användning av tonerkassetter som inte är Samsung-original täcks inte av maskingarantin.
- [Tillgängliga reservdelar](#page-61-3)
- 

# <span id="page-61-3"></span>**Tillgängliga reservdelar**

För att undvika problem med utskriftskvalitet och pappersmatning, som beror på slitna delar, och för att se till att skrivaren fungerar på bästa sätt måste följande delar bytas ut efter specificerat antal utskrivna sidor eller när livslängden för någon av delarna har passerats.

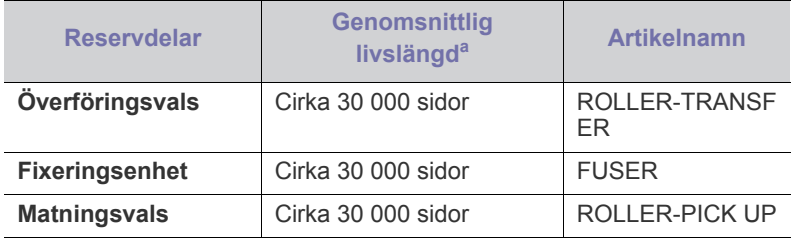

a.Livslängden påverkas av vilket operativsystem du använder, datorns prestanda, programvara, typ av anslutning, medietyp och mediestorlek samt jobbets komplexitet.

När du ska köpa reservdelar kontaktar du försäljningsstället där du köpte maskinen.

**Vi rekommenderar att byte av reservdelar endast utförs av en auktoriserad serviceverkstad, återförsäljare eller där maskinen köptes. Garantin täcker inte byte av reservdelar efter deras genomsnittliga livslängd.**

# <span id="page-61-4"></span><span id="page-61-0"></span>**Byta ut tonerkassetten**

[Klicka på länken så öppnas en animation om att byta ut en](../common/swf/replace_toner.htm)  tonerkassett.

När tonerkassetten når förväntad livslängd:

- Fönstret till programmet Skrivarstatus eller Smart Panel visas på datorn och visar att tonerkassetten behöver bytas.
- Utskriften avbryts.

Nu måste du byta ut tonerkassetten. Kontrollera modellnumret för tonerkassetten som används i maskinen. (Se ["Tillgängligt](#page-61-2)  [förbrukningsmaterial" på sidan](#page-61-2) 62.)

**1.** Öppna den övre luckan.

Kontrollera att utmatningsfacket är stängt när du öppnar den övre  $\not\!\! \swarrow$ luckan.

#### **2.** Dra ut tonerkassetten.

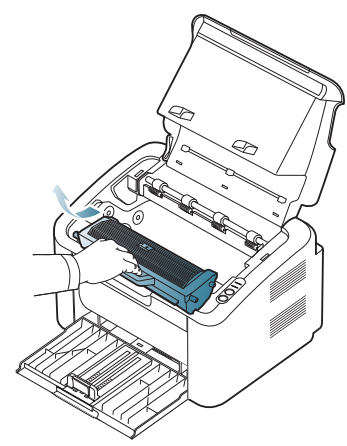

- **3.** Ta ut den nya tonerkassetten ur förpackningen.
- **4.** Ta bort skyddspapperet från tonerkassetten.

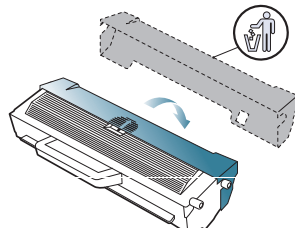

**5.** Skaka långsamt kassetten i sidled fem till sex gånger för att fördela tonern jämnt. På det sättet får du ut så många kopior som möjligt från varje kassett.

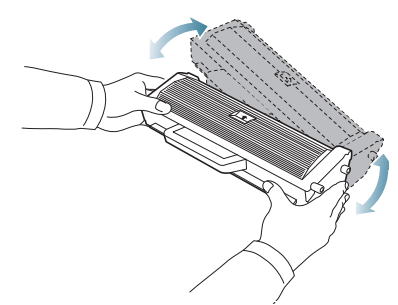

- Om du får toner på kläderna bör du torka bort den med en torr  $\mathbb{Z}$ trasa och tvätta kläderna i kallt vatten. Varmt vatten gör att tonern fastnar i tyget.
- Rör inte vid trumman som finns i tonerkassetten eller  $\sqrt{V}$ skannerenheten. Undvik att röra detta område genom att använda handtaget på kassetten.

**6.** Håll tonerkassetten i handtaget och sätt försiktigt in den i öppningen på maskinen.

Skenorna på kassettens sida och motsvarande spår i maskinen ser till att kassetten hamnar på rätt plats.

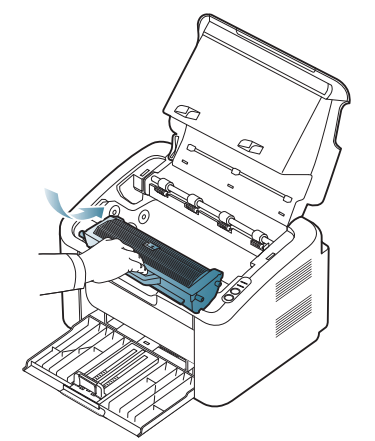

**7.** Stäng den övre luckan. Stäng luckan ordentligt.

# Specifikationer

I det här kapitlet beskrivs maskinens primära specifikationer.

#### **Kapitlet innehåller:**

- [Specifikationer för programvara](#page-63-0)
- [Miljöspecifikationer](#page-63-1)
- **[Elspecifikationer](#page-64-0)**
- [Specifikationer för utskriftsmedia](#page-65-1)

Specifikationsvärdena visas nedan: specifikationerna kan ändras utan föregående meddelande: Se **[www.samsung.com/printer](http://www.samsung.com/printer)** för eventuella ändringar av  $\mathbb{Z}$ informationen.

# <span id="page-63-0"></span>**Specifikationer för programvara**

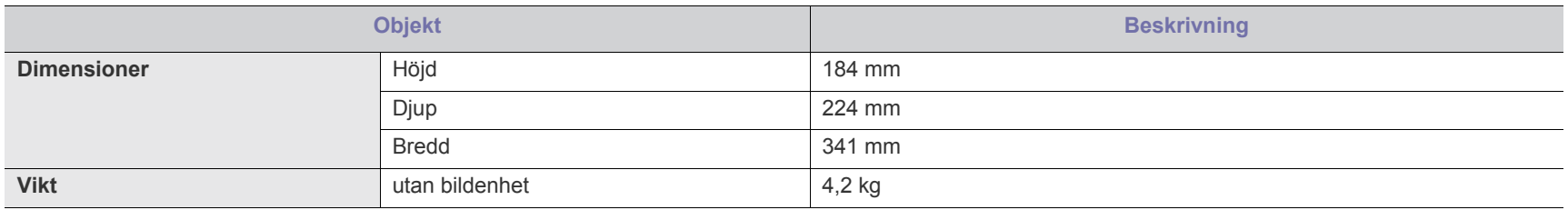

# <span id="page-63-1"></span>**Miljöspecifikationer**

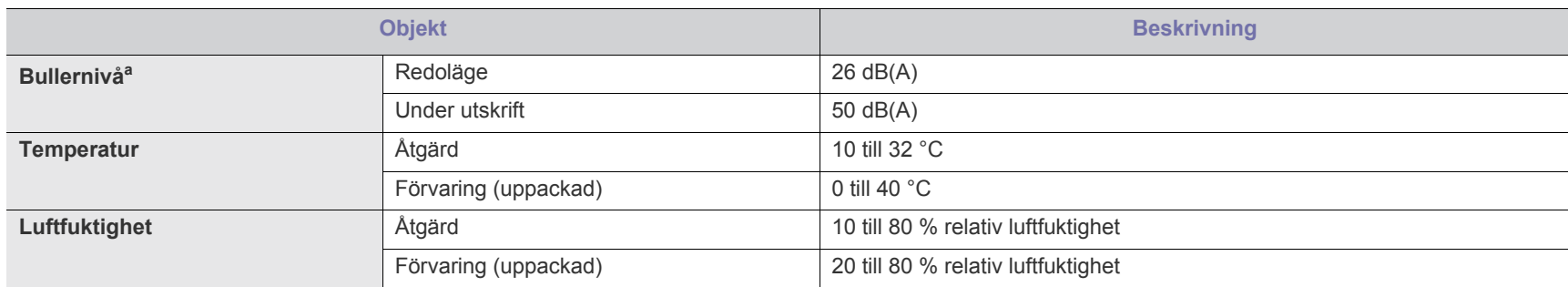

a.Ljudtrycknivå, ISO 7779. Testad konfigurering: grundläggande skrivarinstallation, A4-papper, enkelsidig utskrift.

# <span id="page-64-0"></span>**Elspecifikationer**

Strömkravet beror på det land eller den region där enheten såldes. Omvandla inte driftspänningen. Om du gör det kan enheten skadas och produktgarantin gäller inte.

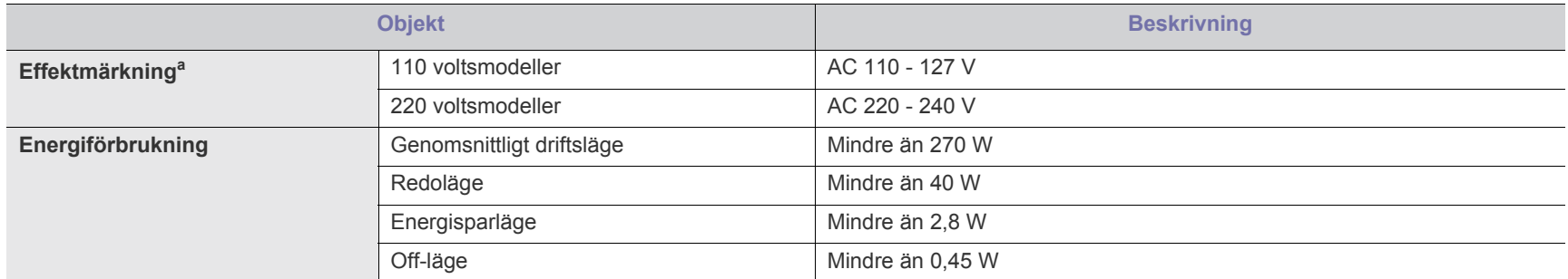

a.Se märkdata på maskinen för rätt spänning (V), frekvens (Hz) och typ av ström (A).

# <span id="page-65-1"></span><span id="page-65-0"></span>**Specifikationer för utskriftsmedia**

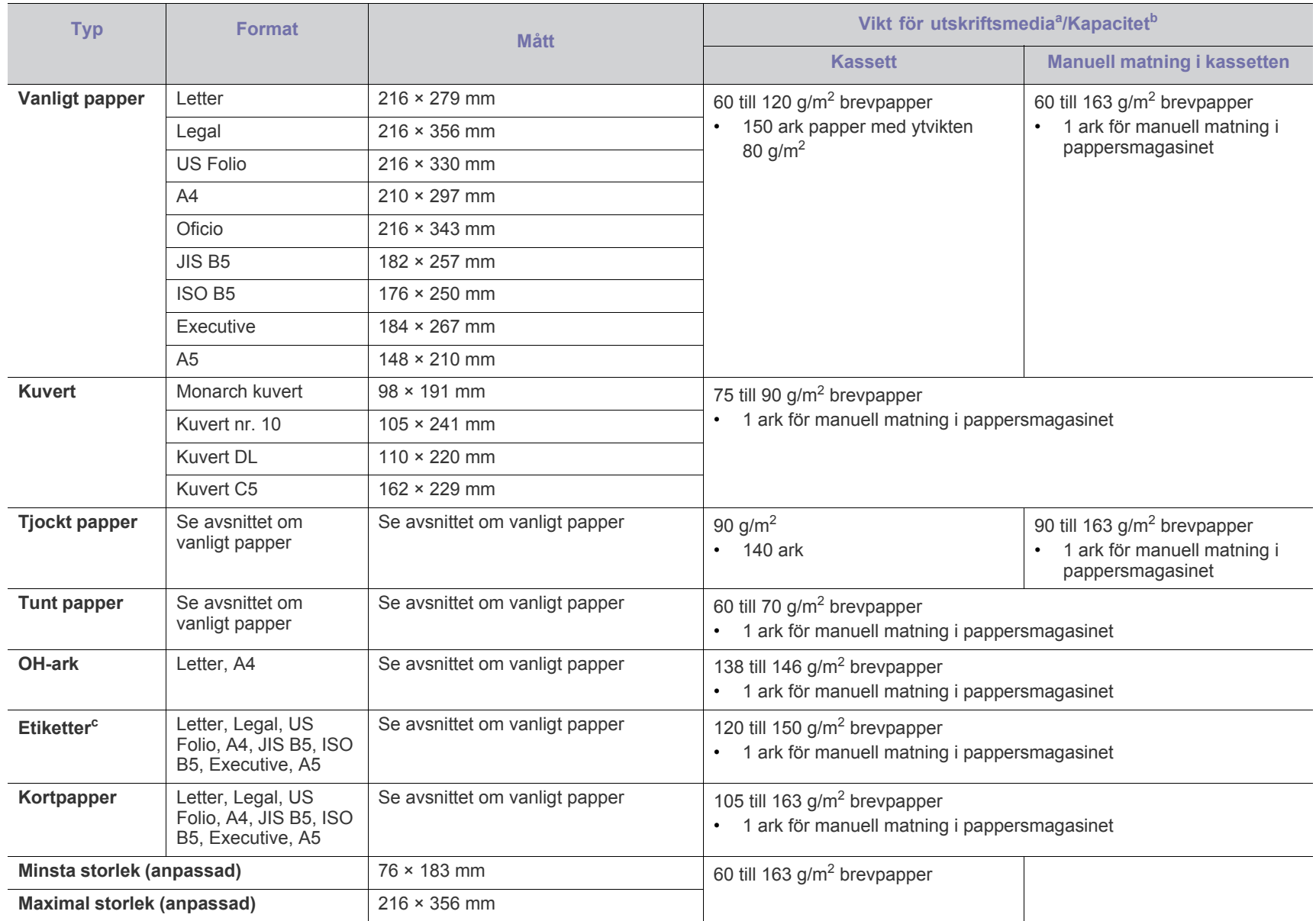

a. Lägg i ett papper i taget i kassetten om mediet väger mer än 120 g/m<sup>2</sup>.

b.Kapaciteten kan variera beroende på mediets ytvikt, tjocklek och utskriftsmiljön.

c. Mjukhetsgrad: 100 till 250 (sheffield).

# Contact SAMSUNG worldwide

If you have any comments or questions regarding Samsung products, contact the Samsung customer care center.

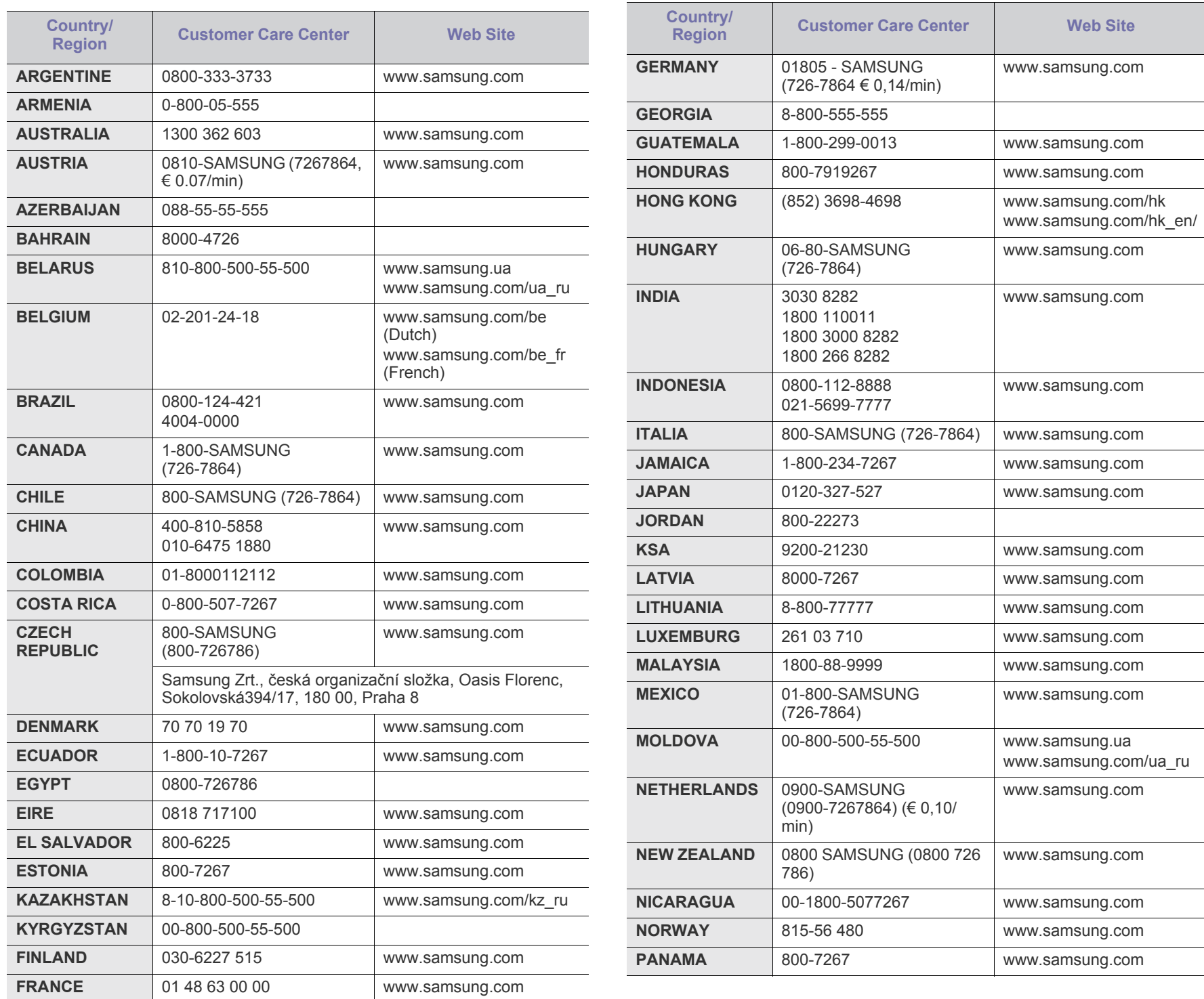

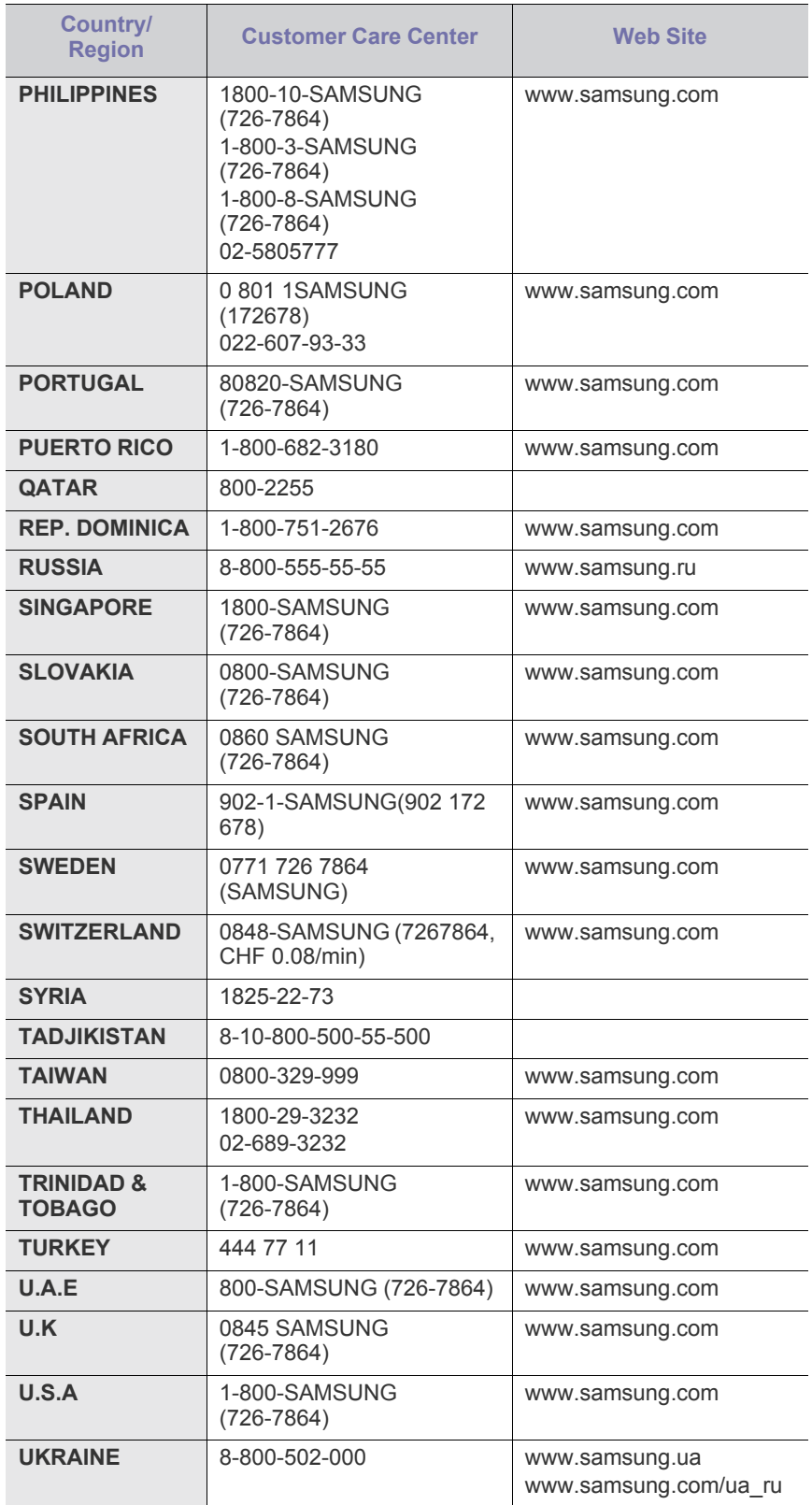

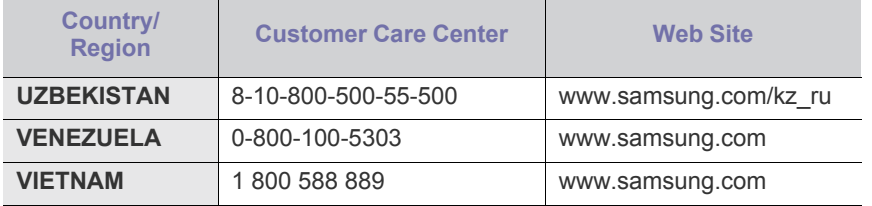

# **Ordlista**

Följande ordlista hjälper dig bekanta dig med produkten och förstå de termer som ofta används i samband med utskrift och som nämns i den här användarhandboken.

## **802.11**

802.11 är en uppsättning standarder för kommunikation i trådlösa lokala nätverk (WLAN), som har utvecklats av IEEE LAN/MAN Standards Committee (IEEE 802).

# **802.11b/g**

802.11 b/g kan använda samma maskinvara och 2,4 GHz-bandet. 802.11b fungerar med en bandbredd på upp till 11 mbit/s; 802.11g upp till 54 mbit/s. 802.11b/g-enheter kan ibland råka ut för störningar från mikrovågsugnar, sladdlösa telefoner och Bluetooth-enheter.

# **Åtkomstpunkt**

En åtkomstpunkt eller en trådlös åtkomstpunkt (AP eller WAP) är en enhet som kopplar samman trådlösa kommunikationsenheter i trådlösa lokala nätverk (WLAN) och fungerar som en central enhet för att ta emot och skicka ut WLAN-radiosignaler.

# **ADF**

En automatisk dokumentmatare eller (ADF) är en skanningsenhet som automatiskt matar ett pappersark med original så att maskinen kan skanna en del av papperet direkt.

# **AppleTalk**

AppleTalk är en uppsättning protokoll som utvecklats av Apple, Inc för datornätverk. Det ingick i originalmodellen av Macintosh (1984), men Apple rekommenderar nu att man i stället använder TCP/IP-nätverk.

# **Färgdjup**

En term inom datorgrafiken som beskriver hur många bitar som används för att representera färgen för en pixel i en bitmappbild. Högre färgdjup ger ett större omfång av olika färger. I takt med att antalet bitar ökar blir antalet möjliga färger opraktiskt stort för en färgkarta. 1-bitsfärg kallas vanligtvis monokrom eller svartvitt.

## **BMP**

Ett bitmappat grafikformat som används internt av grafikundersystemet (GDI) i Microsoft Windows, och ofta används som ett enkelt grafikfilformat i Windows.

# **BOOTP**

Bootstrap Protocol. Ett nätverksprotokoll som används av en nätverksklient för att hämta IP-adressen automatiskt. Det görs oftast när datorn eller operativsystemet startas. BOOTP-servrarna tilldelar IP-adressen från en adresspool till varje klient. Med BOOTP kan datorer av typen "disklösa arbetsstationer" få en IP-adress innan de startar ett avancerat operativsystem.

# **CCD**

CCD (Charge Coupled Device) är den del av maskinvaran som gör det möjligt att skanna. CCD-låsmekanismen används för att hålla fast CCD-modulen så inga skador uppkommer när du flyttar maskinen.

# **Sortering**

Sortering är processen att skriva ut flera kopior av ett jobb i uppsättningar. När sortering är vald skriver enheten ut en hel uppsättning innan den skriver ut fler kopior.

# **Kontrollpanel**

En kontrollpanel är en platt yta, vanligtvis vertikal, där kontroll- eller övervakningsinstrument visas. Den finns vanligen på framsidan av maskinen.

# **Täckning**

Täckning är en tryckterm som används för att mäta toneranvändning på utskrifter. 5 % täckning betyder att ett A4-papper har ungefär 5 % bilder eller text. Om papperet eller originalet har invecklade bilder eller mycket text blir täckningen större och tonerförbrukningen blir lika stor som täckningen.

# **CSV**

CSV (Comma Separated Values). Är en typ av filformat som används för att utbyta data mellan olika program. Filformatet, som bl.a. används i Microsoft Excel, har blivit en defactostandard i branschen, även på plattformar som inte kommer från Microsoft.

# **DADF**

En dubbelsidig automatisk dokumentmatare (DADF) är en skanningsenhet som automatiskt matar ett pappersark med original och vänder det så att maskinen kan skanna båda sidorna av papperet.

## **Standardinställning**

Det värde eller den inställning som gäller när skrivaren packas upp första gången, återställs eller initieras.

## **DHCP**

DHCP (Dynamic Host Configuration Protocol) är ett nätverksprotokoll som baseras på klient–server. En DHCP-server ger konfigurationsparametrar som är specifika för DHCP-klientvärdens begäran om nödvändig information för att delta i ett IP-nätverk. DHCP gör det också möjligt att tilldela IP-adresser till klientvärdar.

## **DIMM**

DIMM (Dual Inline Memory Module) är ett litet kretskort som innehåller minne. DIMM-modulerna lagrar alla data i skrivaren, t.ex. utskriftsdata eller mottagna faxdata.

## **DLNA**

DLNA (Digital Living Network Alliance) är en standard som gör det möjligt för enheter på ett hemmanätverk att dela information med varandra över nätverket..

# **DNS**

DNS (Domain Name Server) är ett system som lagrar information om domännamn i en distribuerad nätverksdatabas, t.ex. Internet.

## **Matrisskrivare**

En matrisskrivare är en sorts datorskrivare med ett skrivarhuvud som löper fram och tillbaka på sidan och skriver ut genom att slå an ett tygband med bläck mot papperet, ungefär som en skrivmaskin.

# **DPI**

Punkter per tum (DPI) är ett mått för upplösning som används vid skanning och utskrift. I allmänhet leder högre DPI till högre upplösning, fler synliga detaljer i bilden och större filer.

# **DRPD**

DRPD (Distinctive Ring Pattern Detection). Är en tjänst från telefonbolaget som gör att en användare kan svara på flera telefonnummer från en och samma telefon.

## **Duplex**

Duplexenheten är en mekanism som automatiskt vänder på ett pappersark så att maskinen kan skriva ut (eller skanna) på båda sidorna av papperet. En skrivare med en duplexenhet kan skriva ut på båda sidorna av papperet under en utskriftscykel.

# **Utskriftskapacitet**

Utskriftskapaciteten är det antal sidor som inte påverkar skrivarens prestanda under en månad. Skrivaren har i allmänhet en livstidsgräns på ett antal sidor per år. Livstiden innebär den genomsnittliga utskriftskapaciteten, vanligtvis inom garantiperioden. Om utskriftskapaciteten är 48 000 sidor i månaden beräknat på 20 arbetsdagar, är skrivarens gräns beräknad till 2 400 sidor om dagen.

# **ECM**

ECM (Error Correction Mode) är ett extra överföringsläge som finns inbyggt i klass 1-faxar eller faxmodem. Det upptäcker och korrigerar automatiskt fel i faxöverföringen som ibland orsakas av störningar på linjen.

## **Emulering**

Emulering är en teknik där en maskin får samma resultat som en annan maskin.

Emulatorn duplicerar funktionerna hos ett system med ett annat system, så att det andra systemet beter sig som det första. Emulering fokuserar på att reproducera ett externt beteende exakt, till skillnad från simulering, som rör en abstrakt modell av systemet som simuleras och ofta tar hänsyn till dess inre status.

#### **Ethernet**

Ethernet är en rambaserad teknik för lokala datornätverk (LAN). Den definierar kablar och signalstandard för det fysiska lagret, och ramformat och protokoll för MAC- (Media Access Control)/datalänkslagret hos OSI-modellen. Ethernet är oftast standardiserat som IEEE 802.3. Sedan 1990-talet och framåt har det blivit den mest spridda och använda LAN-tekniken.

# **EtherTalk**

En uppsättning protokoll som utvecklats av Apple Computer för datornätverk. Det ingick i originalmodellen av Macintosh (1984), men Apple rekommenderar nu att man i stället använder TCP/IP-nätverk.

# **FDI**

FDI (Foreign Device Interface) är ett kort som installeras inuti maskinen så att en tredjepartsenhet, t.ex. en myntenhet eller en kortläsare, kan användas. Enheterna gör det möjligt att ta betalt för maskinens tjänster.

# **FTP**

FTP (File Transfer Protocol) är ett vanligt protokoll som används för att överföra filer i ett TCP/IP-nätverk (t.ex. Internet eller ett intranät).

# **Fixeringsenhet**

Den del av laserskrivaren som fixerar tonern på utskriftsmediet. Den består av en het vals och en tryckvals. När tonern har överförs till papperet avger fixeringsenheten värme och tryck som ser till att tonern blir permanent på papperet. Det är därför papperet är varmt när det kommer ut ur en laserskrivare.

## **Gateway**

En anslutning mellan datornätverk eller mellan ett datornätverk och en telefonlinje. Den är mycket populär, eftersom den är en dator eller ett nätverk som möjliggör åtkomst till en annan dator eller ett nätverk.

## **Gråskala**

Gråtoner som återger ljusa och mörka delar av en bild när färgbilder konverteras till gråskala. Färger återges med olika gråtoner.

## **Halvton**

En bildtyp som simulerar gråskalor genom att variera antalet punkter. Mörkare områden består av många punkter, medan ljusare områden har färre punkter.

## **HDD**

En hårddisk (HDD) är en lagringsenhet som sparar digitalt kodade data på snabbt roterande skivor med magnetiska ytor.

## **IEEE**

IEEE (Institute of Electrical and Electronics Engineers) är en internationell icke-vinstdrivande yrkesorganisation för att främja elektroteknik.

# **IEEE 1284**

Parallellportstandarden 1284 utvecklades av IEEE. Termen "1284-B" avser en viss typ av kontakt i änden av parallellkabeln som ansluts till tillbehöret (t.ex. en skrivare).

## **Intranät**

Ett privat nätverk som använder Internetprotokoll, nätverksanslutningar och kanske det allmänna telekommunikationssystemet för att dela en del av en organisations information eller drift med sina anställda på ett säkert sätt. Ibland betyder termen bara den synligaste tjänsten, den interna webbplatsen.

## **IP-adress**

En IP-adress (Internet Protocol) är ett unikt nummer som olika enheter använder för att identifiera och kommunicera med varandra i ett nätverk som använder IP-standarden.

# **IPM**

Bilder per minut (IPM) är ett sätt att mäta en skrivares hastighet. IPM-hastigheten visar hur många enkelsidiga ark en skrivare kan slutföra på en minut.

# **IPP**

IPP (Internet Printing Protocol) är ett standardprotokoll för utskrift och för att hantera utskriftsjobb, mediestorlekar, upplösning o.s.v. IPP kan användas lokalt eller via Internet till hundratals skrivare, och har också stöd för åtkomstkontroll, autentisering och kryptering, vilket gör det till en mer avancerad och säkrare utskriftslösning än äldre protokoll.

## **IPX/SPX**

IPX/SPX står för Internet Packet Exchange/Sequenced Packet Exchange. Det är ett nätverksprotokoll som används av Novell NetWare-operativsystem. IPX och SPX har båda anslutningstjänster som liknar TCP/IP, där IPX-protokollet liknar IP och SPX liknar TCP. IPX/SPX utformades främst för lokala nätverk och är ett mycket effektivt protokoll för ändamålet (vanligen har det högre prestanda än TCP/IP i lokala nätverk).

# **ISO**

Internationella standardiseringsorganisationen (ISO) är ett internationellt standardiseringsorgan, som består av representanter från nationella standardiseringsinstitutioner. Det producerar världsomspännande industriella och kommersiella standarder.

# **ITU-T**

International Telecommunication Union är en internationell organisation som upprättats för att standardisera och reglera internationella radiooch telekommunikationer. Dess huvuduppgifter är standardisering, tilldelning av radiospektrat och att organisera anslutningar mellan olika länder så att internationella telefonsamtal blir möjliga. Suffixet -T i ITU-T betyder telekommunikation.

# **ITU-T Testtabell nr 1**

En standardiserad testtabell som publiceras av ITU-T för faxöverföring av dokument.

#### **JBIG**

JBIG (Joint Bi-level Image Experts Group) är en standard för bildkomprimering utan förlust av korrekthet eller kvalitet, som upprättades för att komprimera binära bilder, i synnerhet för fax men även för andra bilder.

## **JPEG**

JPEG (Joint Photographic Experts Group) är den vanligaste standardmetoden för destruktiv komprimering av foton. Det är det format som oftast används för att lagra och överföra foton på webben.

# **LDAP**

LDAP (Lightweight Directory Access Protocol) är ett nätverksprotokoll för att fråga och ändra katalogtjänster via TCP/IP.

# **LED**

En indikator består av en lysdiod (LED), d.v.s. en halvledarenhet som visar maskinens status.

# **MAC-adress**

MAC-adressen (Media Access Control) är en unik adress som är kopplad till ett nätverkskort. MAC-adressen är en unik identifierare på 48 bitar, som vanligtvis skrivs som 12 hexadecimala tecken grupperade i par (t.ex. 00-00-0c-34-11-4e). Adressen är vanligtvis hårdkodad i nätverkskortet av tillverkaren och används för att hjälpa routrar hitta maskiner i stora nätverk.

# **MFP**

En MFP (Multi Function Peripheral) är en kontorsmaskin som kombinerar flera olika funktioner i en maskin, t.ex. skrivare, kopiator, fax och skanner.

# **MH**

MH (Modified Huffman) är en komprimeringsmetod rekommenderad av ITU-T T.4 som minskar den mängd data som behövs för att skicka en bild mellan faxmaskiner. MH är ett kodboksbaserat RLE-schema som har optimerats för att på ett effektivt sätt komprimera vita ytor. Eftersom de flesta fax mest består av vita ytor minskar det överföringstiden för de flesta fax.

## **MMR**

MMR (Modified Modified READ) är en komprimeringsmetod som rekommenderas av ITU-T T.6.

## **Modem**

En enhet som modulerar en bärvågssignal för att koda digital information och även demodulerar signalen för att avkoda överförd information.

## **MR**

MR (Modified READ) är en komprimeringsmetod som rekommenderas av ITU-T T.4. Med MR kodas den första skannade raden med MH-metoden. Nästa rad jämförs med den första, skillnaderna avgörs och sedan kodas och sänds skillnaderna.

# **NetWare**

Ett nätverksoperativsystem utvecklat av Novell, Inc. Från början använde det kooperativ parallellbearbetning för att köra olika tjänster på en PC, och nätverksprotokollen baserades på den ursprungliga Xerox XNS-stacken. I dag har NetWare stöd för såväl TCP/IP som IPX/SPX.

# **OPC**

OPC (Organic Photo Conductor) är en mekanism som skapar en virtuell bild för utskrift med en laserstråle från laserskrivaren. Den är oftast grön eller rostfärgad och cylinderformad.

I en skannerenhet som innehåller en trumma nöts trumman långsamt bort när den används i skrivaren. Den bör bytas ut med jämna mellanrum eftersom den slits när den kommer i kontakt med kassettens framkallningsborste, rengöringsmekanismen och papper.

# **Original**

Det första exemplaret av någonting, t.ex. ett dokument, ett foto eller en text, som kopieras, reproduceras eller översätts för att skapa fler, men som själv inte är kopierat eller härlett från något annat.

## **OSI**

OSI (Open Systems Interconnection) är en modell som utvecklats av ISO (International Organization for Standardization) för kommunikationer. OSI erbjuder ett standardiserat moduluppbyggt förhållningssätt till nätverksdesign som delar upp den obligatoriska uppsättningen komplexa funktioner i hanterbara, kompletta funktionslager. Lagren är, uppifrån och ner: Applikation, Presentation, Session, Transport, Nätverk, Datalänk och Fysiskt.

## **PABX**

PABX (Private Automatic Branch eXchange) är en automatisk telefonväxel i ett privat företag.

## **PCL**

PCL (Printer Command Language) är ett sidbeskrivningsspråk (PDL) som utvecklats av HP som skrivarprotokoll och blivit en branschstandard. Det utvecklades ursprungligen för tidiga bläckstråleskrivare, men har släppts i olika nivåer för termiska skrivare, matrisskrivare och laserskrivare.

## **PDF**

PDF (Portable Document Format) är ett filformat som utvecklats av Adobe Systems för att återge tvådimensionella dokument i ett enhetsoch upplösningsoberoende format.

## **PostScript**

PostScript (PS) är ett sidbeskrivningsspråk som i första hand används inom elektronisk publicering och DTP, d.v.s. att det körs i en tolk som genererar en bild.

## **Skrivardrivrutin**

Ett program som används för att skicka kommandon och överföra data från datorn till skrivaren.

## **Utskriftsmedier**

Medier som papper, kuvert, etiketter och OH-film som kan användas i en skrivare, skanner, fax eller kopiator.

#### **PPM**

Sidor per minut (PPM) är ett sätt att mäta hur snabbt en skrivare skriver ut. Det anger hur många sidor en skrivare kan producera på en minut.

# **PRN-fil**

Ett gränssnitt för en enhetsdrivrutin, som gör det möjligt för programvara att interagera med drivrutinen med vanliga systemanrop för in- och utmatning, vilket gör många uppgifter enklare.

# **Protokoll**

En konvention eller standard som styr eller möjliggör anslutning, kommunikation och dataöverföring mellan två datorenheter.

#### **PS**

Se PostScript.

# **PSTN**

PSTN (Public-Switched Telephone Network) är det nätverk som består av världens publika telefonnät, som i företag oftast leds genom en växel.

## **RADIUS**

RADIUS (Remote Authentication Dial In User Service) är ett protokoll för autentisering och redovisning av fjärranvändare. RADIUS möjliggör centraliserad hantering av autentiseringsinformation, till exempel användarnamn och lösenord som hanterar nätverksåtkomsten med hjälp av Trippel A-konceptet (authentication, authorization and accounting – autentisering, auktorisering och redovisning).

## **Upplösning**

Bildens skärpa, mätt i punkter per tum (DPI). Ju fler dpi, desto högre upplösning.

## **SMB**

SMB (Server Message Block) är ett nätverksprotokoll som främst används för att dela filer, skrivare, serieportar och diverse kommunikationer mellan noder på ett nätverk. Det erbjuder också en autentiserad mekanism för kommunikation mellan processer.

#### **SMTP**

SMTP (Simple Mail Transfer Protocol) är standarden för e-postöverföring över Internet. SMTP är ett relativt enkelt textbaserat protokoll, där en eller flera mottagare av ett meddelande specificeras, och meddelandetexten sedan överförs. Det är ett klient–server-protokoll, där klienten överför ett e-postmeddelande till servern.

#### **SSID**

SSID (Service Set Identifier) är ett namn på ett trådlöst lokalt nätverk (WLAN). Alla trådlösa enheter i ett WLAN-nätverk kommunicerar med varandra via samma SSID. SSID-identifierarna är skriftlägeskänsliga och kan bestå av maximalt 32 tecken.
#### **Undernätverksmask**

Undernätverksmasken används tillsammans med nätverksadressen för att avgöra vilken del som är nätverksadressen och vilken som är värdadressen.

#### **TCP/IP**

TCP (Transmission Control Protocol) och IP (Internet Protocol) är den uppsättning kommunikationsprotokoll som implementerar den protokollstack som Internet och de flesta kommersiella nätverk körs på.

# **TCR**

TCR (Transmission Confirmation Report) ger detaljer om varje överföring, t.ex. jobbstatus, överföringsresultat och antal sidor som sänts. Rapporten kan ställas in att den ska sändas efter varje jobb eller bara efter misslyckade överföringar.

# **TIFF**

TIFF (Tagged Image File Format) är ett bitmappat bildformat med variabel upplösning. TIFF beskriver bilddata som vanligtvis kommer från skannrar. TIFF-bilder använder taggar, nyckelord som definierar egenskaper hos bilden som ingår i filen. Det här flexibla och plattformsoberoende formatet kan användas för bilder som skapas av olika bildbehandlingsprogram.

# **Tonerkassett**

Tonerkassetten är en sorts flaska eller en behållare inuti en maskin, t.ex. en skrivare, och som innehåller toner. Toner är ett pulver som används i laserskrivare och kopiatorer och som bildar text och bilder på det utskrivna papperet. Tonern fixeras av en kombination av värme och tryck från fixeringsenheten så att den binds till pappersfibrerna.

# **TWAIN**

En branschstandard för skannrar och program. Genom att använda en TWAIN-kompatibel skanner med ett TWAIN-kompatibelt program, går det att starta en skanning inifrån programmet. Det är en API för bildinsamling för operativsystemen Microsoft Windows och Apple Mac OS.

# **UNC-sökväg**

UNC (Uniform Naming Convention) är ett standardiserat sätt att komma åt delade nätverksenheter i Windows NT och andra Microsoft-produkter. En UNC-sökväg har följande format:

\\<servernamn>\<enhetsnamn>\<ytterligare katalog>

# **URL**

URL (Uniform Resource Locator) är den globala adressen till dokument och resurser på Internet. Den första delen av adressen visar vilket protokoll som ska användas, den andra delen anger IP-adressen eller domännamnet där resursen finns.

# **USB**

USB (Universal Serial Bus) är en standard som utvecklats av USB Implementers Forum, Inc. för att koppla ihop datorer och tillbehör. Till skillnad från parallellporten är USB utformad så att flera tillbehör kan kopplas till en enda USB-port på datorn.

#### **Vattenstämpel**

En vattenstämpel (eller ett vattenmärke) är en igenkännbar bild eller ett mönster i papper som ser ljusare ut när man låter ljus skina genom det. Vattenstämplar började användas i Bologna i Italien år 1282. De har använts av pappersmakare för att identifiera produkter, samt på frimärken, sedlar och andra offentliga dokument för att förhindra förfalskningar.

# **WEP**

WEP (Wired Equivalent Privacy) är ett säkerhetsprotokoll enligt IEEE 802.11 som tillhandahåller samma säkerhetsnivå som i ett kabelanslutet nätverk. WEP tillhandahåller säkerhet genom att kryptera data via radio så att de skyddas under överföringen från en slutpunkt till en annan.

#### **WIA**

WIA (Windows Imaging Architecture) är en bildbehandlingsarkitektur som introducerades i Windows Me och Windows XP. Det går att inleda en skanning från dessa operativsystem med en WIA-kompatibel skanner.

#### **WPA**

WPA (Wi-Fi Protected Access) är en systemklass som säkrar trådlösa (Wi-Fi) datornätverk och som skapades i syfte att förbättra säkerhetsfunktionerna i WEP.

# **WPA-PSK**

WPA-PSK (WPA Pre-Shared Key) är en speciell typ av WPA för små företag och hemanvändare. En delad nyckel, eller ett lösenord, konfigureras i den trådlösa åtkomstpunkten (WAP) och i eventuella trådlösa bärbara och stationära datorer och enheter. WPA-PSK genererar en unik nyckel för varje session mellan en trådlös klient och tillhörande WAP, vilket höjer säkerheten.

# **WPS**

WPS (Wi-Fi Protected Setup) är en standard för att upprätta ett trådlöst hemmanätverk. Om din trådlösa åtkomstpunkt har stöd för WPS kan du enkelt konfigurera den trådlösa nätverksanslutningen utan en dator.

# **XPS**

XPS (XML Paper Specification) är en specifikation för ett sidbeskrivningsspråk (PDL) och ett nytt dokumentformat som har utvecklats av Microsoft och som innebär fördelar för portabla dokument och elektroniska dokument. Specifikationen är XML-baserad och bygger på ett nytt filformat och ett vektorbaserat dokumentformat som är enhetsoberoende.

# Index

# **A**

affisch skriv ut *[39](#page-38-0)* ändra procentsatsen i dokumentet *[40](#page-39-0)* använda hjälpen *[39](#page-38-1)* använda överlägg i windows *[41](#page-40-0)* använda vattenstämplar i windows *[40](#page-39-1)*

# **B**

bakifrån *[21](#page-20-0)*

# **D**

dubbelsidiga utskrifter manuellt skrivardrivrutin *[40](#page-39-2)*

# **E**

energispar använda energisparläget *[31](#page-30-0)*

# **F**

favoritinställningar för utskrift *[38](#page-37-0)*

Flera utskrifter på ett ark Macintosh *[44](#page-43-0)* Windows *[39](#page-38-2)*

# förbrukningsmaterial

beställa *[62](#page-61-0)* byta ut tonerkassett *[62](#page-61-1)* tillgängligt förbrukningsmaterial *[62](#page-61-0)* uppskattad livslängd för tonerkassetten *[52](#page-51-0)*

#### framifrån *[20](#page-19-0)*

funktioner *[18](#page-17-0)* energisparfunktionen *[31](#page-30-0)* maskinens funktioner *[64](#page-63-0)* medföljande programvara *[25](#page-24-0)* skrivardrivrutin *[37](#page-36-0)* utskriftsmedia funktion *[66](#page-65-0)*

#### fylla pa

papper i den manuella kassetten *[34](#page-33-0)* papper i kassett 1 *[33](#page-32-0)* specialmedia *[34](#page-33-1)*

# **G**

godkännandeinformation *[11](#page-10-0)*

# **H**

häften *[39](#page-38-3)*

#### **I**

Indikator förstå statusindikatorn *[23](#page-22-0)*

inställning av utskriftsupplösning Linux *[44](#page-43-1)*

# **J**

iustera kassettstorlek *[31](#page-30-1)*

# **K**

kassett ändra kassettstorlek *[32](#page-31-0)* fyll på papper i den manuella kassetten *[34](#page-33-0)* justera bredd och längd *[32](#page-31-0)*

kontrollpanel *[22](#page-21-0)*

konvention *[16](#page-15-0)*

# **L**

Linux drivrutinsinstallation för anslutningar med USBkabel *[28](#page-27-0)* medföljande programvara *[25](#page-24-1)* skriva ut *[44](#page-43-2)* systemkrav *[26](#page-25-0)* unified driver configurator *[49](#page-48-0)* utskriftsinställningar *[45](#page-44-0)* vanliga Linuxproblem *[60](#page-59-0)*

# **M**

Macintosh dela en maskin lokalt *[30](#page-29-0)* drivrutinsinstallation för anslutningar med USBkabel *[28](#page-27-1)* medföljande programvara *[25](#page-24-2)* skriva ut *[43](#page-42-0)* systemkrav *[26](#page-25-1)*

vanliga Macintoshproblem *[61](#page-60-0)* manuell kassett använda specialmedia *[34](#page-33-1)* fylla pa *[34](#page-33-0)* tips om hur du använder *[34](#page-33-2)* maskinens placering *[25](#page-24-3)*

utrymme *[25](#page-24-3)*

# **O**

ordlista *[69](#page-68-0)*

# **P**

pappersstopp så undviker du pappersstopp *[53](#page-52-0)* ta bort papper *[54](#page-53-0)*

problem problem med pappersmatning *[55](#page-54-0)*, *[56](#page-55-0)* problem med utskriftskvalitet *[58](#page-57-0)*

# **R**

rengöra insida *[51](#page-50-0)* utsida *[51](#page-50-1)*

rengöra en maskin *[51](#page-50-2)*

reservdelar *[62](#page-61-2)*

# **S**

säkerhet information *[6](#page-5-0)* symboler *[6](#page-5-1)*

service contact numbers *[67](#page-66-0)*

skriva ut affisch *[39](#page-38-0)* ändra standardinställningarna för utskrift *[42](#page-41-0)* anpassa ett dokument efter en vald pappersstorlek *[40](#page-39-3)* dubbelsidig utskrift Windows *[40](#page-39-2)* flera sidor på ett pappersark Macintosh *[44](#page-43-0)* Windows *[39](#page-38-2)* Linux *[44](#page-43-2)* Macintosh *[43](#page-42-0)*

skriva till fil *[42](#page-41-1)* skriva ut ett dokument Windows *[37](#page-36-1)*

skriva ut ett dokument

Linux *[44](#page-43-2)* Macintosh *[43](#page-42-0)*

skriva ut häften *[39](#page-38-3)*

skriva ut överlägg

skapa *[41](#page-40-1)* ta bort *[41](#page-40-2)* utskrift *[41](#page-40-3)*

skrivardrivrutin funktioner *[37](#page-36-2)*

slå på maskinen *[24](#page-23-0)*

Smart Panel allmän information *[48](#page-47-0)*

specifikationer allmänt *[64](#page-63-0)* utskriftsmedia *[66](#page-65-0)*

# **T**

tonerkassett byta ut tonerkassetten *[62](#page-61-1)* förvara *[52](#page-51-1)* hanteringsanvisningar *[52](#page-51-2)* omfördela toner *[53](#page-52-1)* påfyllda eller inte från Samsung *[52](#page-51-3)* uppskattad livslängd *[52](#page-51-0)*

# **U**

USBkabel drivrutinsinstallation *[27](#page-26-0)*

utmatningsstöd *[36](#page-35-0)*

utskriftsinställningar Linux *[45](#page-44-0)*

utskriftsmedia ange standardkassett och papper på datorn *[31](#page-30-2)* etiketter *[35](#page-34-0)* förtryckt papper *[36](#page-35-1)* kortpapper *[36](#page-35-2)* kuvert *[35](#page-34-1)* OHark *[35](#page-34-2)* papper med brevhuvud *[36](#page-35-1)* riktlinjer *[32](#page-31-1)* utmatningsstöd *[66](#page-65-0)*

utskriftsupplösning ställa in Macintosh *[43](#page-42-1)*

# **V**

vattenstämpel

redigera *[41](#page-40-4)* skapa *[40](#page-39-4)* ta bort *[41](#page-40-5)* utskrift *[40](#page-39-5)*

# **W**

Windows

dela en maskin lokalt *29* drivrutinsinstallation f[ör anslutningar med](#page-28-0)  USBkabel *[27](#page-26-0)* medföljande programvara *[25](#page-24-4)* skriva ut *[37](#page-36-3)* systemkrav *[26](#page-25-2)* vanliga Windowsproblem *[60](#page-59-1)*